# ®

*Programmable HMI Indicator/Controller Version 1.05*

# **Installation Manual**

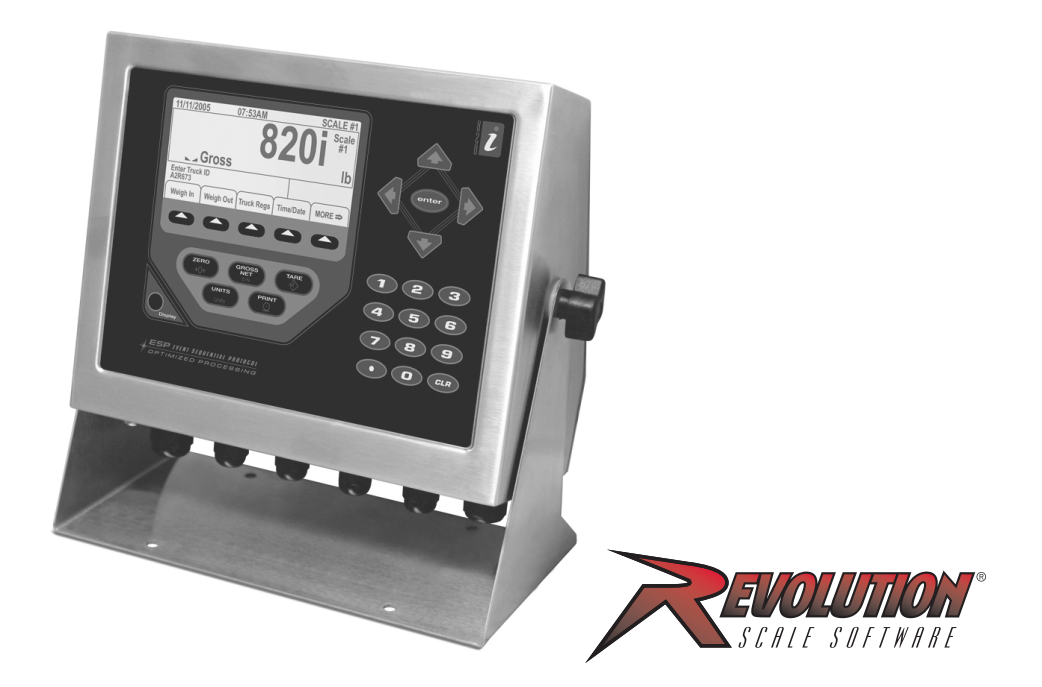

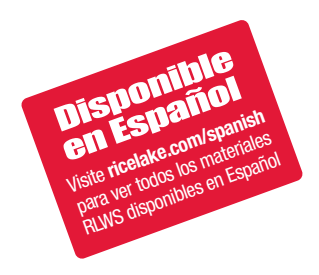

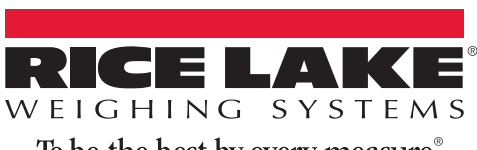

To be the best by every measure®

PN 93018 Rev B

# **Contents**

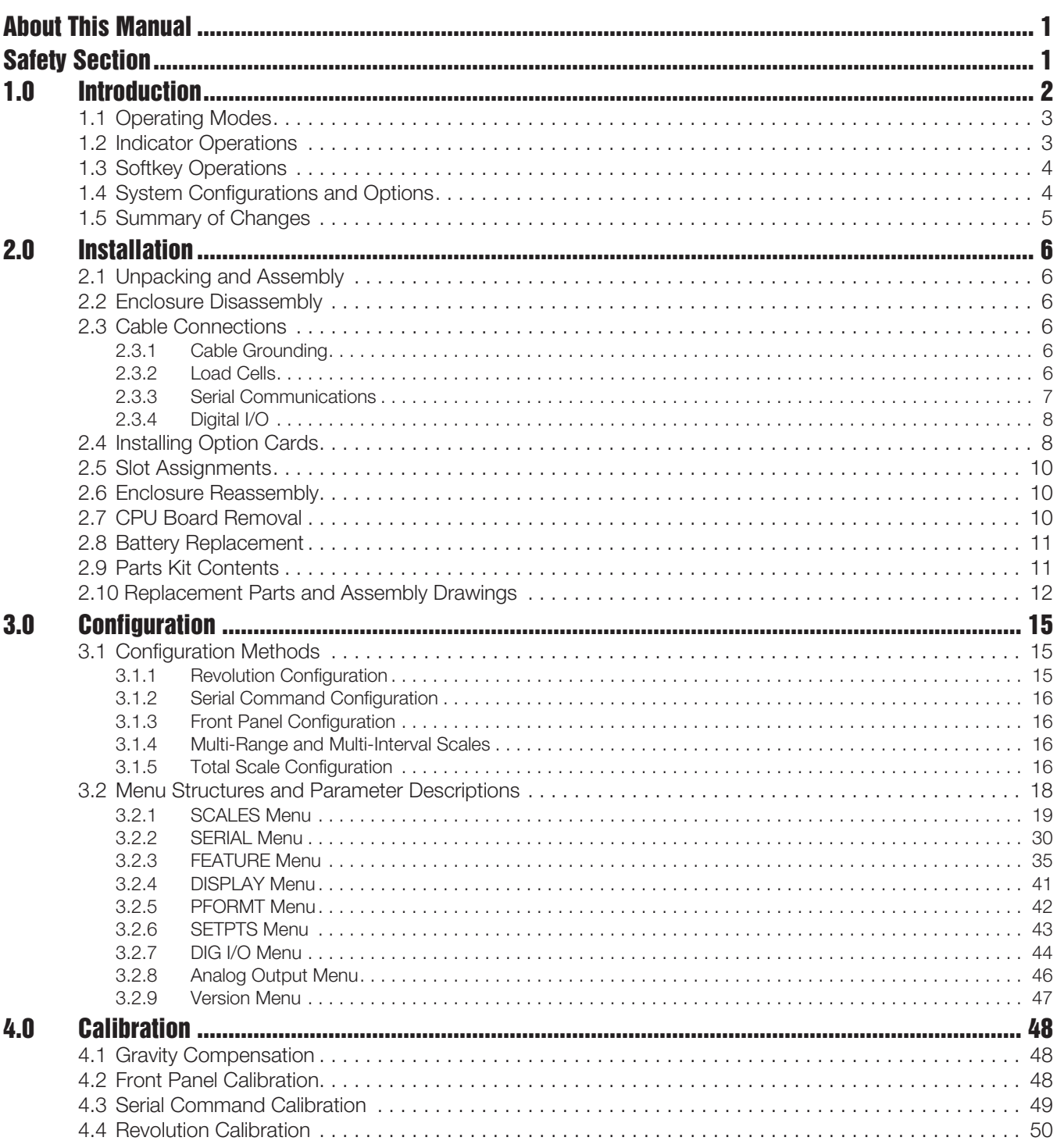

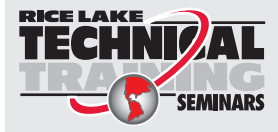

Technical training seminars are available through Rice Lake Weighing Systems. Course descriptions and dates can be viewed at www.ricelake.com/training or obtained by calling 715-234-9171 and asking for the training department.

© 2015 Rice Lake Weighing Systems. All rights reserved. Printed in the United States of America. Specifications subject to change without notice. Version 1.05, June 09, 2015

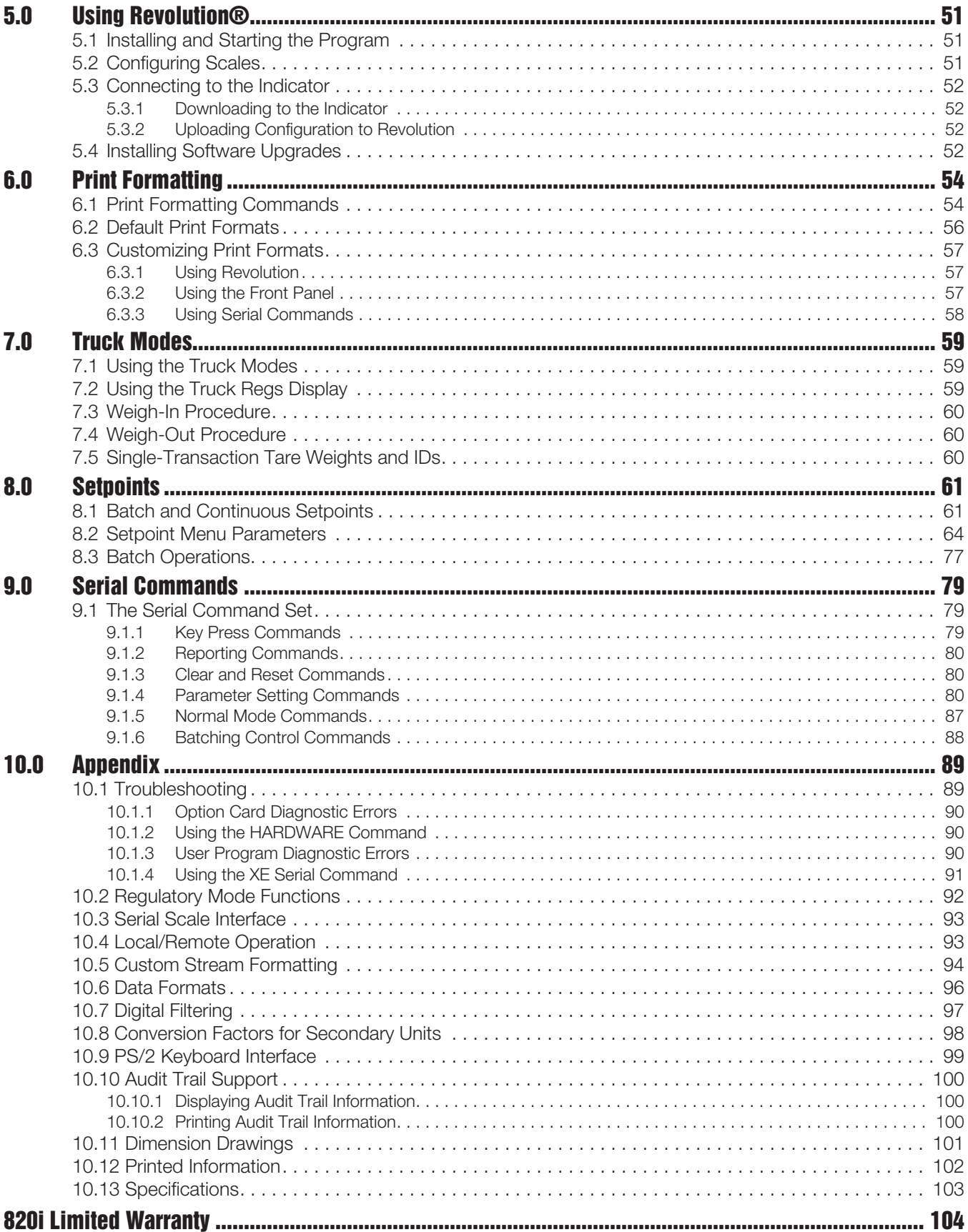

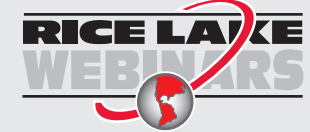

**E**<br>Rice Lake continually offers web-based video training on a growing selection<br>\_ of product-related topics at no cost. Visit **www.ricelake.com/webinars**.

 $\rm ii$ 

# <span id="page-4-0"></span>**About This Manual**

This manual is intended for use by service technicians responsible for installing and servicing *820i*® digital weight indicators. This manual applies to Version 1.04 of the *820i* indicator software.

Configuration and calibration of the indicator can be accomplished using the *Revolution*® configuration utility, serial commands, or the indicator front panel keys. See Section [3.1 on page](#page-18-3) 15 for information about configuration methods.

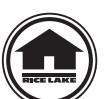

This manual can be viewed and downloaded from the Rice Lake Weighing Systems distributor site at **www.ricelake.com**.

The *Operator Card* included with this manual provides basic operating instructions for users of the *820i*. Please leave the *Operator Card* with the indicator when installation and configuration are complete.

# <span id="page-4-1"></span>**Safety Section**

# **Safety Symbol Definitions:**

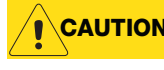

**CAUTION** *Indicates a potentially hazardous situation that, if not avoided may result in minor or moderate injury.*

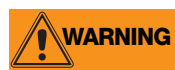

*Indicates a potentially hazardous situation that, if not avoided could result in death or serious injury, and includes hazards that are exposed when guards are removed.*

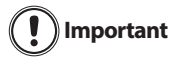

*Indicates information about procedures that, if not observed, could result in damage to equipment or corruption to and loss of data.*

# **Safety Precautions**

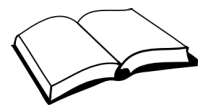

*Do not operate or work on this equipment unless you have read and understand the instructions and warnings in this manual. Failure to follow the instructions or heed the warnings could result in injury or death. Contact any Rice Lake Weighing System dealer for replacement manuals. Proper care is your responsibility.*

# **General Safety**

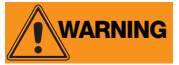

*Failure to heed may result in serious injury of death.*

*Some procedures described in this manual require work inside the indicator enclosure. These procedures are to be performed by qualified service personnel only.*

*DO NOT allow minors (children) or inexperienced persons to operate this unit.*

*DO NOT operate without all shields and guards in place.*

*DO NOT step on the unit.*

*DO NOT jump up and down on the scale.*

*DO NOT use for purposes other then weight taking.*

*DO NOT place fingers into slots or possible pinch points.*

*DO NOT use any load bearing component that is worn beyond 5% of the original dimension.*

*DO NOT use this product if any of the components are cracked.*

*DO NOT exceed the rated load limit of the unit.*

*DO NOT make alterations or modifications to the unit.*

*DO NOT remove or obscure warning labels.*

*DO NOT use near water.* 

*Before opening the unit, ensure the power cord is disconnected from the outlet.* 

*Keep hands, feet and loose clothing away from moving parts.*

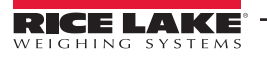

# <span id="page-5-0"></span>**1.0 Introduction**

The *820i* is a programmable, multi-channel digital weight indicator/controller. The configuration can be performed using the front panel, with an attached PS/2®1-type keyboard, or using the *Revolution* utility.

Custom event-driven programs can be written with the *iRite-IDE*® language. These programs are compiled with an *iRite-IDE* compiler utility, which can only be downloaded into the indicator. The RLWS Web Update utility can be used to download *820i* firmware upgrades to a PC from the RLWS web site; *Revolution* provides functions for installing the new software into the *820i*.

### **Onboard Features**

Features of the basic *820i* include:

- Support for two A/D or serial scale inputs, or total of all scales.
- Eight digital I/O channels on main board, each configurable as either input or output.
- Two serial ports on main board support duplex RS-232 up to 115200 bps. Port 2 supports RS-232 with hardware handshaking; Port 4 supports RS-232, 20mA output, and 2-wire RS-485 communications.
- Available in 115 VAC and 230 VAC North American and European versions.
- Configurable print formats can be defined for up to 1000 characters each. These formats are used to print gross or net weights, truck in/out weights, setpoint weights, accumulator weights, alert messages, and header information. Additional print formats can be created using twenty auxiliary print formats.
- Six truck modes to store and recall weights for gross, tare, and net printing. The truck register contains fields for ID number, weight, and the transaction time and date. Weights can be stored permanently or erased at the end of the transaction.
- The setpoint engine supports 31 configurable setpoint kinds. Setpoints can be arranged in a sequential batch routine of up to 100 steps. If setpoints are configured as free running setpoints, they can be tied to program control. This allows for simultaneous batching operations to be written with the *iRite-IDE* language.

The *820i* is NTEP-certified for Classes III and III L at 10,000 divisions. See Section [10.13 on page](#page-107-1) 103 for more information about additional certifications and approvals.

## **Option Cards**

The CPU board provides one slot for installing other option cards. Available option cards include:

- Analog output card (dual or single) for 0–10 VDC or 0–20 mA tracking of gross or net weight values.
- Dual-channel serial expansion card provides one additional RS-485 port or two ports for either RS-232 or 20mA communications at up to 19200 bps.
- 24-channel digital I/O expansion card.
- 1MB memory expansion card for expanded database capability.
- Pulse input card for use with pulse count and pulse rate setpoints.
- Dual-channel analog input card supports 0–10 VDC, 0–20 mA, ambient temperature, and four types of thermocouple.
- Bus interface cards for Ethernet, EtherNet/IP $^{m2}$ , DeviceNet<sup>™3</sup>, Allen-Bradley Remote I/O<sup>4</sup>, and Profibus<sup>®</sup> DP networks<sup>5</sup>.

Part numbers of available option cards are listed in Section [1.4 on page](#page-7-1) 4.

<sup>1.</sup>  $PS/2^{\circledR}$  is a registered trademark of IBM Corporation.

<sup>2.</sup> EtherNet/IP™ is a trademark of ControlNet International, Ltd., under license by the Open DeviceNet Vendor Association.

<sup>3.</sup> DeviceNet™ is a trademark of the Open DeviceNet Vendor Association.

<sup>4.</sup> Allen-Bradley®, PLC®, and SLC<sup>™</sup> are trademarks of Allen-Bradley Company, Inc., a Rockwell International company.

<sup>5.</sup> Profibus® is a registered trademark of Profibus International.

### **Front Panel**

The *820i* front panel, shown in [Figure](#page-6-2) 1-1, consists of a 28-button keypad with a large backlit LCD display. The keys are grouped as five configurable softkeys, five primary scale function keys, four navigation keys, and numeric entry keys.

Weight information is displayed with a graphical scale in two font sizes. Status areas on the display are used for operator prompts and entering data.

LCD display contrast and backlighting can be adjusted using the **Display** button on the front panel.

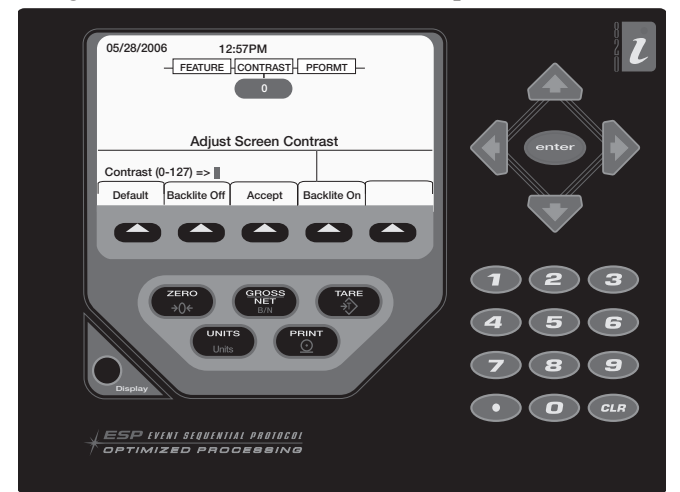

*Figure 1-1. 820i Front Panel*

### <span id="page-6-2"></span>**Enclosures**

The *820i* is available in universal (tilt-stand) and panel mount enclosures. Stainless steel enclosures are rated for NEMA Type 4X/IP66. This manual provides assembly drawings and replacement parts lists for the universal model; supplemental documentation provides information specific to the panel mount model (Section [1.4 on page](#page-7-1) 4).

# <span id="page-6-0"></span>**1.1 Operating Modes**

The *820i* has two modes of operation:

### **Normal mode**

Normal mode is the weighing mode of the indicator. The indicator displays gross, net, or tare weights as required, using the secondary display to indicate scale status and the type of weight value displayed. Once configuration is complete and a legal seal is affixed to the large fillister-head screw on the indicator enclosure, this is the only mode in which the *820i* can operate.

### **Setup mode**

Most of the procedures described in this manual require the indicator to be in setup mode, including configuration and calibration.

To enter setup mode, remove the large fillister head screw from the enclosure. Insert a screwdriver or a similar tool into the access hole and press the setup switch once. The indicator display changes to show scale configuration menus.

# <span id="page-6-1"></span>**1.2 Indicator Operations**

Basic *820i* operations are summarized below:

### **Toggle Gross/Net Mode**

Press the **GROSS/NET** key to switch the display mode from gross to net, or from net to gross. If a tare value has been entered or acquired, the net value is the gross weight minus the tare. If no tare has been entered or acquired, the display remains in gross mode.

Gross mode is indicated by the word *Gross* (or *Brutto* in OIML mode); net mode is indicated by the word *Net*.

To display audit trail information, press and hold the **Gross/Net** mode key for three seconds. Weighing functions continue while audit trail information is displayed. Press the **Gross/Net** or **CLR** key to exit the audit trail display.

### **Toggle Units**

Press the **UNITS** key to switch between primary, secondary, and tertiary units.

### **Zero Scale**

- 1. In gross mode, remove all weight from the scale and wait for the standstill annunciator  $($
- 2. Press the **ZERO** key. The center of zero  $(\rightarrow 0 \rightarrow 0)$ annunciator lights to indicate the scale is zeroed.

### **Acquire Tare**

- 1. Place container on scale and wait for the standstill annunciator  $(\blacktriangle \blacktriangle)$ .
- 2. Press the **TARE** key to acquire the tare weight of the container.
- 3. Display shifts to net weight and shows the word *Net* on the display.

### **Remove Stored Tare Value**

- 1. Remove all weight from the scale and wait for the standstill annunciator  $($
- 2. Press the **TARE** key (or, in OIML mode, the **ZERO** key). Display shifts to gross weight and shows the word *Gross*.

### **Print Ticket**

- 1. Wait for the standstill annunciator  $($
- 2. Press the **PRINT** key to send data to the serial port.

### **Accumulator Functions**

The accumulator must be enabled before use in either normal mode or setpoint operations. Once enabled, weight (net weight if a tare is in the system) is accumulated whenever a print operation is performed using the **PRINT** key, digital input, or serial command. The scale must return to zero (net zero if a tare is in the system) before the next accumulation.

The **Display Accum** softkey can be configured to display the current accumulator value. Printing while the accumulator is displayed, or when the setpoint PSHACCUM function is active, uses the ACCFMT print format (see Section [6.0 on page](#page-57-2) 54).

Press the **CLEAR** key twice to clear the accumulator.

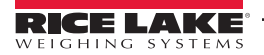

# <span id="page-7-0"></span>**1.3 Softkey Operations**

Softkeys can be defined to provide additional operator functions for specific applications. Softkey assignments are listed on the tabs shown at the bottom of the LCD display; softkey functions are activated by pressing the arrow keys below the softkey tabs (Figure [1-1 on page](#page-6-2) 3).

The particular set of softkeys shown on the display is determined by the indicator configuration and program.

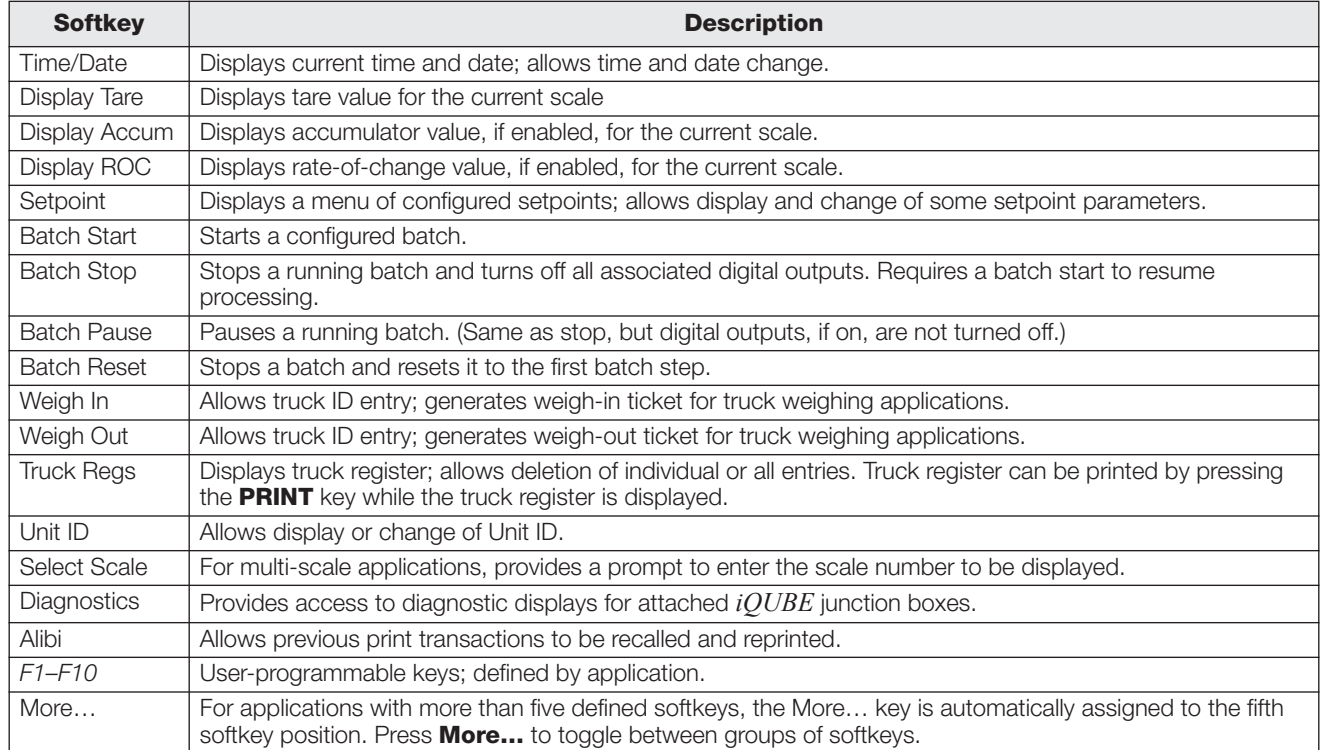

*Table 1-1. Configurable Softkeys*

# <span id="page-7-1"></span>**1.4 System Configurations and Options**

[Table](#page-7-2) 1-2 lists the *820i* system models and part numbers. All models include CPU board with one option card slot. Each model comes equipped with a single- or dual-channel A/D.

<span id="page-7-2"></span>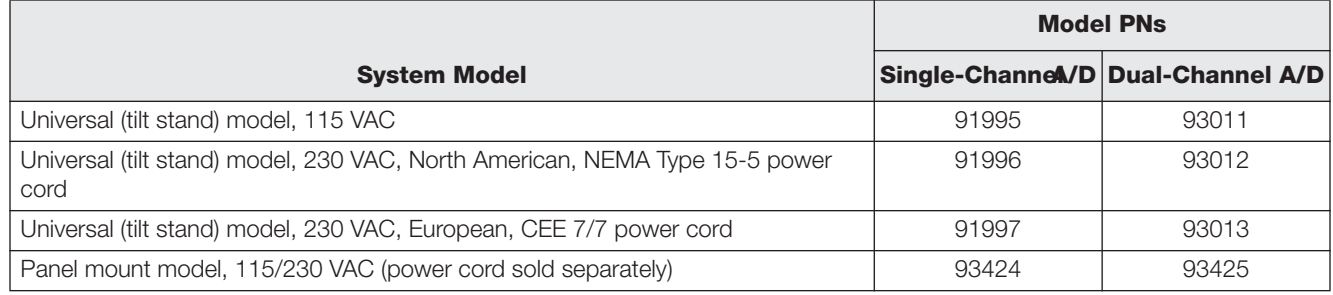

*Table 1-2. Part Numbers for 820i Models*

### **Option Cards**

[Table](#page-8-1) 1-3 lists the available *820i* option cards. Most of the listed option cards are be installed in the expansion card slot, J6. USB, Ethernet, and fiber-optic interface cards are installed in connector J1.

| <b>Option Card</b>                        | <b>PN</b> |
|-------------------------------------------|-----------|
| Analog output card - Single               | 67602     |
| Analog output card - Dual                 | 103138    |
| Dual serial port expansion card           | 67604     |
| 24-channel digital I/O expansion card     | 67601     |
| 1MB NV RAM memory expansion card          | 67600     |
| Pulse input card                          | 67603     |
| Ethernet communications card              | 71986     |
| EtherNet/IP communications card           | 87803     |
| DeviceNet interface card                  | 68541     |
| Allen-Bradley Remote I/O interface card   | 68539     |
| Profibus DP interface card                | 68540     |
| Analog input card with thermocouple input | 87697     |
| USB interface card                        | 93245     |
| Ethernet interface card                   | 77142     |
| Fiber-optic interface card                | 77143     |
| ControlNet interface card                 | 103136    |

*Table 1-3. Part Numbers for 820i Option Cards* 

### <span id="page-8-1"></span>**Relay Options**

8-, 16-, and 24-channel relay racks are available for all *820i* systems. Relays require an external enclosure for the relays. Consult factory for details.

### **DC Power Supplies**

Two DC power supplies are available for mobile *820i* applications:

PN 97474, 9–36 VDC supply

PN 99480, 10–60 VDC supply

### **Outdoor Display**

An optional display, PN 100758, is available for applications requiring use of the *820i* in bright, sunlit environments. Consult factory for details.

# <span id="page-8-0"></span>**1.5 Summary of Changes**

Changes to recent editions of this manual are listed below:

### **Version 1.05**

• Added TOKENS parameters to the SERIAL menu (see Section [3.2.2 on page](#page-33-1) 30).

### **Version 1.04**

- Added new EDP command SF#*n*. See Section 9.1.5 for more information.
- Added <AN> print token for Alibi numbering. See Section 6.1 on page 52 for more information.
- Added front panel token selections for streaming. See Figure 3-9 for more information.
- Changed default PFORMAT port setting to the new NONE selection. See Figure 3-15 on page 40 for setting.

### **Version 1.02**

- Support for local/remote indicator configurations provides function equivalent to a legal-for-trade remote display with keypad for truck scale and similar applications. See Section [10.4 on page](#page-97-2) 93 for more information.
- The description for setting rate of change (ROC) parameters has been changed. See Table [3-3 on](#page-27-0)  [page](#page-27-0) 24 for details.
- New values have been added to the STREAM parameter on the SERIAL menu to allow streaming of keypad events to another indicator (4KEYS, KEYPAD) and, for the local/remote function, to send the complete display image (DISPLAY). See [Section](#page-33-1) 3.2.2 for more information.
- New IMAGE parameter on the FEATURE menu allows inversion of the display image (blue-on-white or white-on-blue) for support of the outdoor display option. See [Section](#page-38-1) 3.2.3 for more information.
- Display and printing of audit trail information is described in Section [10.10 on page](#page-104-3) 100.

# <span id="page-9-0"></span>**2.0 Installation**

This section describes procedures for connecting load cell, digital I/O, and serial communications cables to the *820i* indicator. Assembly drawings and replacement parts lists for the universal model are included for the service technician. See Section [10.11 on page](#page-105-1) 101 for dimension drawings.

# **CAUTION**

- Use a wrist strap to ground yourself and protect components from electrostatic discharge (ESD) when working inside the indicator enclosure.
- This unit uses double pole/neutral fusing which could create an electric shock hazard. Procedures requiring work inside the indicator must be performed by qualified service personnel only.
- The supply cord serves as the power disconnect for the *820i*. The power outlet supplying the indicator must be installed near the unit and be easily accessible.

# <span id="page-9-1"></span>**2.1 Unpacking and Assembly**

Immediately after unpacking, visually inspect the *820i* to ensure all components are included and undamaged. The shipping carton should contain the indicator, this manual, and a parts kit. If any parts were damaged in shipment, notify Rice Lake Weighing Systems and the shipper immediately.

See Section [2.9 on page](#page-14-1) 11 for parts kit contents.

# <span id="page-9-2"></span>**2.2 Enclosure Disassembly**

The indicator enclosure must be opened to install option cards and to connect cables for installed option cards.

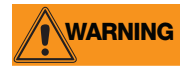

### **WARNING** *The 820i has no on/off switch. Before opening the unit, ensure the power cord is disconnected from the power outlet.*

Ensure power to the indicator is disconnected, then place the indicator face-down on an anti static work mat. Remove the screws that hold the backplate to the enclosure body, then lift the backplate away from the enclosure and set it aside.

# <span id="page-9-3"></span>**2.3 Cable Connections**

The universal model of the *820i* provides six cord grips for cabling into the indicator: one for the power cord, five to accommodate other cabling. Install plugs in all unused cord grips to prevent moisture from entering the enclosure.

# <span id="page-9-4"></span>**2.3.1 Cable Grounding**

Except for the power cord, all cables routed through the cord grips should be grounded against the indicator enclosure. Do the following to ground shielded cables:

- Use the lockwashers, clamps, and kep nuts provided in the parts kit to install grounding clamps on the enclosure studs adjacent to cord grips. Install grounding clamps only for cord grips that will be used; do not tighten nuts.
- Route cables through cord grips and grounding clamps to determine cable lengths required to reach cable connectors. Mark cables to remove insulation and shield as described below:
	- For cables with foil shielding, strip insulation and foil from the cable half an inch (13 mm) past the grounding clamp (see [Figure](#page-9-6) 2-1). Fold the foil shield back on the cable where the cable passes through the clamp. Ensure silver (conductive) side of foil is turned outward for contact with the grounding clamp.
	- For cables with braided shielding, strip cable insulation and braided shield from a point just past the grounding clamp. Strip another half inch (15 mm) of insulation *only* to expose the braid where the cable passes through the clamp (see [Figure](#page-9-6) 2-1).

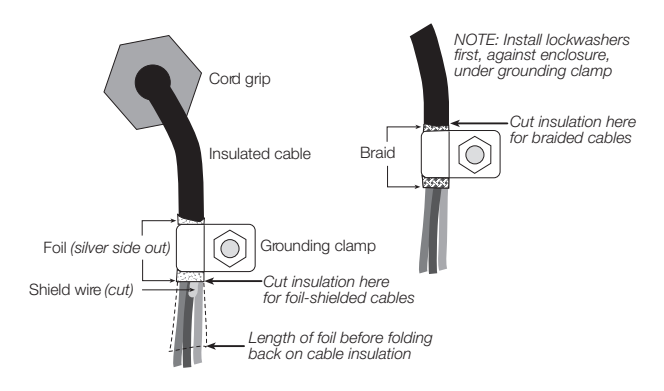

<span id="page-9-6"></span>*Figure 2-1. Grounding Clamp Attachment for Foil-Shielded and Braided Cabling*

- For load cell cables, cut the shield wire just past the grounding clamp. Shield wire function is provided by contact between the cable shield and the grounding clamp.
- Route stripped cables through cord grips and clamps. Ensure shields contact grounding clamps as shown in [Figure](#page-9-6) 2-1. Tighten grounding clamp nuts.
- Finish installation using cable ties to secure cables inside of indicator enclosure.

# <span id="page-9-5"></span>**2.3.2 Load Cells**

To attach cable from a load cell or junction box to the *820i*, route the cable through the cord grip and ground the shield wire as described in Section [2.3.1 on page](#page-9-4) 6.

Next, remove load cell connector J7 or J8 from CPU board. Wire the load cell cable from the load cell or junction box to the connector as shown in [Table](#page-10-2) 2-1.

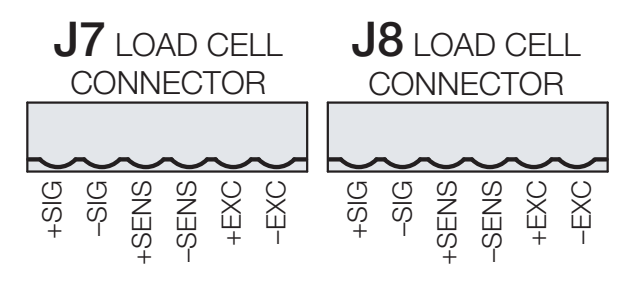

*Figure 2-2. Load Cell Connectors*

If using 6-wire load cell cable (with sense wires), remove jumpers JP1 and JP2 before reinstalling connector J7. For 4-wire installation, leave jumpers JP1 and JP2 on. For 6-wire load cell connections on dual-channel A/D cards, remove jumpers JP3 and JP4 for connections to J8.

When connections are complete, reinstall load cell connector on the CPU board header and use two cable ties to secure the load cell cable to the inside of the enclosure.

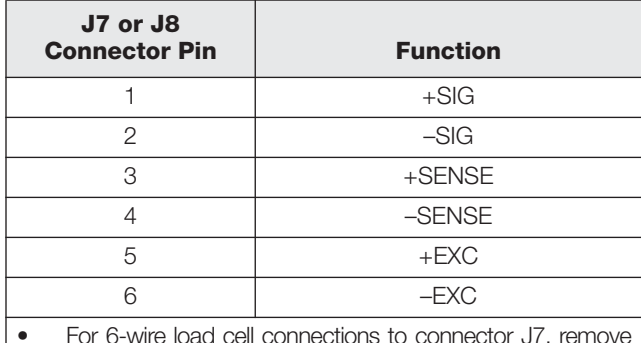

• For 6-wire load cell connections to connector J7, remove jumpers JP1 and JP2.

<span id="page-10-2"></span>• For 6-wire load cell connections to connector J8 (dual A/D boards), remove jumpers JP3 and JP4.

*Table 2-1. Load Cell Connector Pin Assignments*

## <span id="page-10-0"></span>**2.3.3 Serial Communications**

Communications ports on the *820i* CPU board support PS/2-type remote keyboard, full duplex RS-232, 20 mA output, or RS-485 communications at up to 115200 bps. Optional communications cards support USB, Ethernet, and fiber-optic connections to the *820i*.

To attach serial communications cables, route the cable through the cord grip and ground the shield wire as described in Section [2.3.1 on page](#page-9-4) 6. Remove the serial connector from the CPU board and wire to the connector. Once cables are attached, plug the connector into the header on the board. Use cable ties to secure serial cables to the inside of the enclosure.

[Table](#page-10-1) 2-2 shows the pin assignments for Ports 1, 2, and 4. Port 1 supports remote keyboard attachment of PS/2-type personal computer keyboards (see Section [10.9 on page](#page-103-1) 99 for information about the PS/2 keyboard interface.)

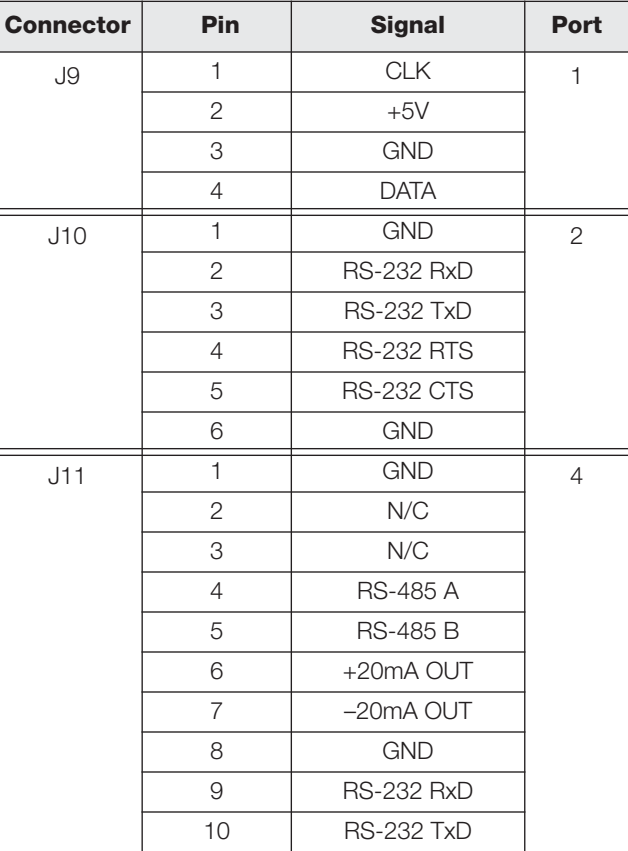

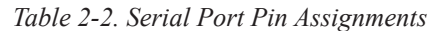

<span id="page-10-1"></span>Serial ports are configured using the SERIAL menu. See Section [3.2.2 on page](#page-33-1) 30 for configuration information.

An optional dual-channel serial communications expansion card, PN 67604, is also available. The serial expansion card provides two additional serial ports, assigned as port numbers 7 and 8. One port on the serial expansion card supports four-wire RS-485 communications. Both ports on the expansion card can support RS-232 or 20mA connections.

Port 3 uses connector J1 to support USB, Ethernet, and fiber-optic interface cards.

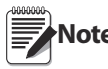

**Note** Installation of option cards in connector J1 requires removal of the J1/J10 port selection jumper (see Figure [2-3 on page](#page-12-0) 9).

Removing the jumper disables RS-232 communications through connector J10. For the USB interface card only, connections for simultaneous RS-232 (configured as Port 3) and USB communications (Port 2) are provided on the USB interface card.

See the communications interface card installation instructions for more information.

# <span id="page-11-0"></span>**2.3.4 Digital I/O**

Digital inputs can be set to provide many indicator functions, including all keypad functions. Digital inputs are active low (0 VDC), inactive high (5 VDC).

Digital outputs are typically used to control relays that drive other equipment. Outputs are designed to sink, rather than source, switching current. Each output is a normally open collector circuit, capable of sinking 24 mA when active. Digital outputs are wired to switch relays when the digital output is active (low, 0 VDC) with reference to a 5 VDC supply.

[Table](#page-11-2) 2-3 shows the pin assignments for connector J5.

| J5 Pin         | <b>J5 Signal</b> |
|----------------|------------------|
| 1              | $+5$ VDC         |
| $\overline{2}$ | <b>GND</b>       |
| 3              | DIO <sub>1</sub> |
| 4              | DIO <sub>2</sub> |
| 5              | DIO3             |
| 6              | DIO <sub>4</sub> |
| 7              | DIO <sub>5</sub> |
| 8              | DIO 6            |
| 9              | DIO <sub>7</sub> |
| 10             | DIO <sub>8</sub> |

*Table 2-3. J5 Pin Assignments (Digital I/O)*

<span id="page-11-2"></span>Digital inputs and outputs are configured using the DIG I/O menu. See Section [3.2.7 on page](#page-47-1) 44 for configuration information.

An optional 24-channel digital I/O expansion card, PN 67601, is available for applications requiring more digital I/O channels.

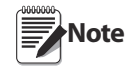

**Note** Digital I/O points can be configured to count active pulse inputs by setting them to PROGIN (DIGIN menu) and using the *iRite-IDE* DigInS*s*B*b*Activate handler with a timer to turn the handler on and off. However, the fastest pulse rate that can be counted using a digital input is 10Hz (10 pulses per second). More demanding applications can use the pulse input option card (PN 67603) to count

# <span id="page-11-1"></span>**2.4 Installing Option Cards**

pulses in the 4–4000Hz range.

Each option card is shipped with installation instructions specific to that card. The general procedure for all option cards is as follows:

# **CAUTION**

*Option cards are not hot-pluggable. Disconnect power to the 820i before installing option cards.*

- 1. Disconnect power to the indicator. Remove backplate as described in Section [2.2 on page](#page-9-2) 6.
- 2. Carefully align the large option card connector with connector J6 on the CPU board (see Figure [2-3 on page](#page-12-0) 9) or J1. Press down to seat the option card in the CPU board connector.
- 3. Use the screws provided in the option kit to secure the other end of the option card to the threaded standoffs on the CPU board (see [Figure](#page-12-0) 2-3).
- 4. Make connections to the option card as required. Use cable ties to secure loose cables inside the enclosure. When installation is complete, reassemble the enclosure as described in Section [2.6 on page](#page-13-1) 10.

The *820i* automatically recognizes all installed option cards when the unit is powered on. No hardware-specific configuration is required to identify the newly-installed card to the system.

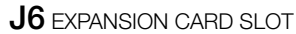

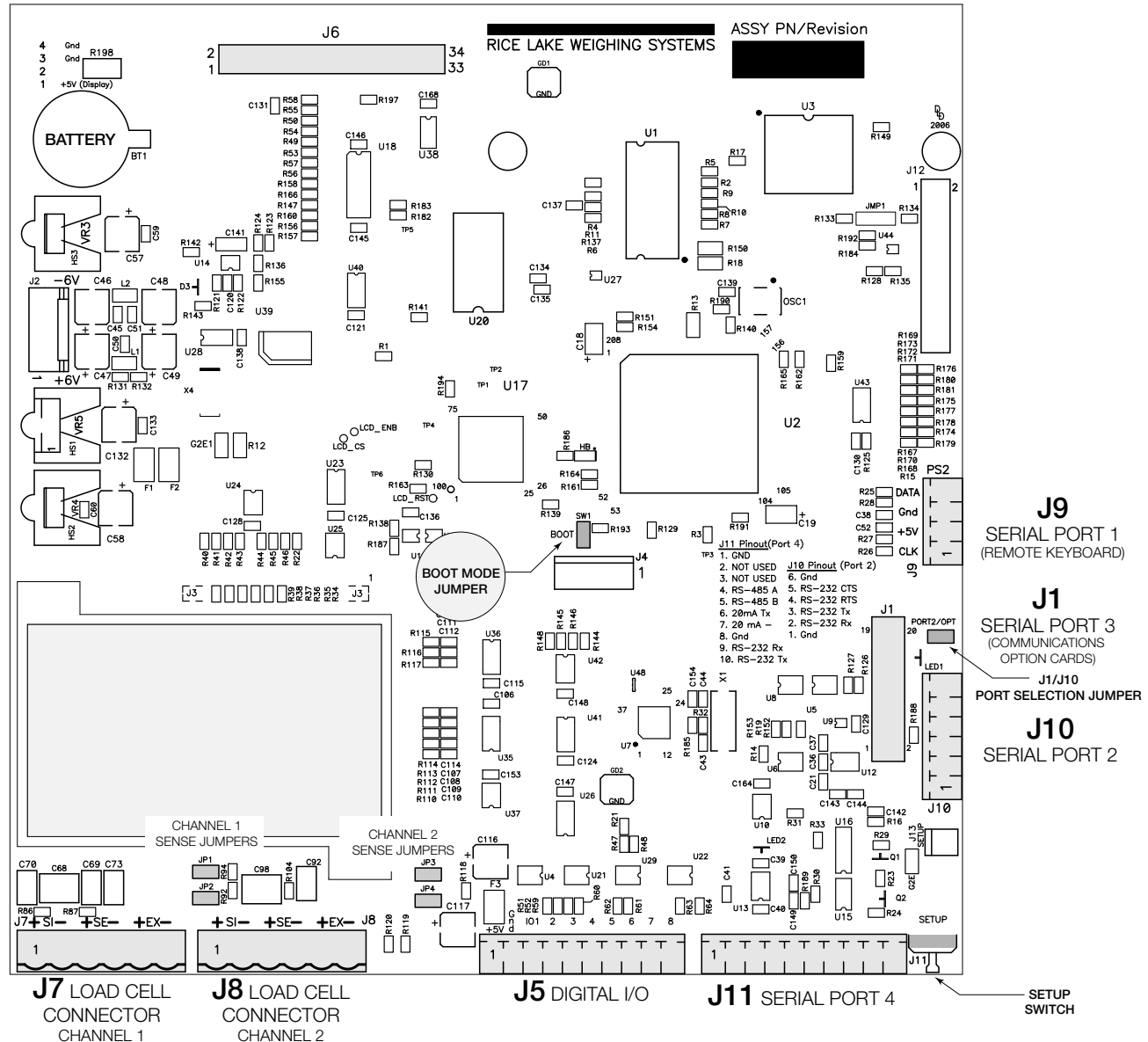

<span id="page-12-0"></span>Figure 2-3. *820i CPU Board*

# <span id="page-13-0"></span>**2.5 Slot Assignments**

[Table](#page-13-4) 2-4 lists the slot numbers, CPU board connectors, and configuration assignments made for both onboard and expansion card functions in the *820i*. See [Figure](#page-12-0) 2-3 for connector locations.

| <b>Slot Number</b> | <b>Connector</b>                | <b>Function</b>                     | <b>Configured As</b> |
|--------------------|---------------------------------|-------------------------------------|----------------------|
| 0                  | Connector J5                    | Onboard digital I/O                 | Slot 0, bits 1-8     |
|                    | Connectors J9, J1, J10, J11     | Onboard serial communications       | Ports 1-4            |
|                    | Connectors J7, J8               | Onboard single- or dual-channel A/D | Channel 1, Channel 2 |
| 2                  | Connector J6 (option card slot) | Dual-channel serial expansion card  | Ports 7-8            |
|                    |                                 | Digital I/O expansion card          | Slot 2, bits 1-24    |
|                    |                                 | Analog input card                   | Slot 2, channels 1-2 |
|                    |                                 | Analog output card                  | Analog 2             |
|                    |                                 | Pulse input card                    | Pulse 2              |
|                    |                                 | Memory expansion card               | Memory 2             |
|                    |                                 | Bus communications cards            | <b>Bus Option 2</b>  |

*Table 2-4. 820i Slot Assignments*

# <span id="page-13-4"></span><span id="page-13-1"></span>**2.6 Enclosure Reassembly**

Once cabling is complete, position the backplate over the enclosure and reinstall the backplate screws. Use the torque pattern shown in [Figure](#page-13-3) 2-4 to prevent distorting the backplate gasket. Torque screws to 15 in-lb (1.7 N-m).

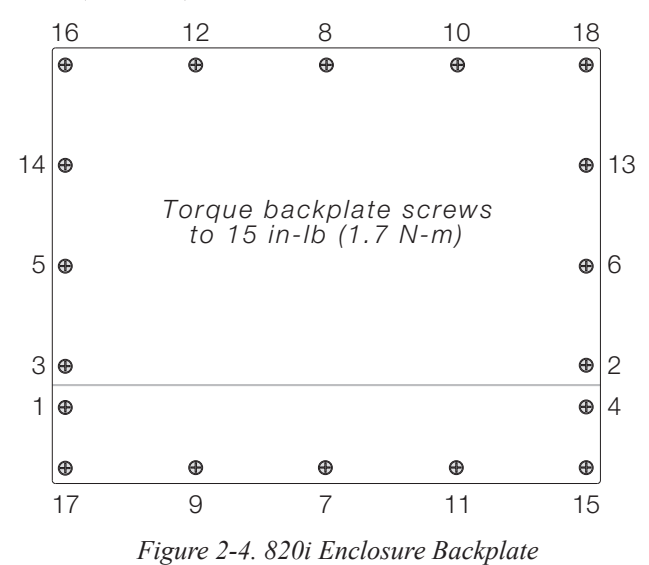

<span id="page-13-3"></span>Torqued screws may become less tight as the gasket is compressed during torque pattern, therefore a second torque is required using the same pattern and torque value.

# <span id="page-13-2"></span>**2.7 CPU Board Removal**

If you must remove the *820i* CPU board, use the following procedure:

- 1. Disconnect power to the indicator. Remove backplate as described in [Section](#page-9-2) 2.2 on [page](#page-9-2) 6.
- 2. Unplug connectors for power to the board, serial communications, digital I/O, and any installed option cards.
- 3. Remove any installed option cards.
- 4. Remove the five phillips head screws and two kep nuts from the CPU board.
- 5. Gently lift up the CPU board, then disconnect bottom-side connectors for power to display, ribbon cable, and keypad connector.
- 6. Remove CPU board from the enclosure. If necessary, cut cable ties to shift cables out of the way.

To replace the CPU board, reverse the above procedure. Be sure to reinstall cable ties to secure all cables inside the indicator enclosure.

# <span id="page-14-0"></span>**2.8 Battery Replacement**

The lithium battery on the CPU board maintains the real-time clock and protects data stored in the system RAM when the indicator is not connected to AC power.

Data protected by the CPU board battery includes time and date, truck and tare memory, onboard database information, and setpoint configuration.

Use *Revolution* to store a copy of the indicator configuration on a PC before attempting battery replacement. If any data is lost, the indicator configuration can be restored from the PC.

Watch for the low battery warning on the LCD display and periodically check the battery voltage on both the CPU board and on any installed memory option cards. Batteries should be replaced when the indicator low battery warning comes on, or when battery voltage falls to 2.2 VDC. Life expectancy of the battery is ten years.

# **Replacement Procedure**

**For best results, replace the battery while in weigh mode and with AC power applied.** Use care not to bend the battery retaining spring.

If the battery must be replaced with power removed, do the following immediately after restoring power:

- 1. Place indicator in setup mode.
- 2. Go to the Version Menu and press the **Reset**  configuration can be reset by using *monitor* mode to enter the RESETCONFIGURATION command followed by the RS command.

See Figure [2-3 on page](#page-12-0) 9 for CPU board battery location and orientation (positive side up).

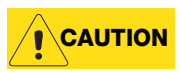

*Risk of explosion if battery is replaced with incorrect type. Dispose of batteries per manufacturer instruction.*

# <span id="page-14-1"></span>**2.9 Parts Kit Contents**

[Table](#page-14-2) 2-5 lists the parts kit contents for the universal model of the *820i*.

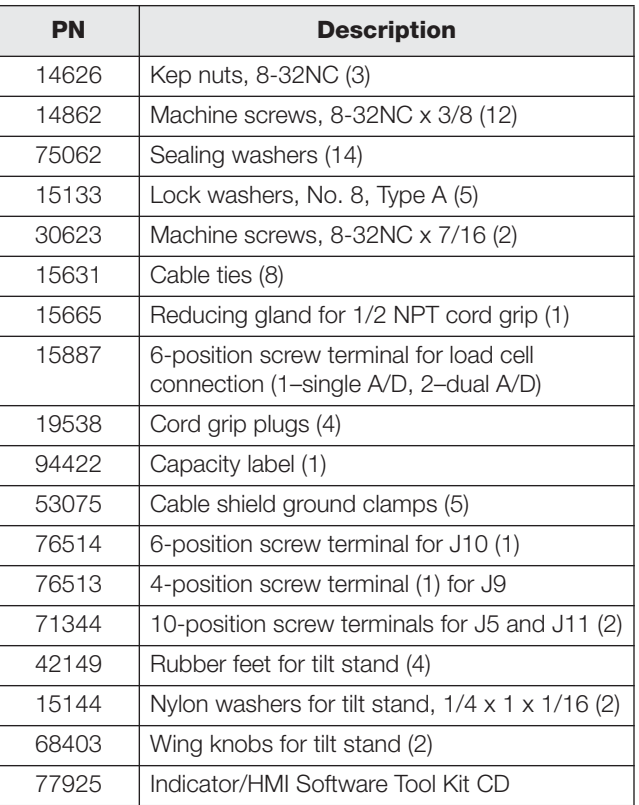

<span id="page-14-2"></span>*Table 2-5. Parts Kit Contents*

# <span id="page-15-0"></span>**2.10 Replacement Parts and Assembly Drawings**

[Table](#page-15-1) 2-6 lists replacement parts for the *820i* universal enclosure model, including all parts referenced in Figures [2-5](#page-16-0) through [2-7.](#page-17-0) For assembly drawings and replacement parts information for the panel mount enclosures, see the *820i Panel Mount Installation Instructions*, PN 95304.

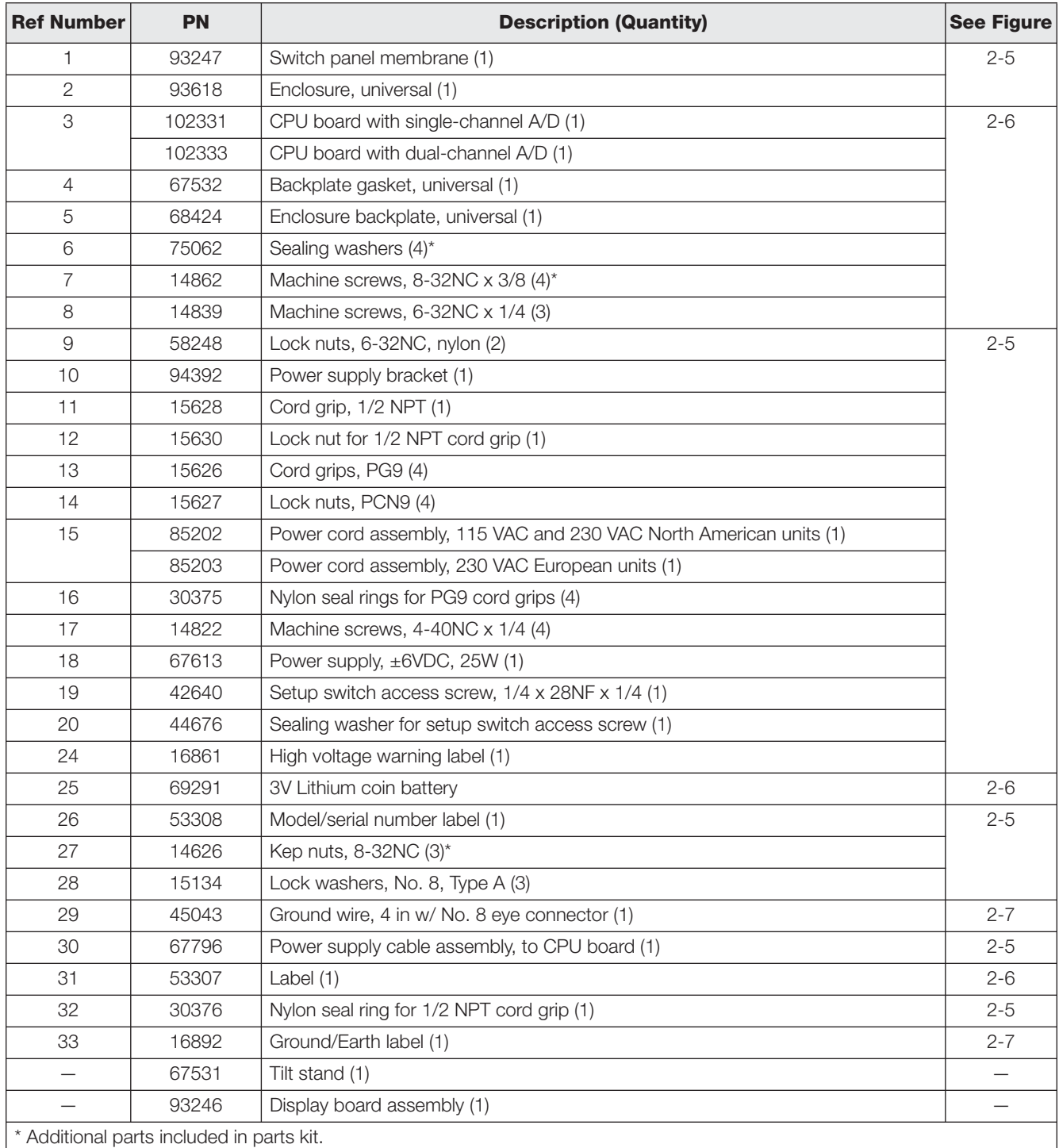

<span id="page-15-1"></span>*Table 2-6. Replacement Parts*

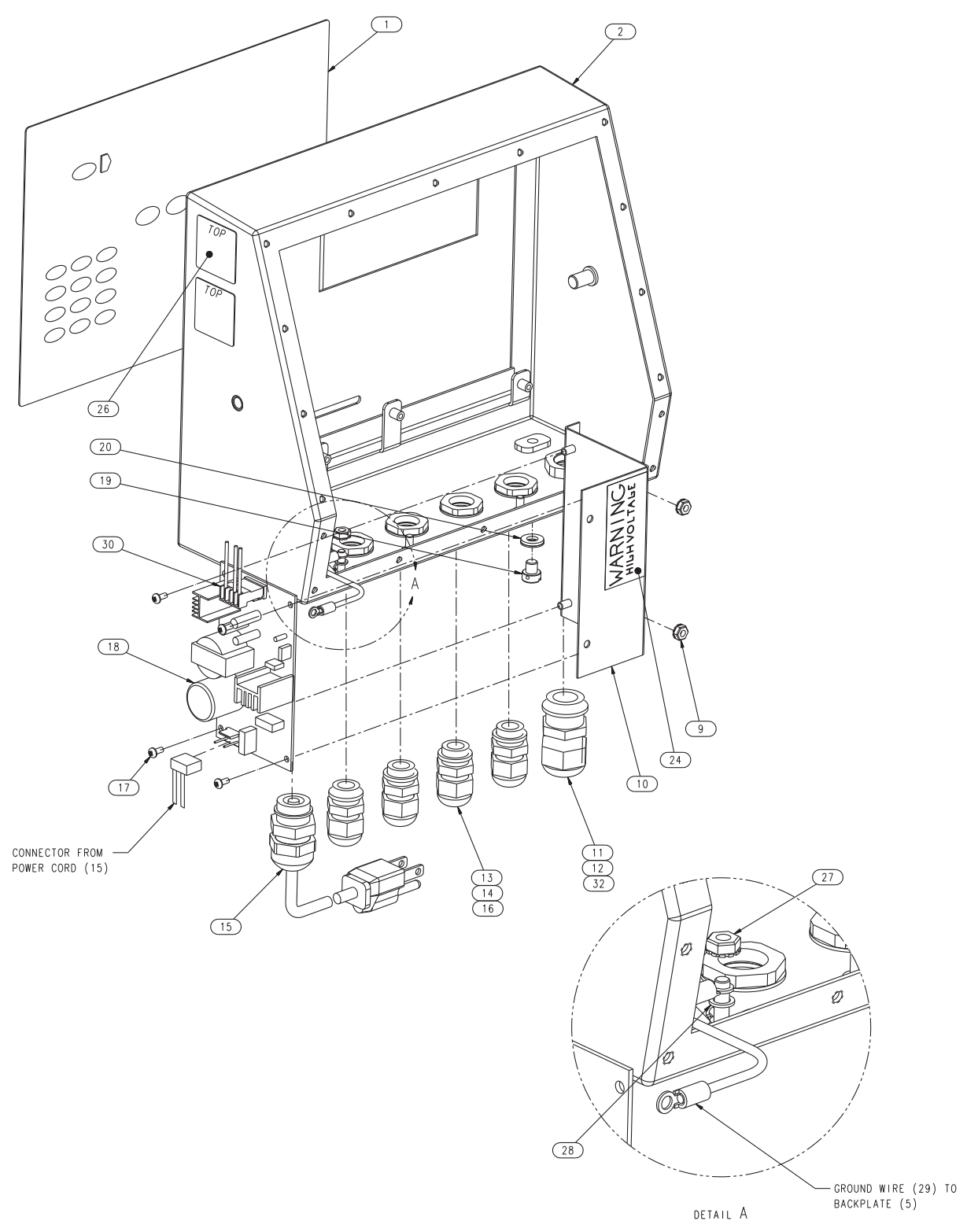

*Figure 2-5. 820i Universal Model Assembly, Enclosure and Power Supply*

<span id="page-16-0"></span>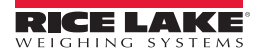

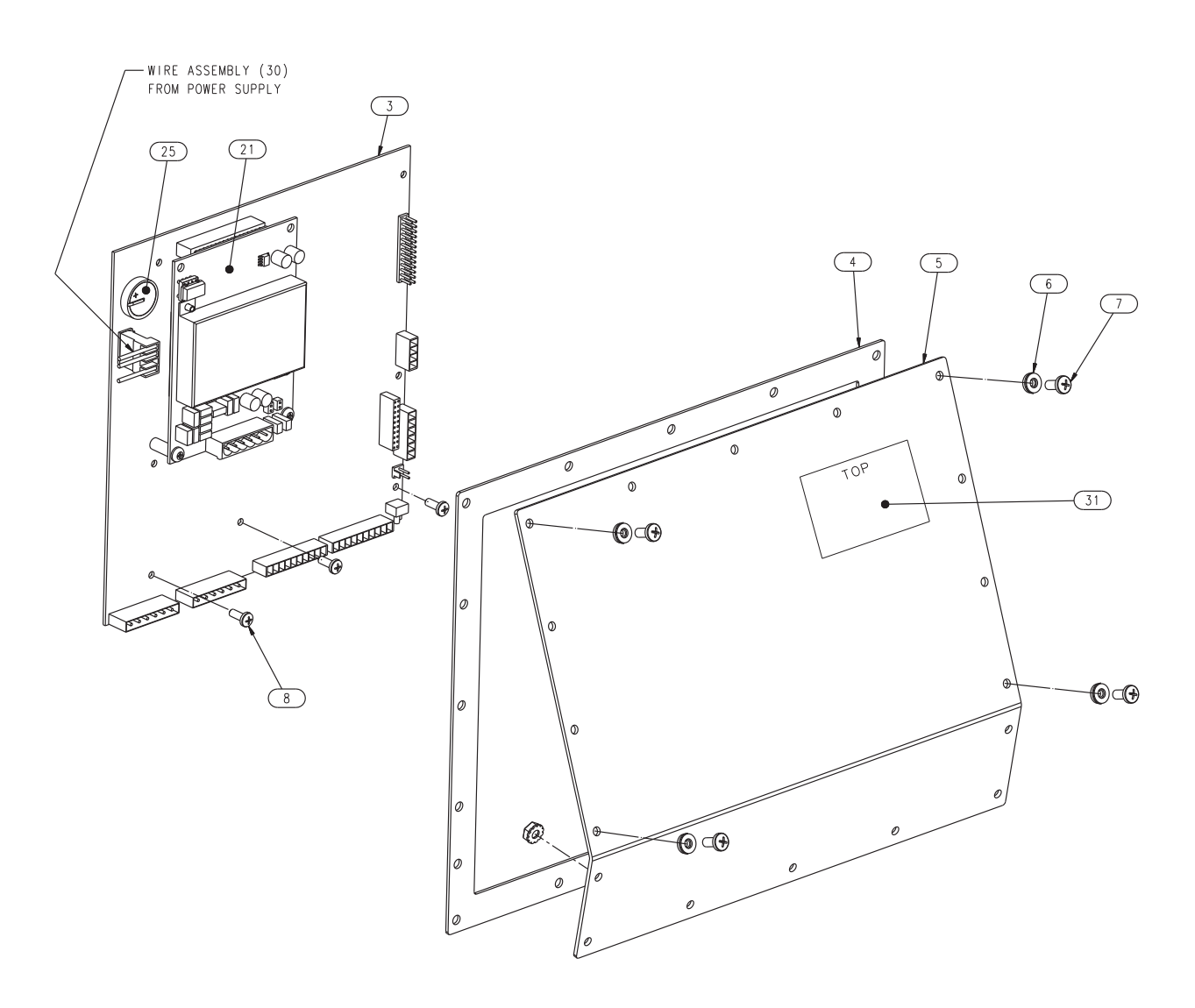

*Figure 2-6. 820i Universal Model, CPU Board and Backplate*

<span id="page-17-1"></span>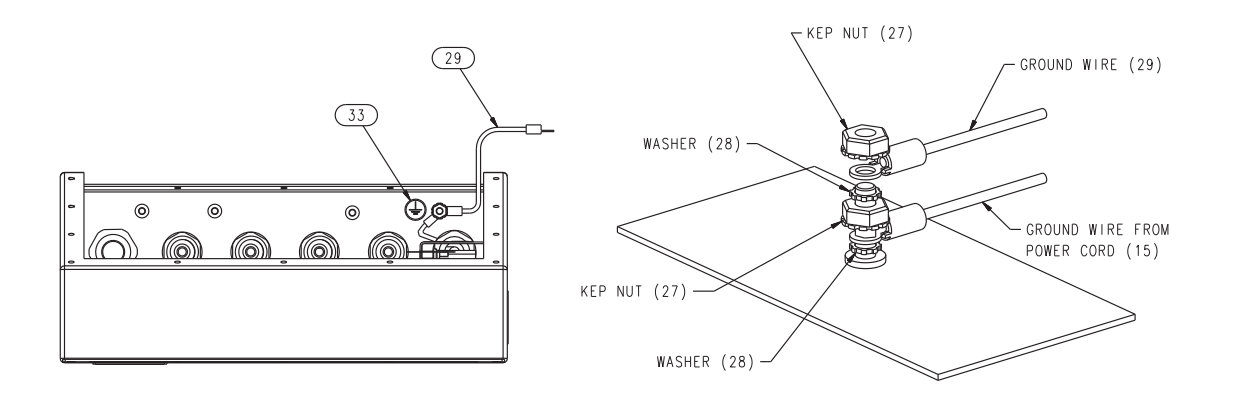

<span id="page-17-0"></span>*Figure 2-7. 820i Universal Model, Grounding Detail*

# <span id="page-18-0"></span>**3.0 Configuration**

To configure the *820i* indicator, the indicator must be placed in setup mode. The setup switch is accessed by removing the large fillister head screw on the bottom of the enclosure. Switch position is changed by inserting a screwdriver into the access hole and pressing the switch.

When the indicator is placed in setup mode, a series of menus is shown across the top of the display, along with the words *Scale Configuration*. The SCALES menu is highlighted as the first used to configure the indicator. Detailed descriptions of these menus are provided in [Section](#page-21-0) 3.2.

# <span id="page-18-3"></span><span id="page-18-1"></span>**3.1 Configuration Methods**

The *820i* indicator can be configured by using the front panel keys to navigate through a series of configuration menus or by sending commands or configuration data to an indicator serial port. Configuration using the menus is described in [Section](#page-19-1) 3.1.3.

Configuration using the serial port can be accomplished using either the serial command set described in Section [9.0 on page](#page-82-3) 79 or the *Revolution*® configuration utility.

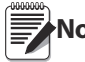

**Note** Some configuration parameters, such as those used to configure the *820i* display,

cannot be accessed through the configuration menus. *Revolution* provides the most complete and efficient configuration interface for the *820i*.

# <span id="page-18-2"></span>**3.1.1 Revolution Configuration**

The *Revolution* configuration utility provides the preferred method for configuring the *820i* indicator. *Revolution* runs on a personal computer to set configuration parameters for the indicator. When *Revolution* configuration is complete, configuration data is downloaded to the indicator.

*Revolution* supports both uploading and downloading of indicator configuration data. This capability allows configuration data to be retrieved from one indicator, edited, then downloaded to another indicator with an identical hardware configuration.

To use *Revolution*, do the following:

- 1. Install *Revolution* on an IBM-compatible personal computer. See Section [5.0 on page](#page-54-3) 51 for detailed hardware and software requirements.
- 2. With both indicator and PC powered off, connect the PC serial port to the RS-232 pins on the indicator serial port or to the optional USB communications card.

When configuration is complete, press the **Exit** or **Save and Exit** softkey to exit setup mode, then replace the setup switch access screw.

- The **Exit** softkey exits setup mode without saving parameter changes to NV RAM. Changes made to the configuration remain in the system until indicator power is cycled.
- **Save and Exit** writes all parameter changes to NV RAM before returning to normal mode.
	- 3. Power up the PC and the indicator. Use the setup switch to place the indicator in setup mode.
	- 4. Start the *Revolution* program.

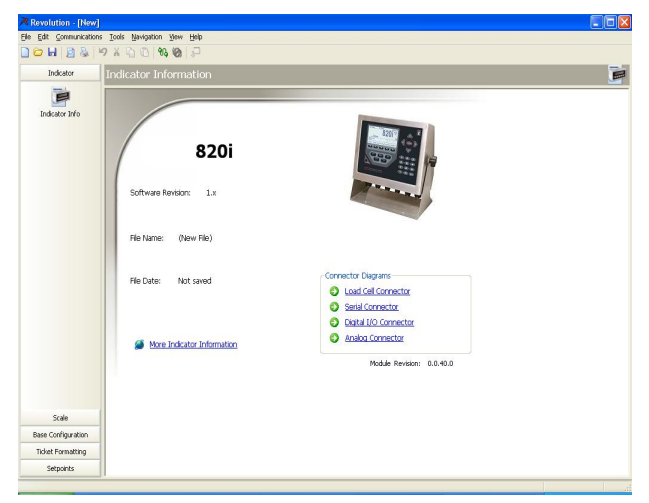

*Figure 3-1. Revolution Display*

*Revolution* provides online help for each of its configuration displays. Parameter descriptions provided in this manual for front panel configuration can also be used when configuring the indicator using *Revolution*: The interface is different, but the parameters set are the same.

See Section [5.0 on page](#page-54-3) 51 for more information about using *Revolution* to configure the *820i*.

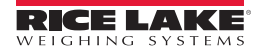

# <span id="page-19-0"></span>**3.1.2 Serial Command Configuration**

The serial command set can be used to configure the *820i* indicator using either a personal computer, terminal, or remote keyboard. Like *Revolution*, serial command configuration sends commands to the indicator serial port; unlike *Revolution*, serial commands can be sent using any external device capable of sending ASCII characters over a serial connection.

Serial commands duplicate the functions available using the indicator front panel and provide some functions not otherwise available. Serial commands can be used to simulate pressing front panel keys, to configure the indicator, or to dump lists of parameter settings. See Section [9.0 on page](#page-82-3) 79 for more information about using the serial command set.

### <span id="page-19-1"></span>**3.1.3 Front Panel Configuration**

Use the CONFIG submenu under the SCALES menu to configure A/D scales. For example, in an indicator with a single-channel A/D card installed in Slot 1, the Scale Configuration display will show the A/D listed (*Slot 1 Channel 1*) under the *AVAILABLE A/D's* column. Use the **left** navigation key to select the A/D, then press the center softkey, **Add**. The A/D is then moved to the Associated A/D's column. If no other A/D's are listed in the *AVAILABLE A/D's* column, the center softkey changes to **Done**, as shown in [Figure](#page-19-4) 3-2. Press **Done** to exit the Scale Configuration display.

See Section [10.3 on page](#page-97-3) 93 for information about configuring serial scales.

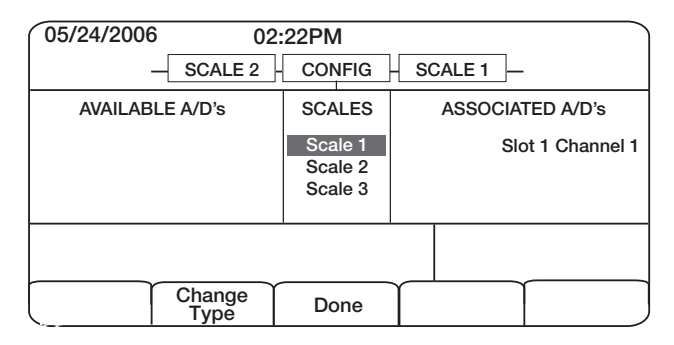

*Figure 3-2. Scale Configuration Display*

### <span id="page-19-4"></span><span id="page-19-2"></span>**3.1.4 Multi-Range and Multi-Interval Scales**

The *820i* supports multi-range and multi-interval scales of either two or three ranges or intervals.

*Multi-range scales* provide two or three ranges, each extending from zero to the maximum capacity specified for the range, that can specify different scale intervals (graduations). The scale interval changes as the applied weight increases but does not reset to lower range intervals until the scale returns to zero.

*Multi-interval* scales divide the scale into two or three partial weighing ranges, each with different scale intervals. The scale interval changes with both increasing and decreasing loads applied.

To configure a multi-range or multi-interval scale, use the SPLIT parameter to select 2RNG or 3RNG (for multi-range scales), or 2INTVL or 3INTVL (for multi-interval scales). Selecting a SPLIT value other than OFF allows specification of decimal point, display divisions, and maximum capacity for each range or interval.

The SPLIT parameter is used to enable multi-range or multi-interval. The SPLIT parameter is in the SCALES menu, see [Figure](#page-22-1) 3-4, and [Table](#page-23-0) 3-2. After setting the SPLIT parameter, the **Format** menu selection will change as shown in [Figure](#page-30-0) 3-6, and [Table](#page-31-0) 3-4.

If using streaming with multi-range or multi-interval, the stream must be set to Custom in *Revolution*. The Tokens for Secondary and Tertiary Units must be set to L or K to match the Primary, refer to the Serial Menu, Tokens Parameter, in Section [3.2.2 on page](#page-33-0) 30. They can be set using *Revolution* or through the front panel.

In multi-range, each range has its own capacity and display division, extending from zero. The scale display division will increase at the entered range capacities, either two or three ranges. Once the range has increased to the next level, the display division will remain in new range until the scale returns to zero. The tare value can be taken in any range.

For example,

Range 1 is 0 - 3000 x 1 lb. Range 2 is 0 - 10,000 x 5 lb.

In multi-interval, the scale has one capacity, which is segmented into weighing intervals, either two or three intervals, each with different display division sizes. As the weight value exceeds an interval or set interval, the display division will increase, as the weight falls below an interval or set interval, the display division will decrease. The tare can only be taken in the first interval.

For example,

Range 1 is 0-30 x 0.01 lb. Range 2 is 30 - 60 x 0.02 lbs.

### <span id="page-19-3"></span>**3.1.5 Total Scale Configuration**

The output of A/D scales, serial scales, or *iQUBE* systems can be configured to function as a total scale. Once configured and calibrated, the total scale can be used as a source for other system functions, including streaming, setpoints, print formatting, and analog output.

To set up a total scale from the indicator front panel, use the scale configuration display (see [Figure](#page-19-4) 3-2) to select the A/D scales or *iQUBE* systems to configure as a total scale. (Use the **Change Type** softkey to show available A/D scales or *iQUBE* systems; use the right navigation key to select the total scale sources.) In *Revolution*, assign the total scale to an unused position then select source scales from the existing A/D scales or *iQUBE* systems.

The FORMAT configuration of the total scale (see Figure [3-5 on page](#page-26-0) 23) should match that of the source scales. However, the value specified for the total scale GRADS parameter should be specified as the sum of the GRADS values for the source scales. For example: if SCALE 1 is set to GRADS=10000, SCALE  $\overline{2}$  to GRADS=5000, SCALE 3 (the total scale) should be set to 15000 grads.

The total scale will show an overrange indication if the maximum capacity of any source scale is exceeded, and show dashes if any source scale reads a negative value. Source scales will respond to Tare and Zero operations performed on the total scale.

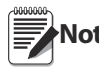

**Note** *Total scale function is not supported for multi-range or multi-interval scales at this time.*

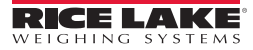

# <span id="page-21-0"></span>**3.2 Menu Structures and Parameter Descriptions**

The *820i* indicator can be configured using a series of menus accessed through the indicator front panel when the indicator is in setup mode. [Table](#page-21-1) 3-1 summarizes the functions of each of the main menus.

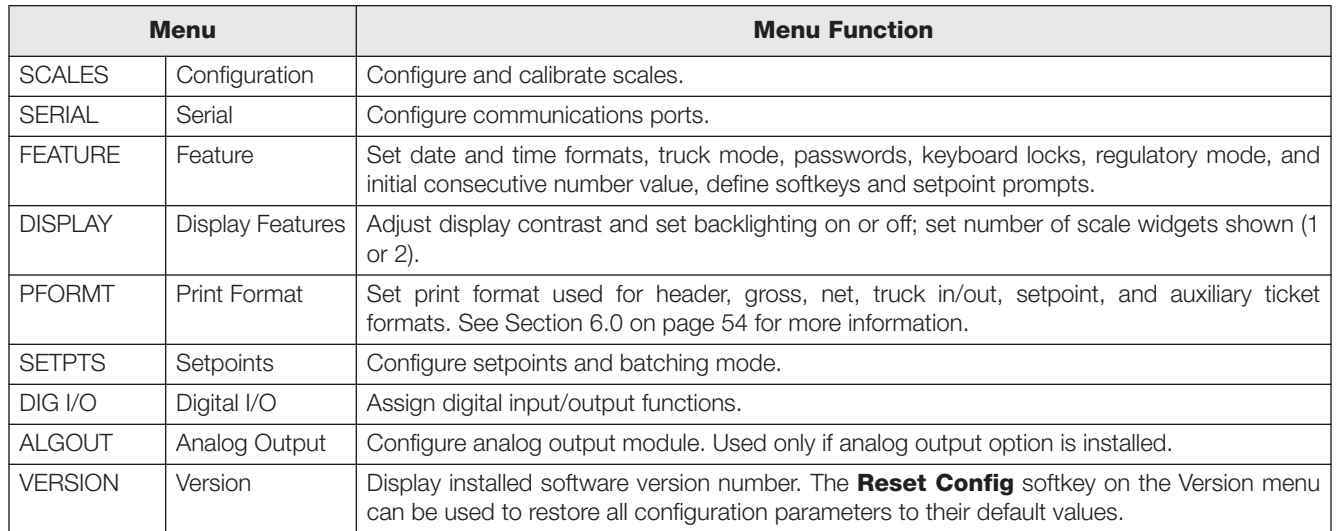

### *Table 3-1. 820i Menu Summary*

<span id="page-21-1"></span>The following sections provide graphic representations of the *820i* menu structures and tables describing the menu parameters. Default values are shown in **bold** type; numeric ranges and string values are shown in *italic* type. Parameters shown surrounded by a dotted-line box only appear under the special circumstances explained under each box.

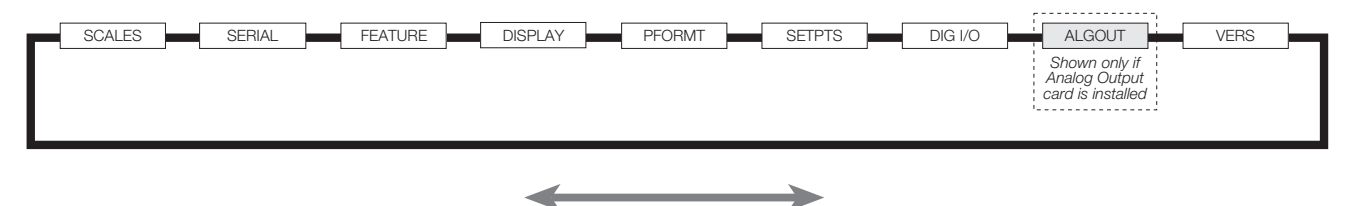

*Figure 3-3. Configuration Menu Flow*

# <span id="page-22-0"></span>**3.2.1 SCALES Menu**

The SCALES menu is shown in [Figure](#page-22-1) 3-4. The FORMAT submenu is shown in Figure [3-5 on page](#page-26-0) 23; the CALIBR submenu is shown in Figure [3-7 on page](#page-32-0) 29. Parameters shown in each diagram are described in the table following that diagram.

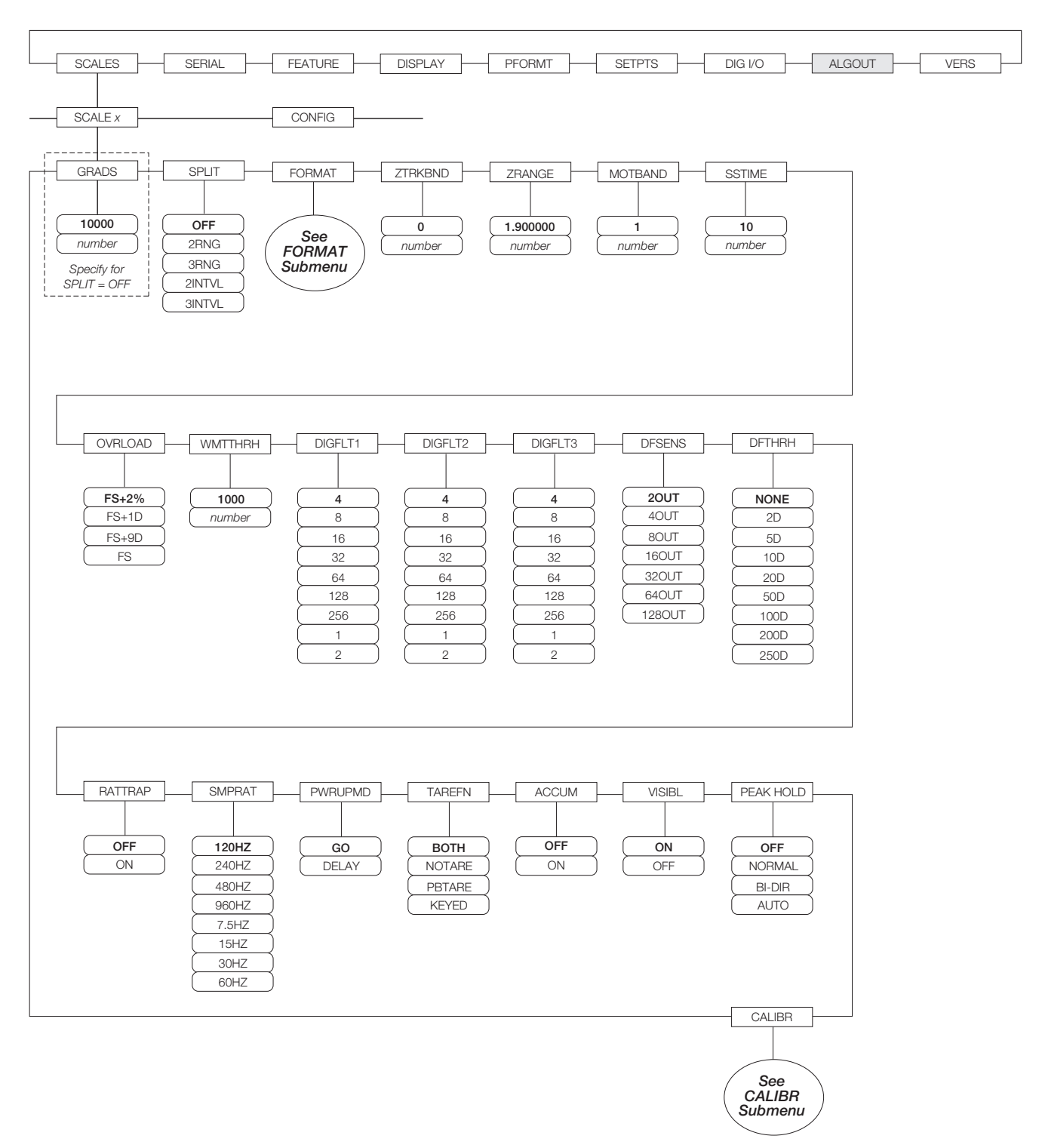

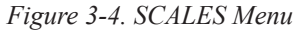

<span id="page-22-1"></span>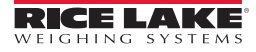

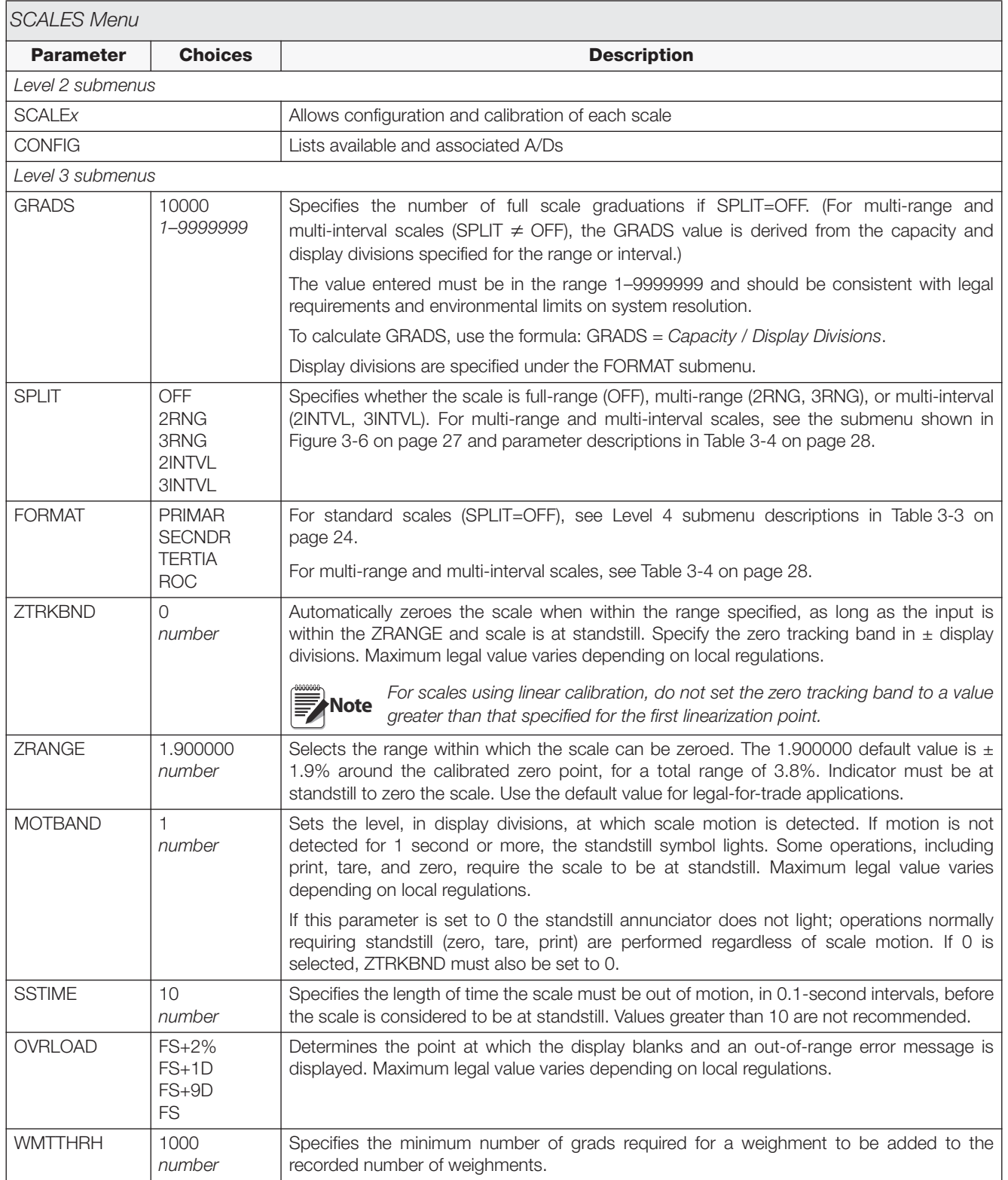

<span id="page-23-0"></span>*Table 3-2. SCALES Menu Parameters*

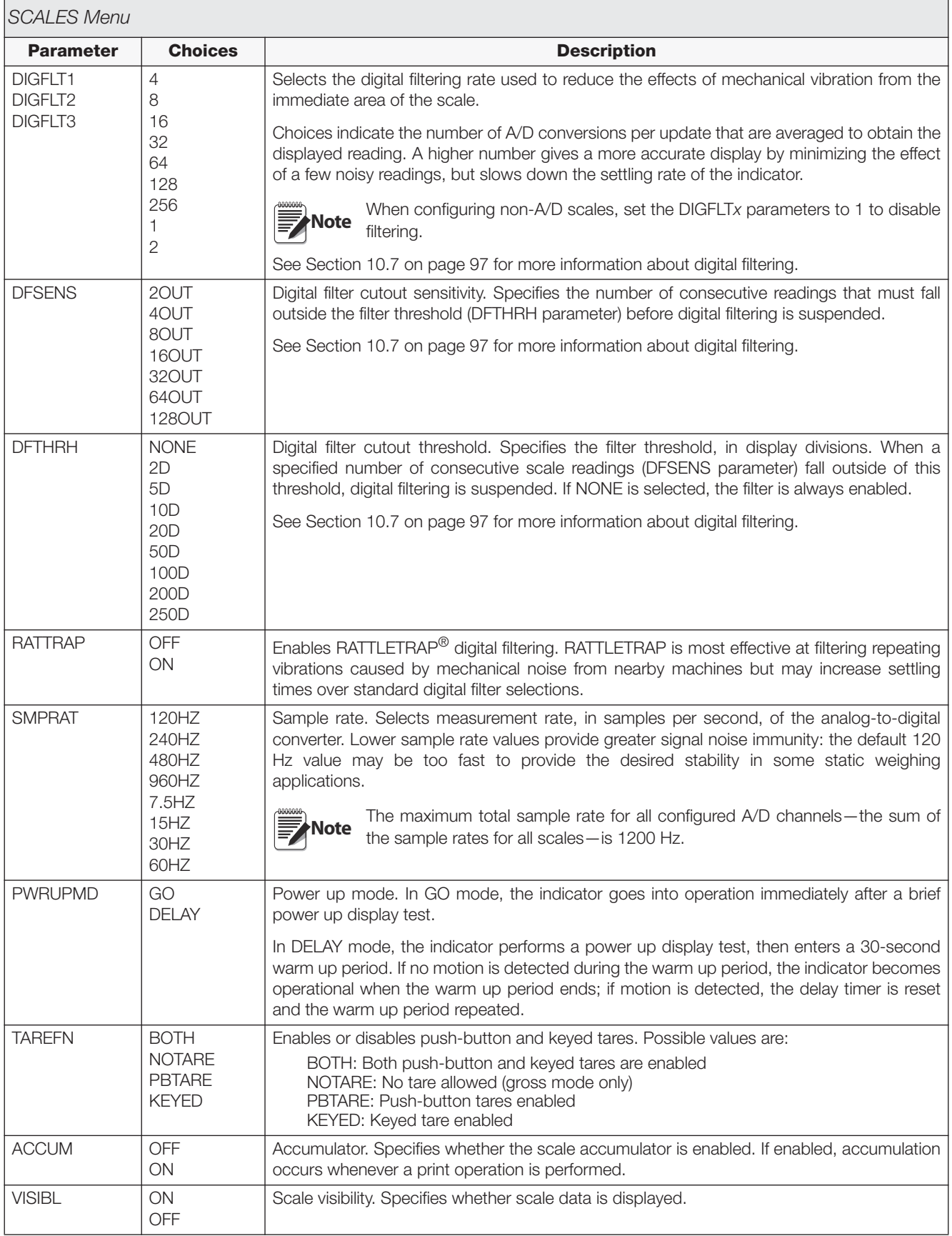

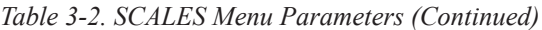

| <b>SCALES Menu</b> |                                                                             |                                                                                                    |  |
|--------------------|-----------------------------------------------------------------------------|----------------------------------------------------------------------------------------------------|--|
| <b>Parameter</b>   | <b>Choices</b>                                                              | <b>Description</b>                                                                                                    |  |
| PEAK HOLD          | <b>OFF</b><br><b>NORMAL</b><br><b>BI-DIR</b><br><b>AUTO</b>                 | Peak hold. Used to determine, display, and print the greatest net weight read during a<br>weighing cycle. The weighing cycle ends when a print command is executed (AUTO setting)<br>or when the peak weight is cleared by pressing ZERO or PRINT. Press GROSS/NET to<br>display gross weight data when using the peak hold function. |  |
|                    |                                                                             | OFF<br>Peak hold function is off.                                                                                                    |  |
|                    |                                                                             | NORMAL Positive peak, manual reset. Greatest net weight is held in memory until the<br>weight is removed from the scale and either the <b>ZERO</b> or <b>PRINT</b> key is pressed.                                                                                                    |  |
|                    |                                                                             | BI-DIR<br>Bi-directional peak, manual reset. Same as NORMAL, but peak value can be<br>either positive or negative, determined by absolute value.                                                                                                    |  |
|                    |                                                                             | <b>AUTO</b><br>Positive peak, auto print, auto reset. Automatic print occurs when scale load is 0<br>$\pm$ 10 display divisions and at standstill. Following the print command, the peak<br>value is cleared and reset automatically.                                                                                                 |  |
| <b>CALIBR</b>      | <b>WZERO</b><br><b>WVAL</b><br><b>WSPAN</b><br><b>WLIN</b><br><b>REZERO</b> | See Level 4 submenu descriptions in Table 3-5 on page 29.                                                                                                    |  |

*Table 3-2. SCALES Menu Parameters (Continued)*

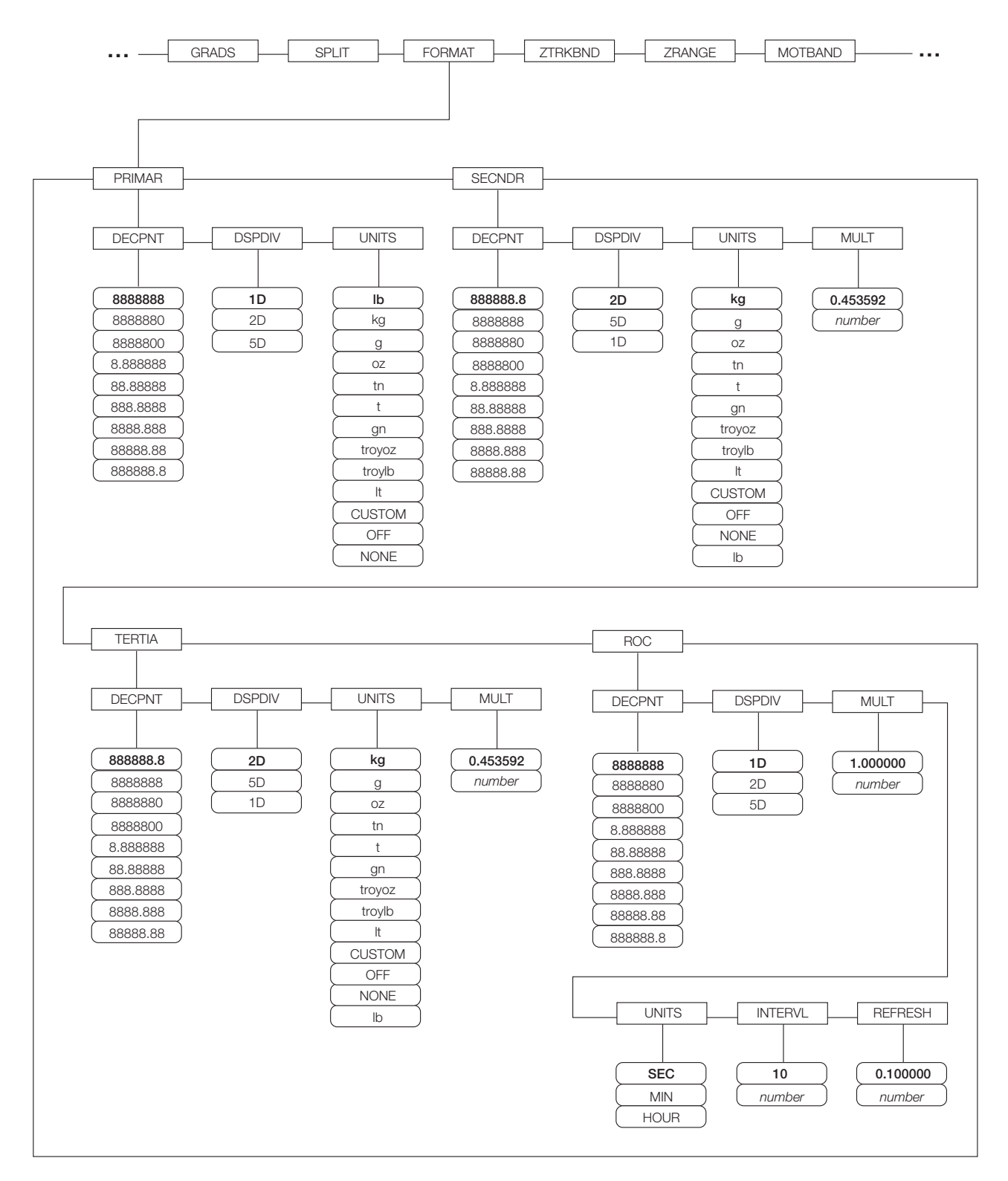

*Figure 3-5. SCALES Menu, FORMAT Submenu, SPLIT = OFF*

<span id="page-26-0"></span>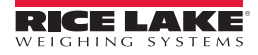

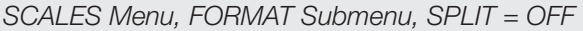

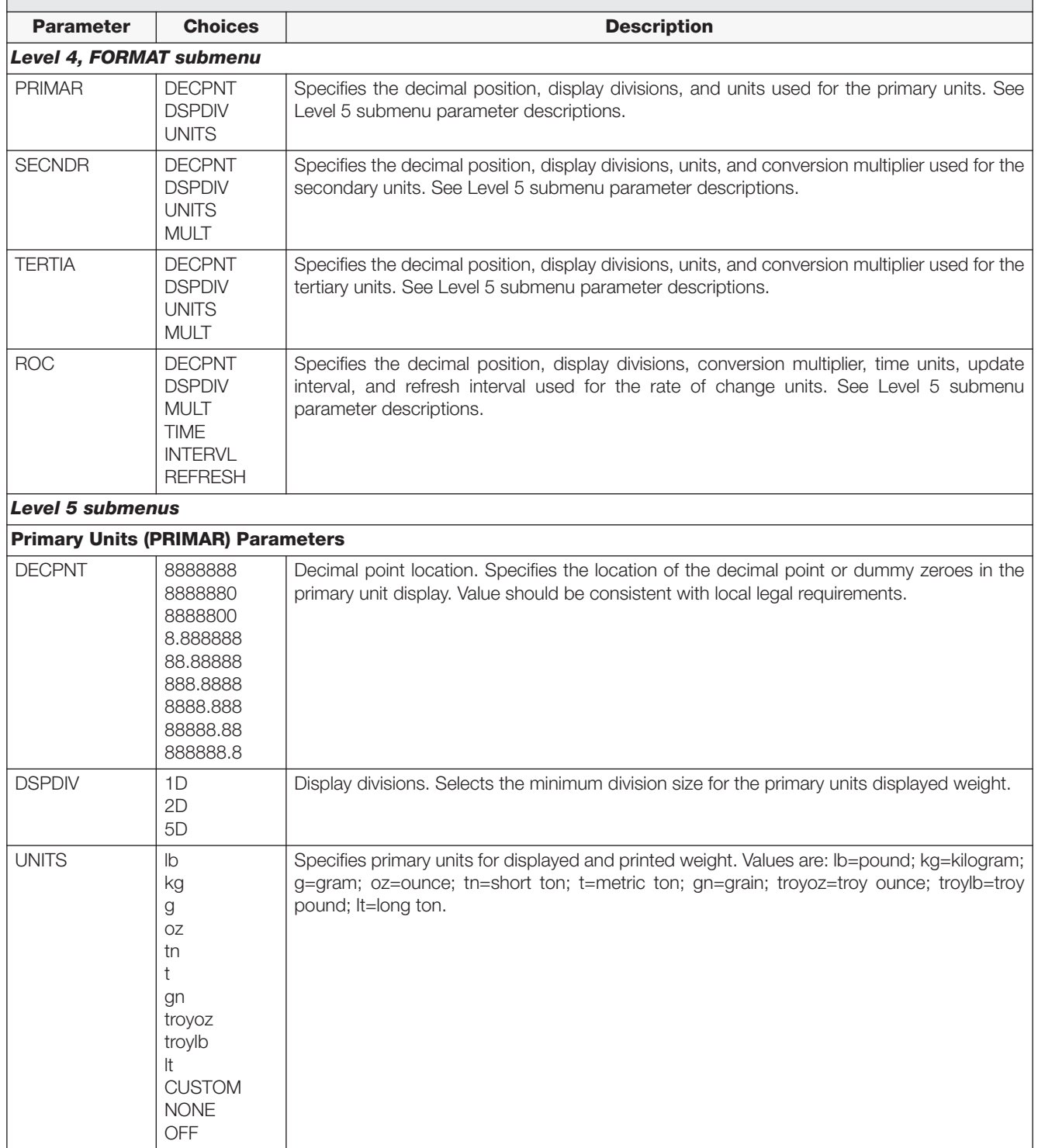

<span id="page-27-1"></span><span id="page-27-0"></span>*Table 3-3. SCALES Menu, FORMAT Submenu Parameters, SPLIT = OFF*

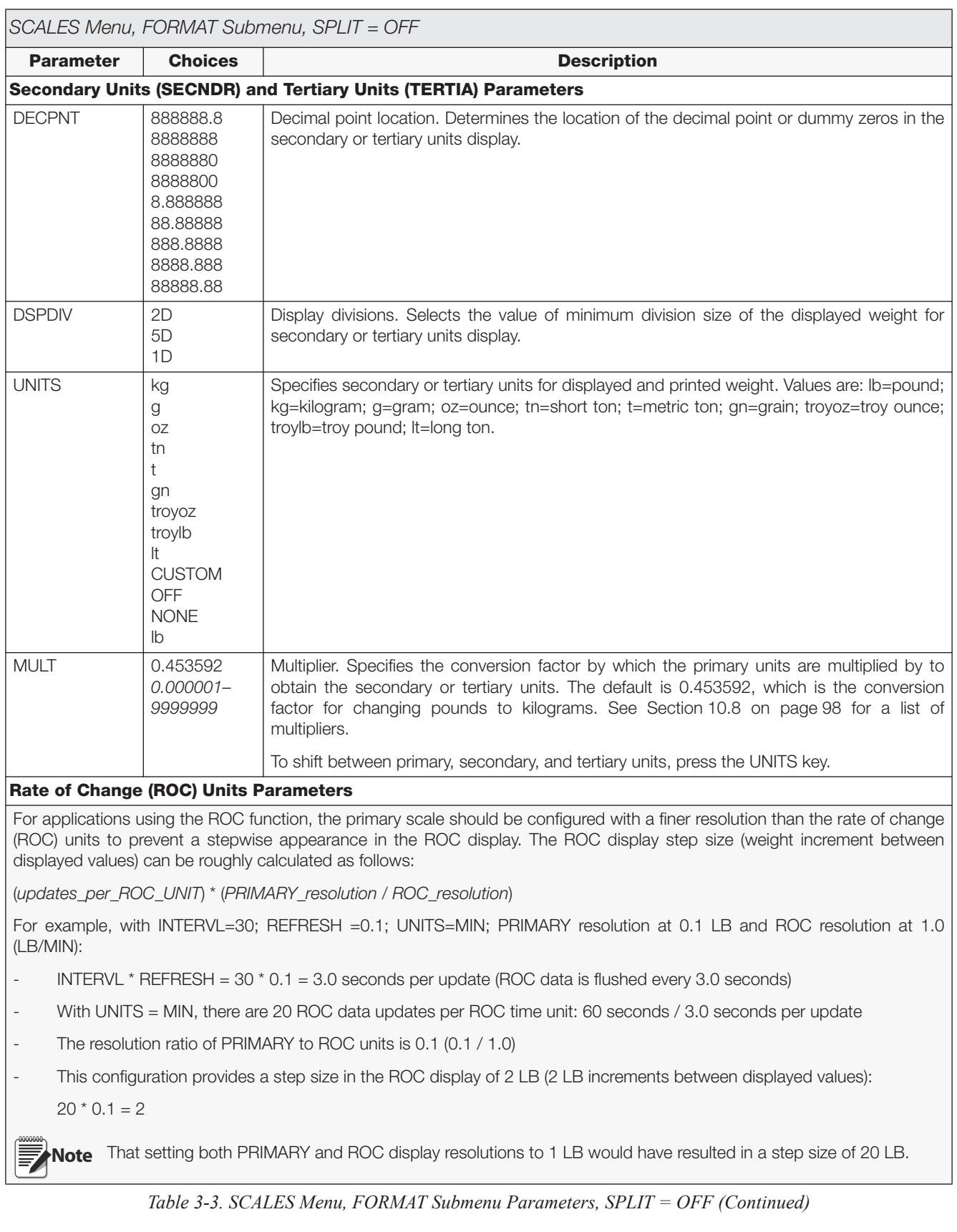

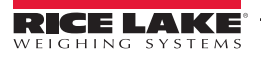

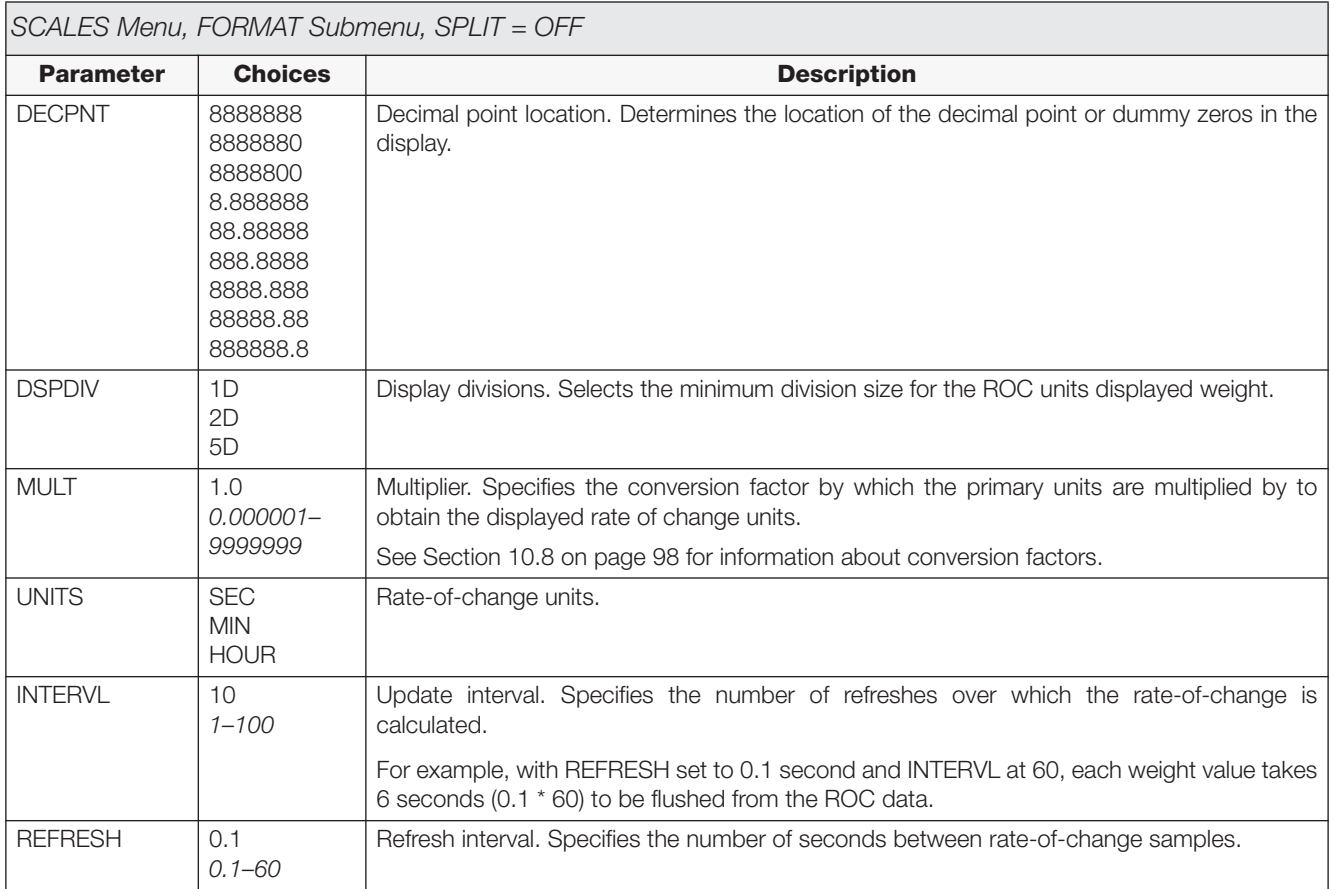

*Table 3-3. SCALES Menu, FORMAT Submenu Parameters, SPLIT = OFF (Continued)*

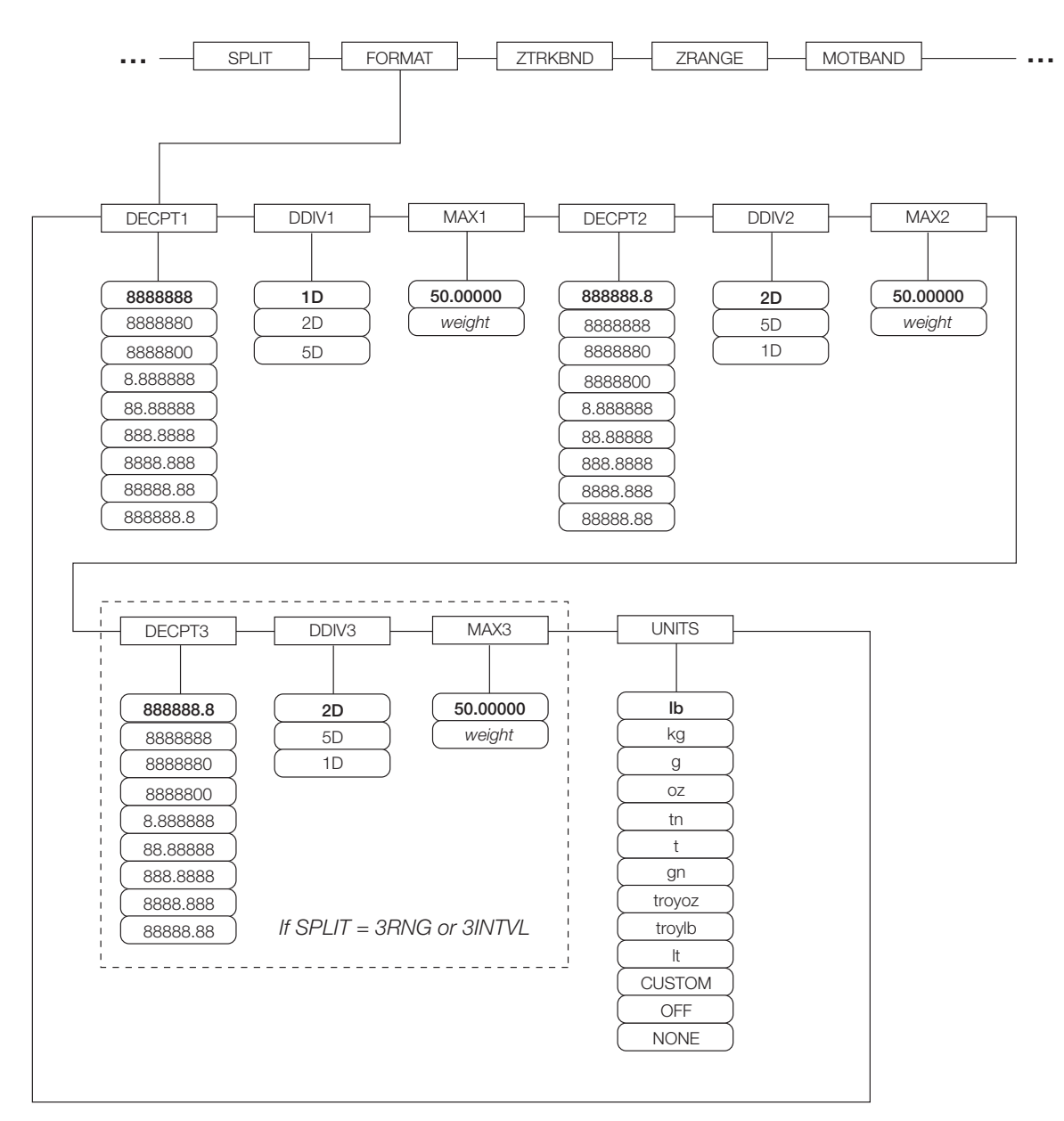

<span id="page-30-0"></span>*Figure 3-6. FORMAT Submenu, SPLIT OFF (Multi-range and Multi-interval Scales)*

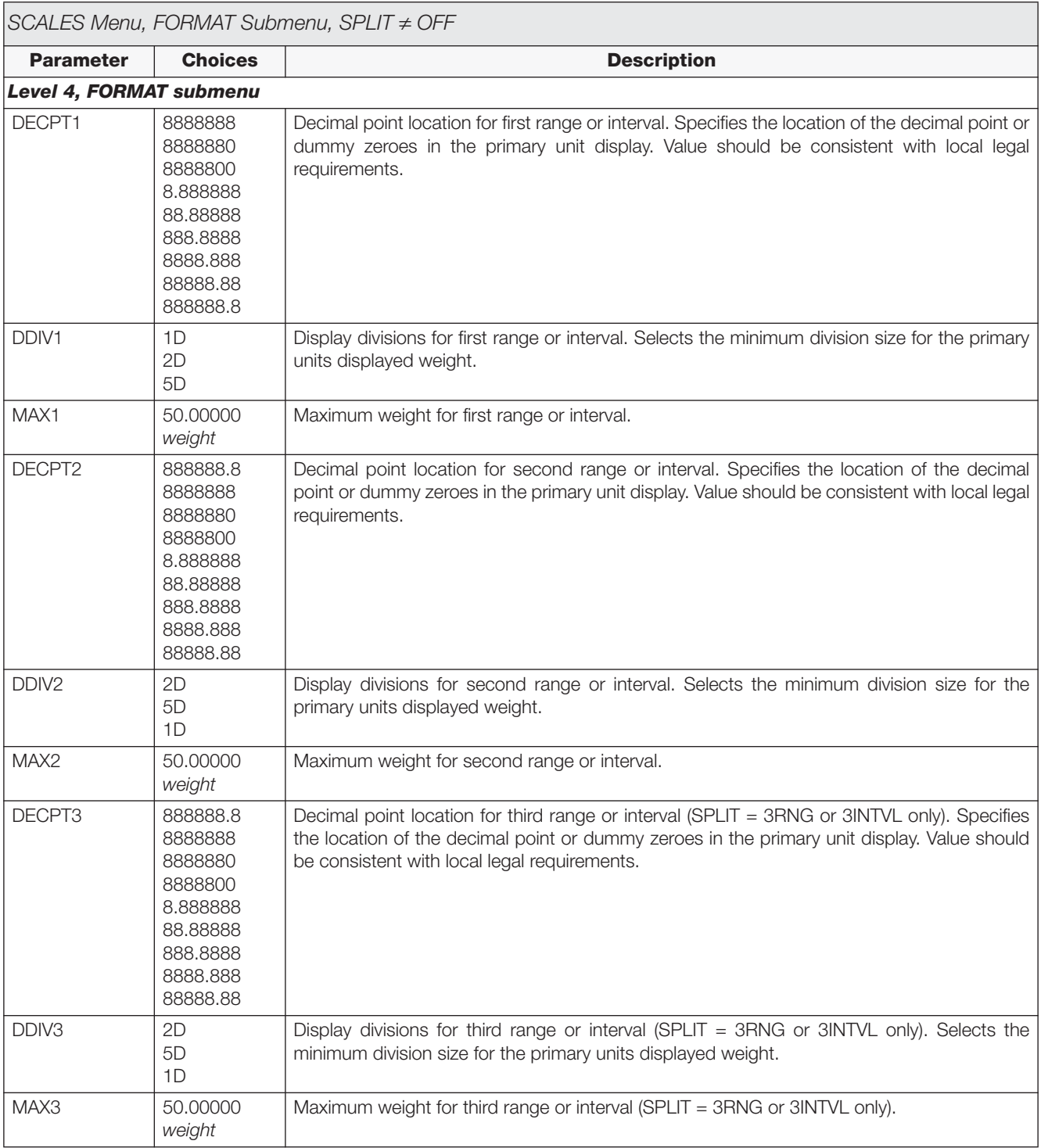

<span id="page-31-0"></span>*Table 3-4. SCALES Menu, FORMAT Submenu Parameters, SPLIT OFF*

| SCALES Menu, FORMAT Submenu, SPLIT ≠ OFF |                                                                                                   |                                                                                                    |  |
|------------------------------------------|---------------------------------------------------------------------------------------------------|----------------------------------------------------------------------------------------------------|--|
| <b>Parameter</b>                         | <b>Choices</b>                                                                                    | <b>Description</b>                                                                                                    |  |
| <b>UNITS</b>                             | lb<br>kg<br>g<br>OZ<br>tn<br>gn<br>troyoz<br>troylb<br>lt.<br><b>CUSTOM</b><br><b>NONE</b><br>OFF | Specifies primary units for displayed and printed weight. Values are: lb=pound; kg=kilogram;<br>g=gram; oz=ounce; tn=short ton; t=metric ton; gn=grain; troyoz=troy ounce; troylb=troy<br>pound; It=Iong ton. |  |

*Table 3-4. SCALES Menu, FORMAT Submenu Parameters, SPLIT ≠ OFF (Continued)* 

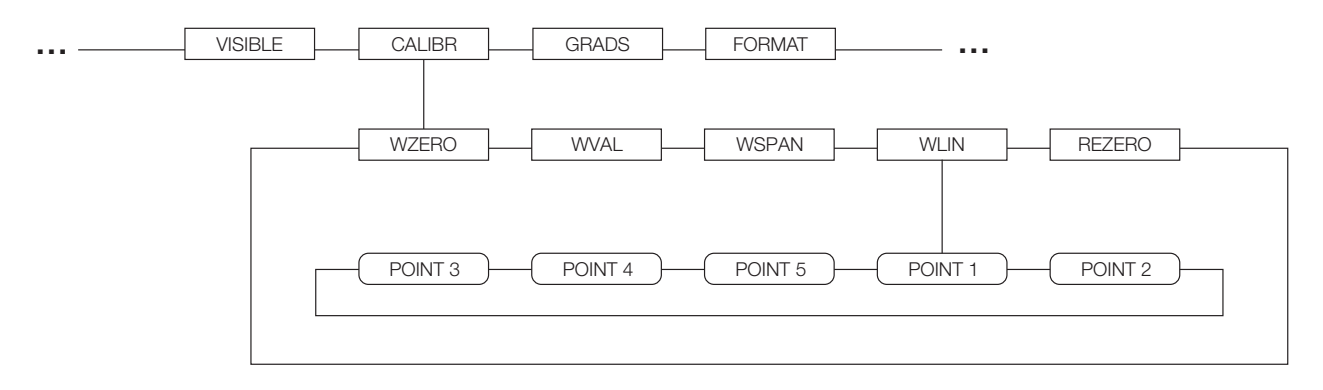

*Figure 3-7. SCALES Menu, CALIBR Submenu*

<span id="page-32-0"></span>See the *iQUBE Installation Manual*, PN 77224, for information about configuring *iQUBE* scales.

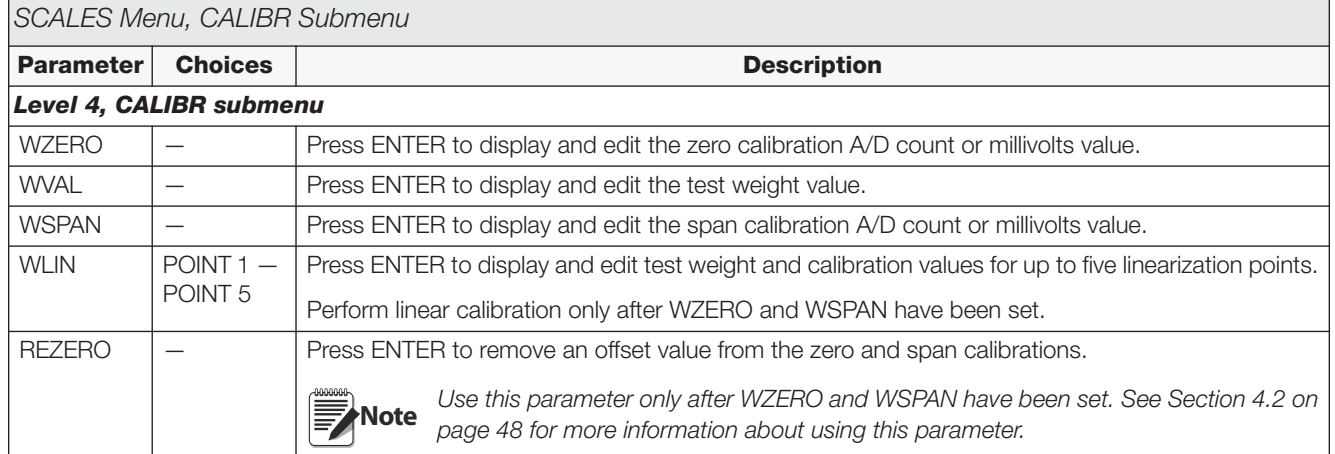

<span id="page-32-1"></span>*Table 3-5. SCALES Menu, CALIBR Submenu Parameters*

# <span id="page-33-1"></span><span id="page-33-0"></span>**3.2.2 SERIAL Menu**

See Section [10.5 on page](#page-98-1) 94 for information about *820i* serial data formats.

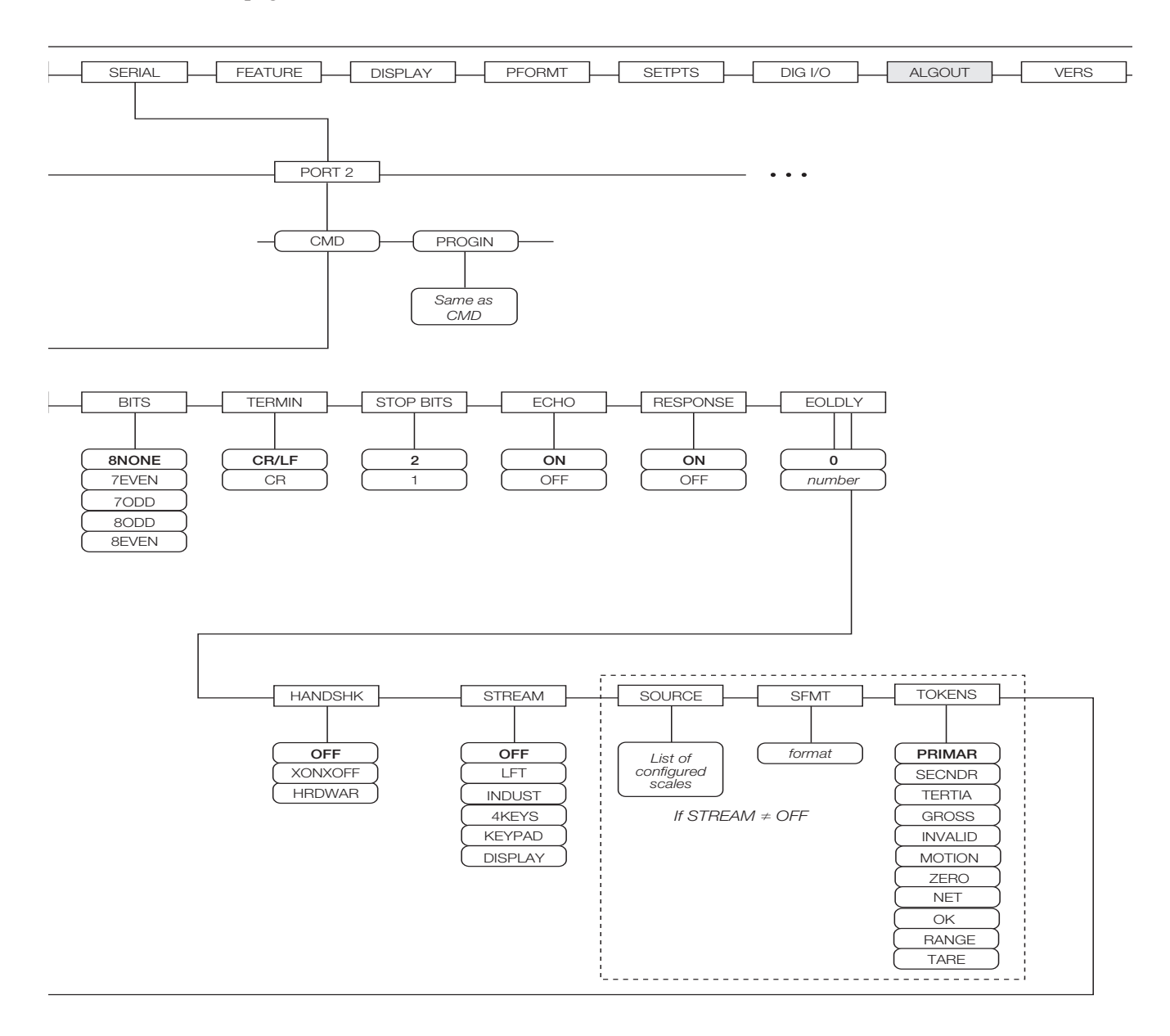

*Figure 3-8. SERIAL Menu, Port 2*

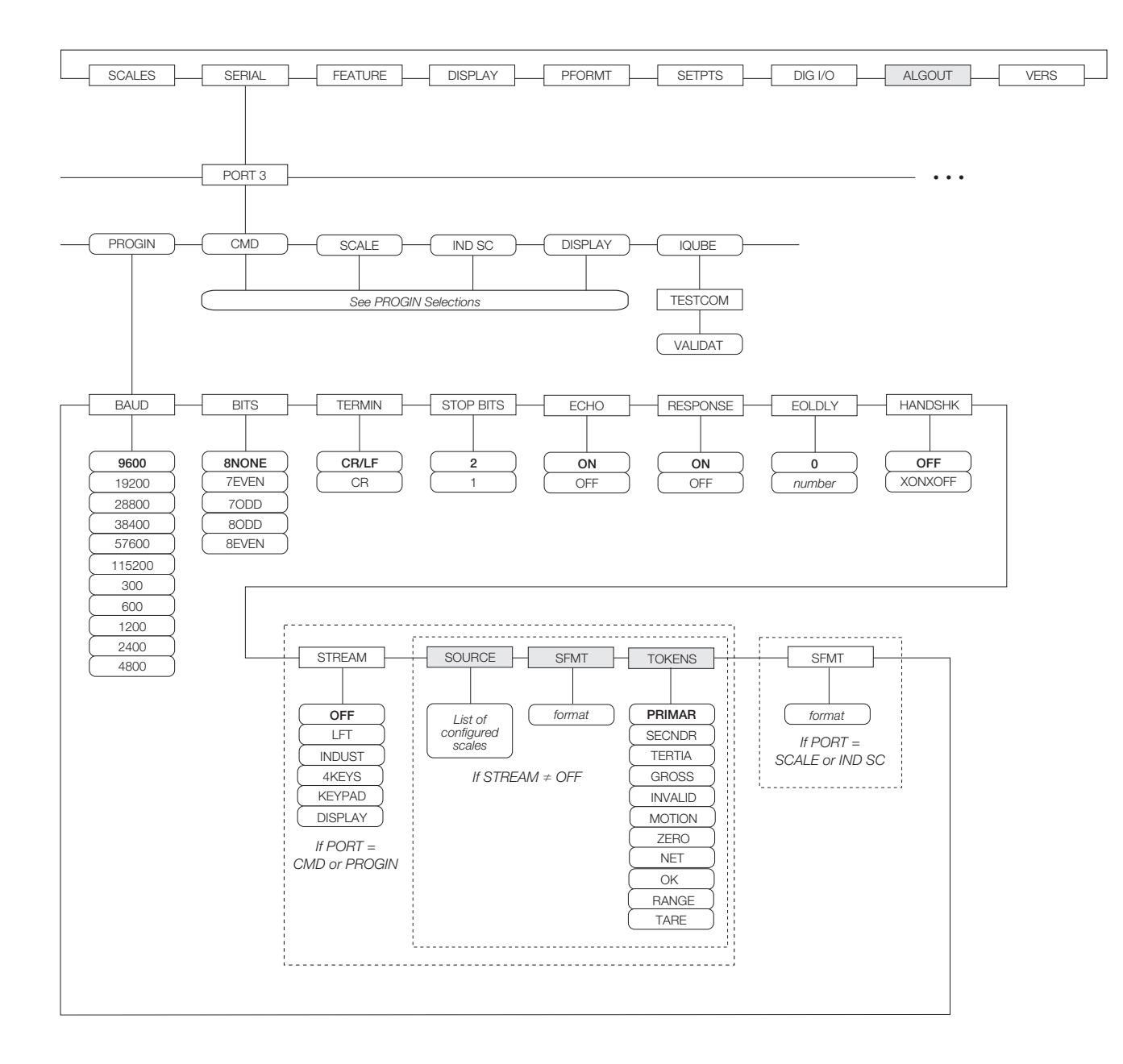

*Figure 3-9. SERIAL Menu, Port 3*

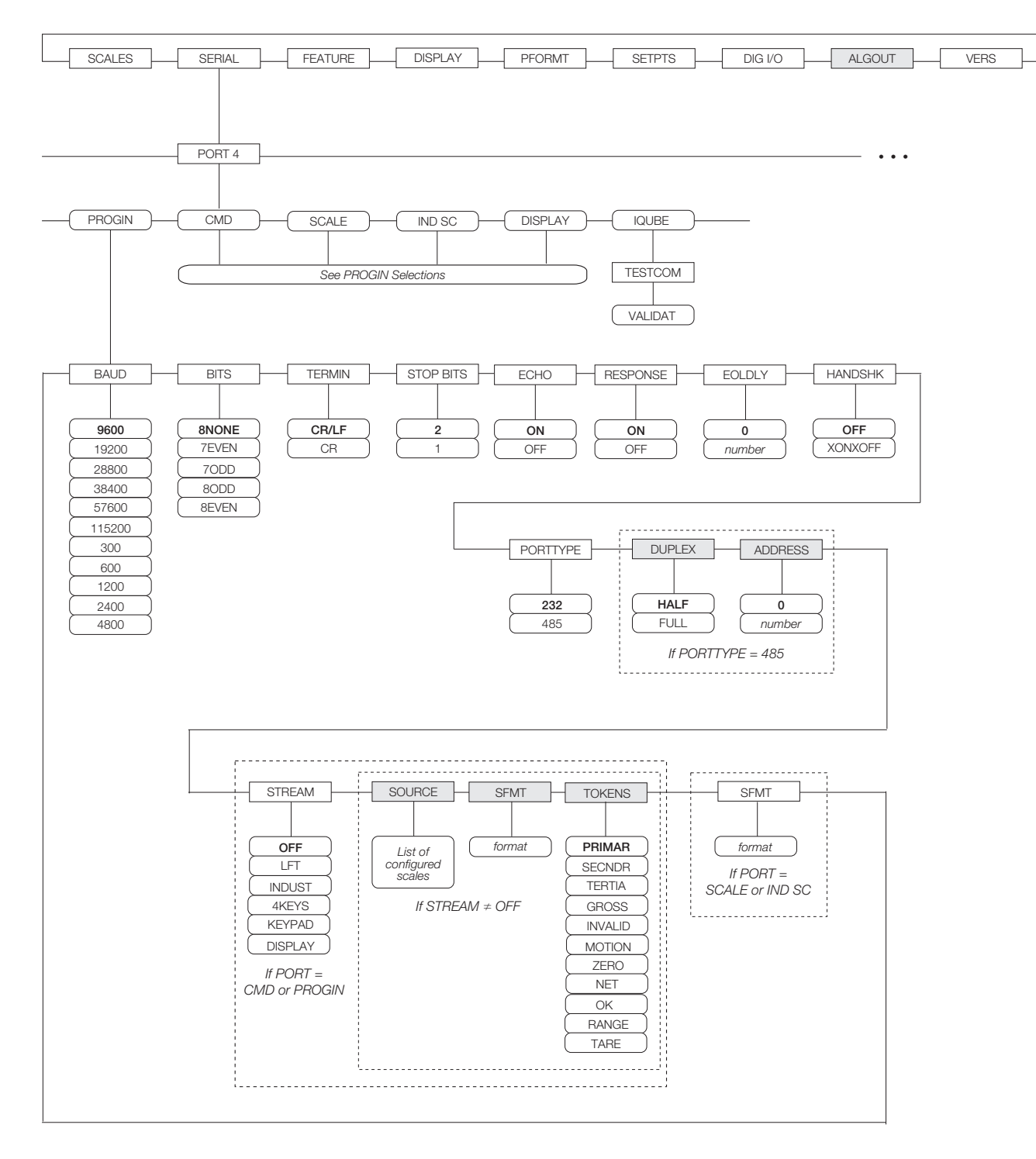

*Figure 3-10. SERIAL Menu, Port 4 and Expansion Ports*
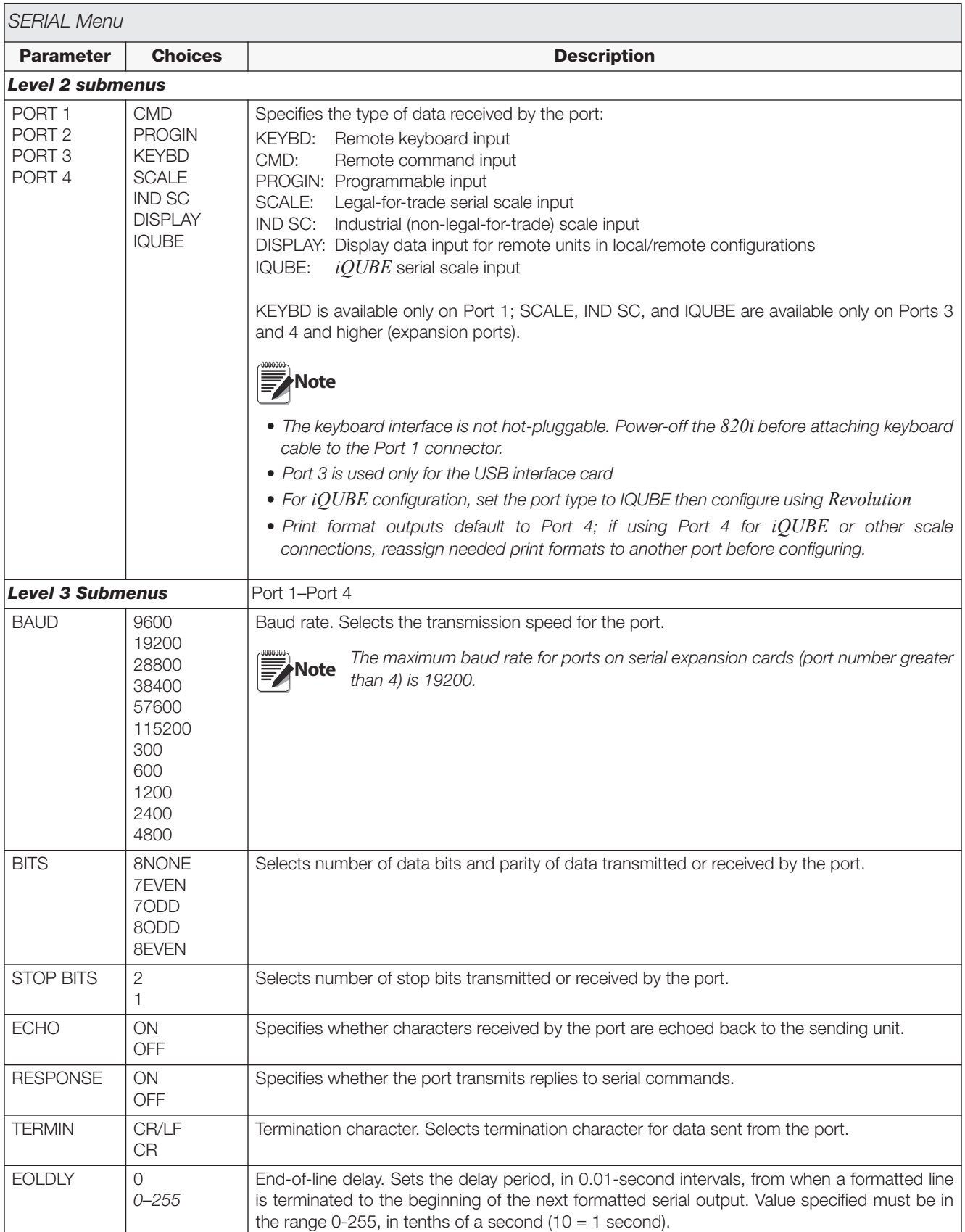

*Table 3-6. Serial Menu Parameters*

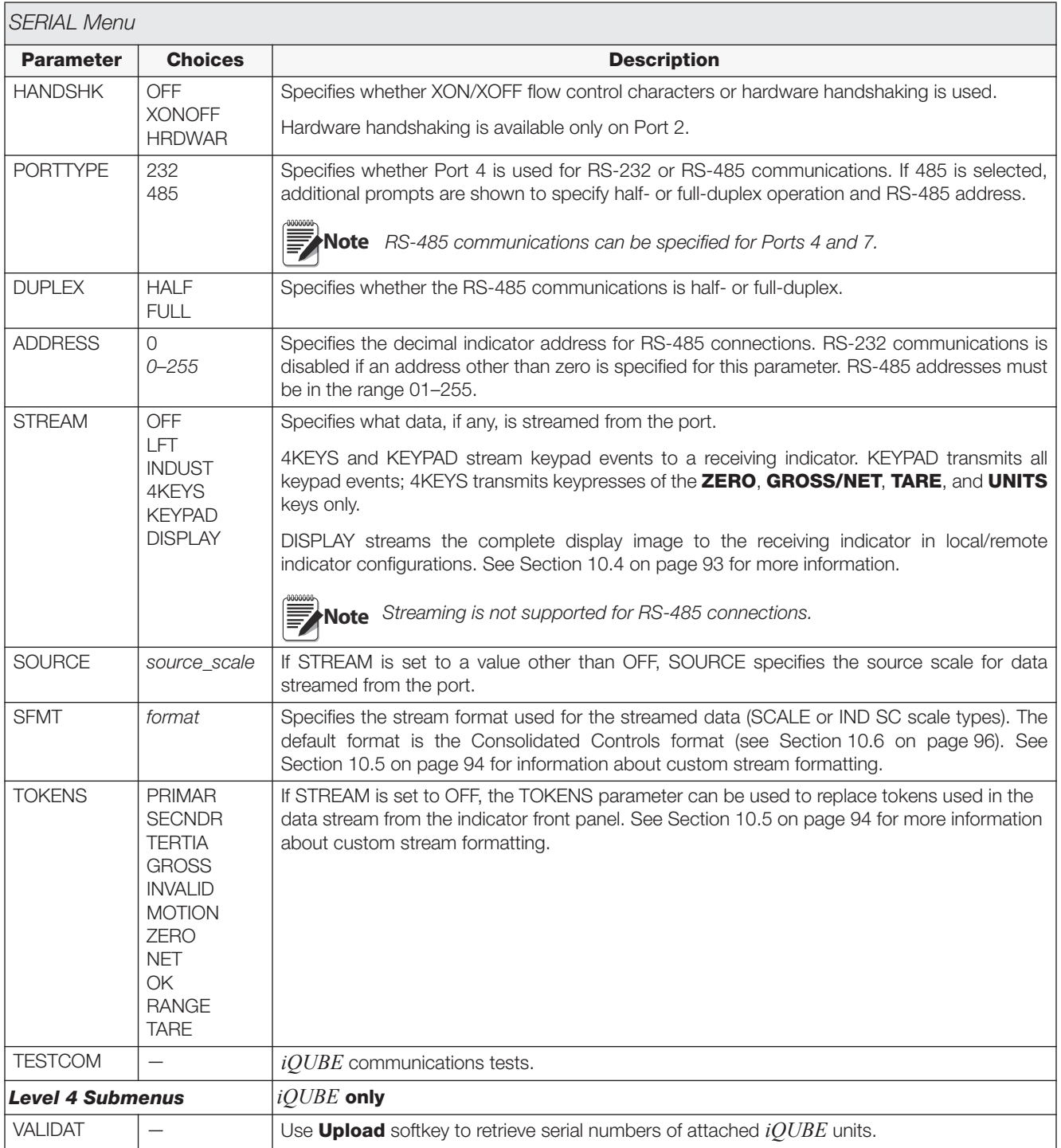

*Table 3-6. Serial Menu Parameters (Continued)*

#### **3.2.3 FEATURE Menu**

The FEATURE menu is used to set miscellaneous system attributes, including time and date, truck mode, softkey definitions, and parameters relating to the regulatory environment. See Table [3-7 on page](#page-39-0) 36 for parameter descriptions.

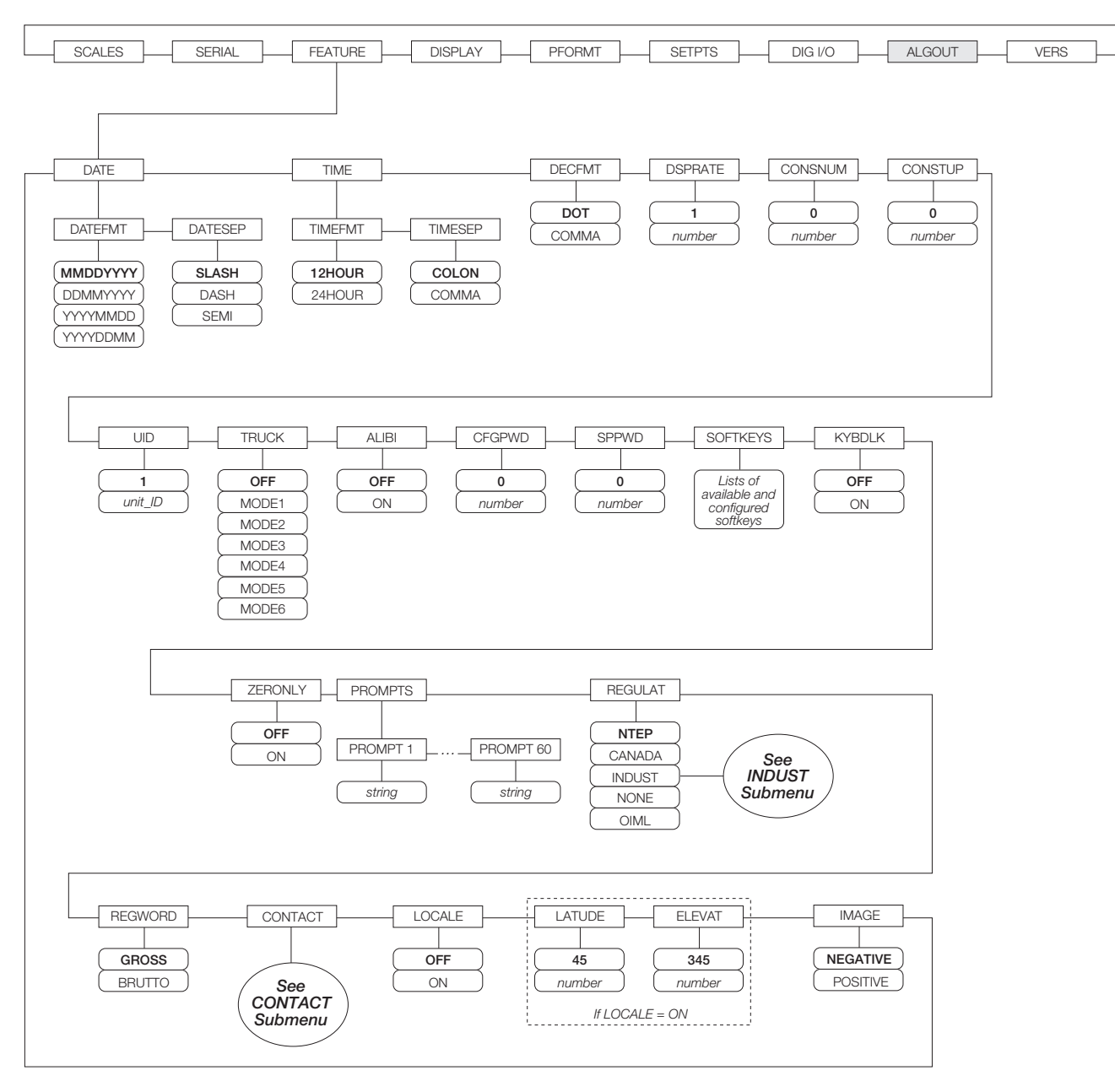

<span id="page-38-0"></span>*Figure 3-11. FEATURE Menu*

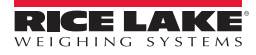

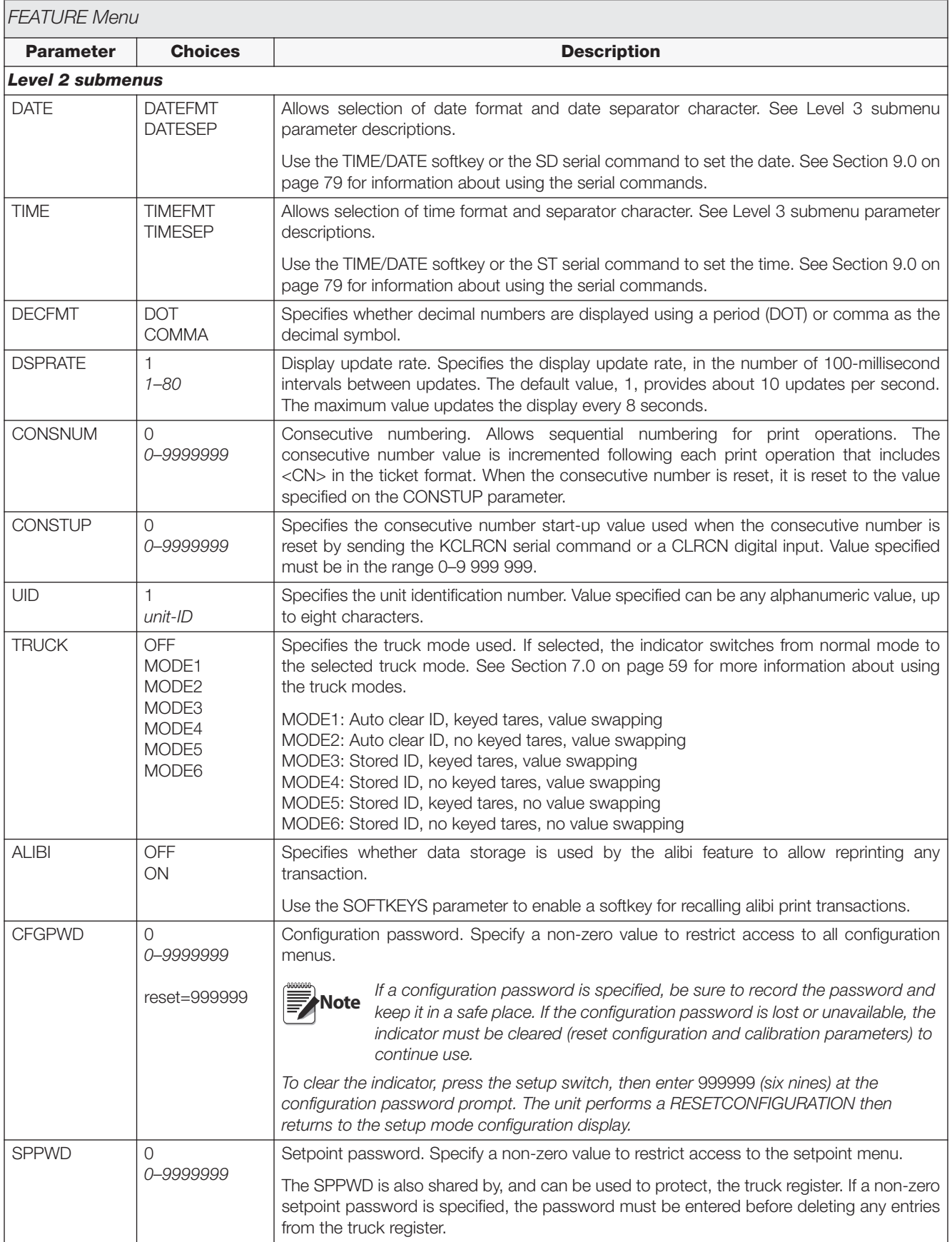

#### <span id="page-39-0"></span>*Table 3-7. FEATURE Menu Parameters*

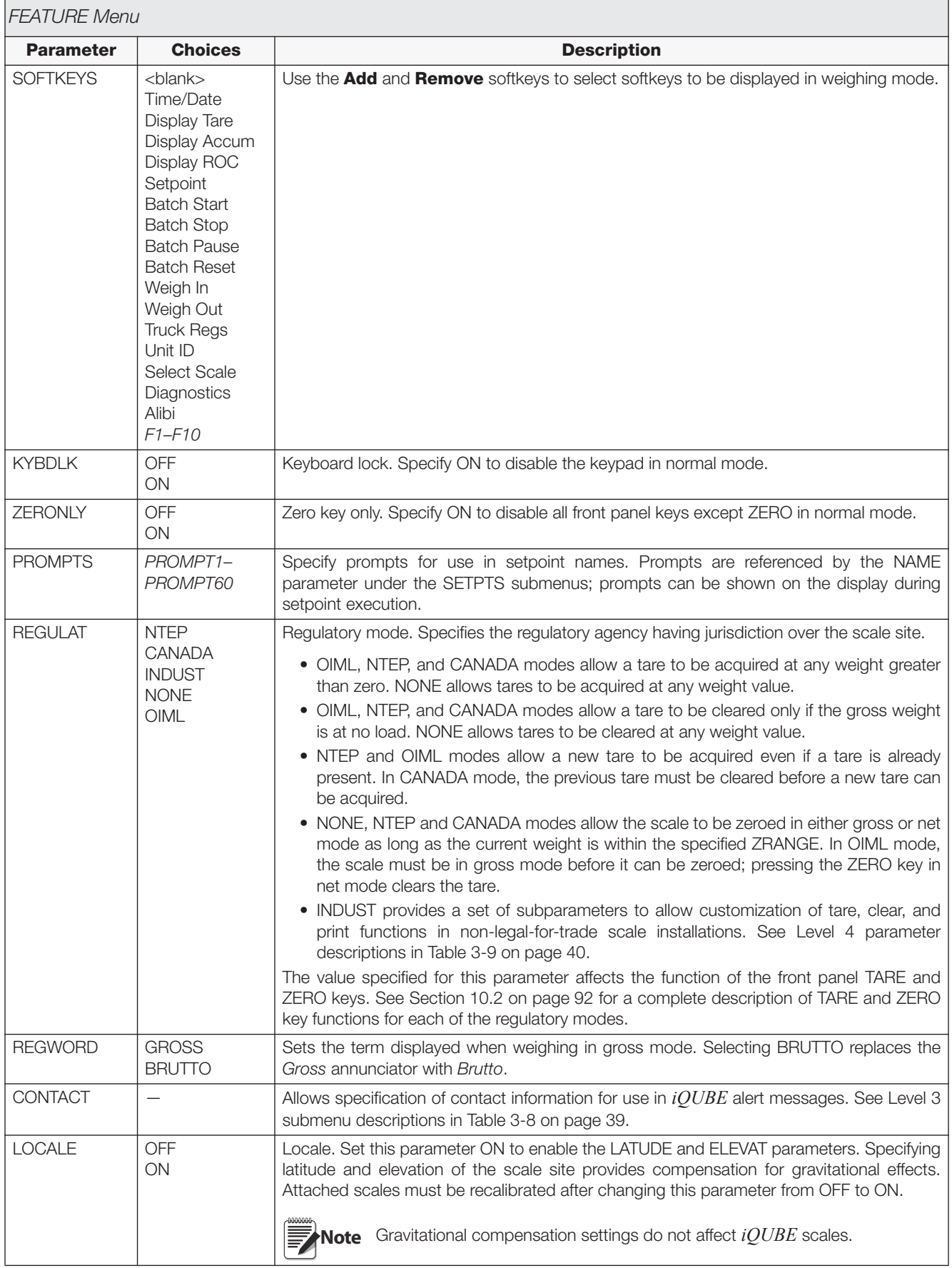

*Table 3-7. FEATURE Menu Parameters (Continued)*

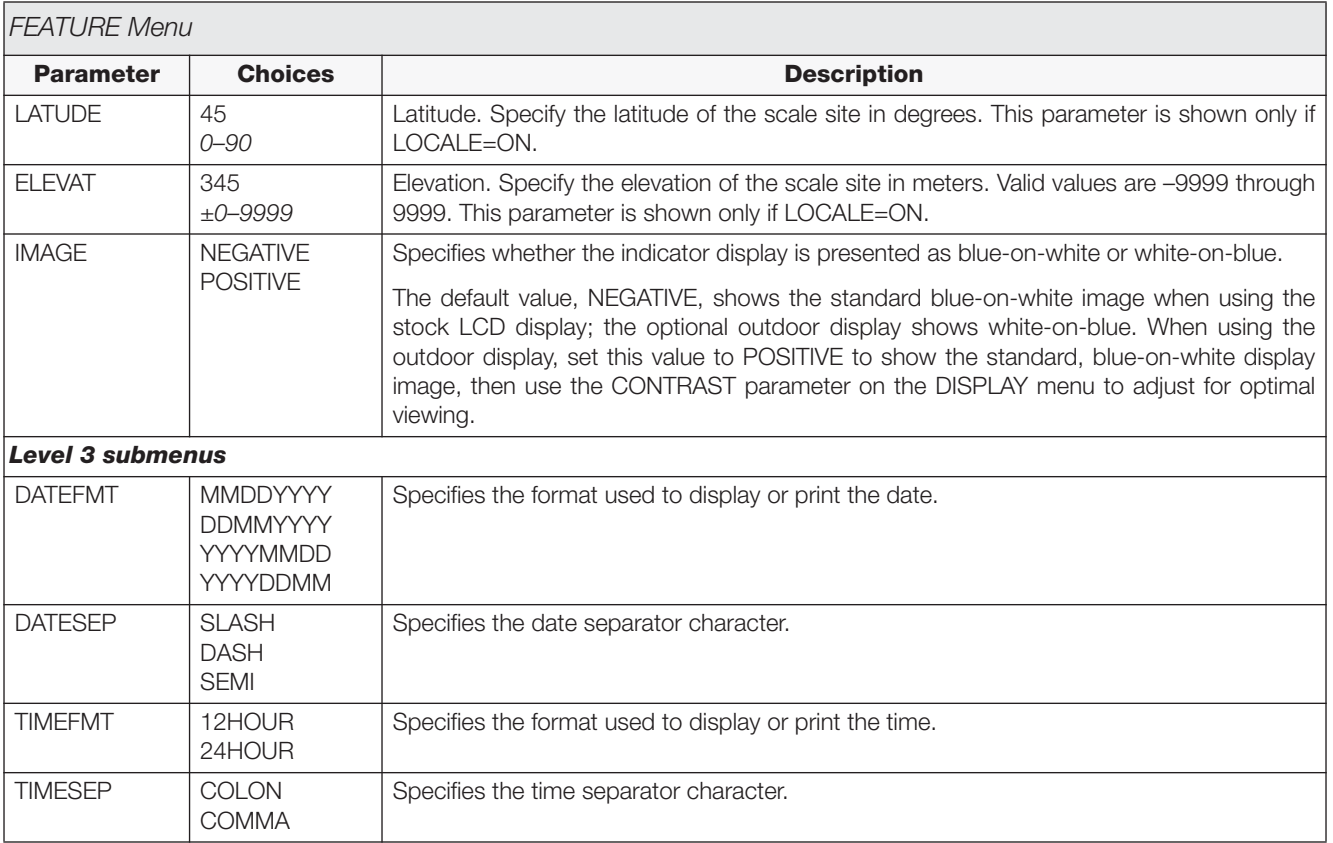

*Table 3-7. FEATURE Menu Parameters (Continued)*

#### **FEATURE Menu, CONTACT Submenu**

The CONTACT submenu allows entry of contact information for a contact company or scale dealer. Contact information can be displayed by pressing the **Contacts** softkey on the Version menu in setup mode or the **Diagnostics** softkey when in weigh mode. Contact information may be used in print formats (see [Section](#page-57-0) 6.0 on [page](#page-57-0) 54).

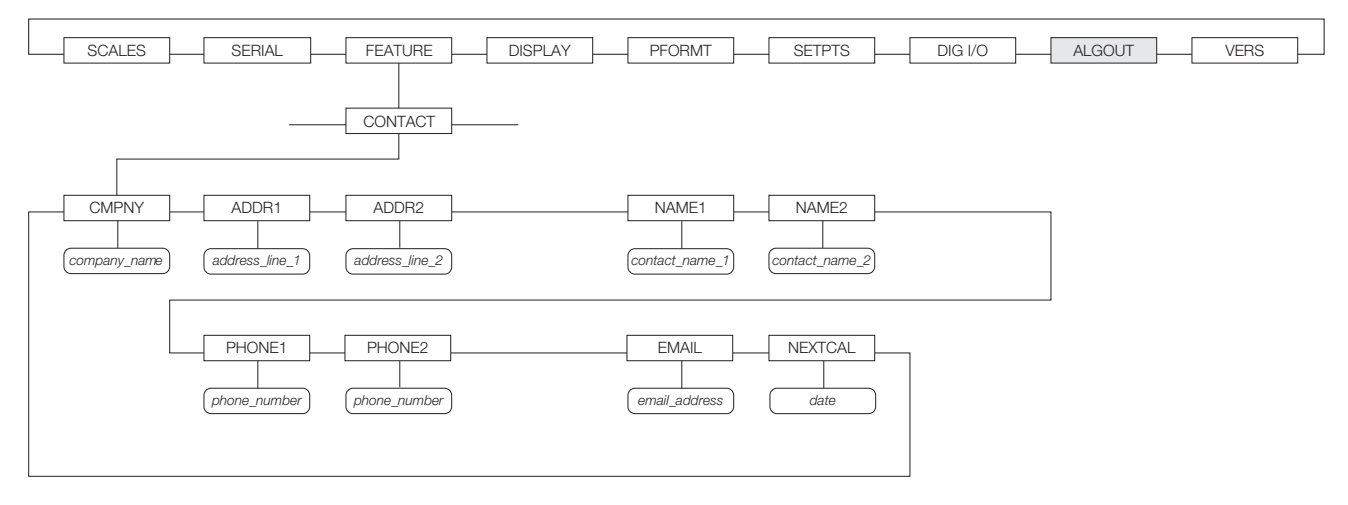

*Figure 3-12. CONTACT Submenu*

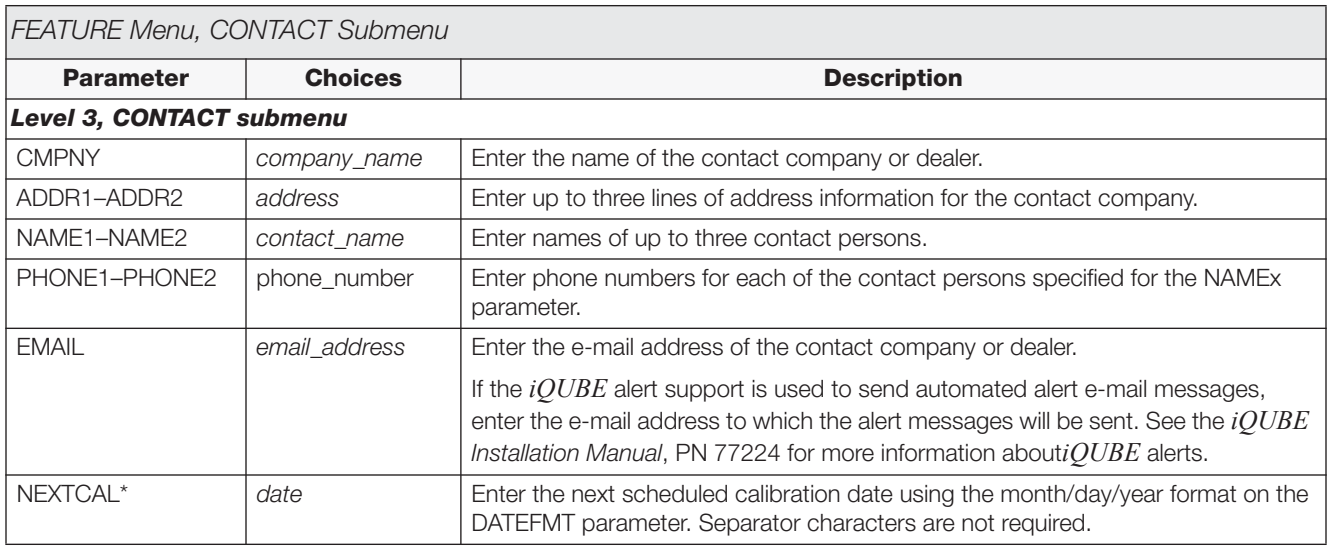

*Table 3-8. CONTACT Submenu Parameters*

<span id="page-42-0"></span>*\*If value is not changed, date will reflect 6 months out from last calibration.*

#### **FEATURE Menu, REGULAT/INDUST Submenu**

The INDUST setting of the REGULAT parameter allows customization of several tare, clear, and print functions for use in *non-legal-for-trade* scale installations. See Section [10.2 on page](#page-96-0) 92 for more information about regulatory mode functions.

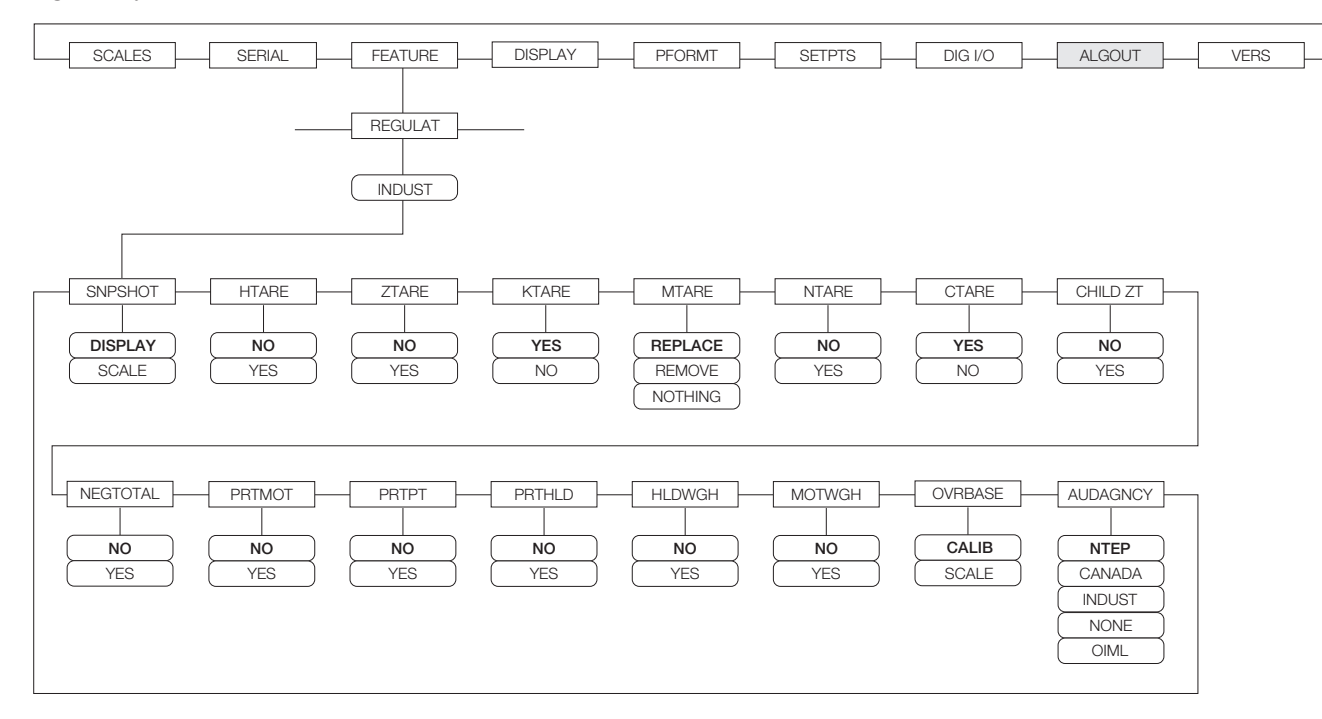

*Figure 3-13. REGULAT / INDUST Submenu*

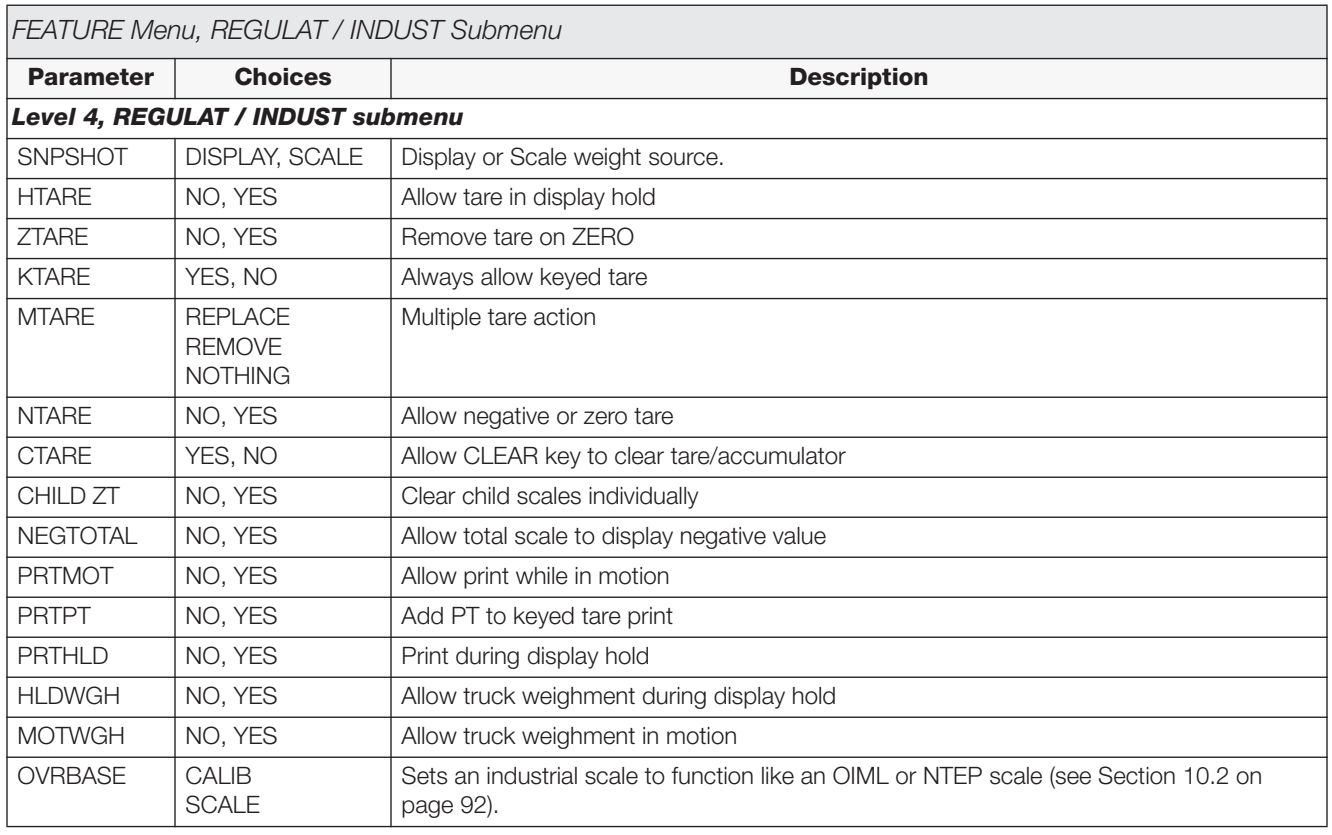

<span id="page-43-0"></span>*Table 3-9. REGULAT / INDUST Submenu Parameters*

| FEATURE Menu, REGULAT / INDUST Submenu |                                                                             |                                    |  |  |  |  |  |
|----------------------------------------|-----------------------------------------------------------------------------|------------------------------------|--|--|--|--|--|
| <b>Parameter</b>                       | <b>Choices</b>                                                              | <b>Description</b>                 |  |  |  |  |  |
| <b>AUDAGNCY</b>                        | <b>NTEP</b><br><b>CANADA</b><br><b>INDUST</b><br><b>NONE</b><br><b>OIML</b> | Audit trail display agency format. |  |  |  |  |  |

*Table 3-9. REGULAT / INDUST Submenu Parameters (Continued)*

#### **3.2.4 DISPLAY Menu**

The DISPLAY menu provides the same function as the **Display** front panel key while in setup mode. Screen contrast can be set to values 0–127; softkeys allow the screen backlight to be turned on or off. The DISPLAY menu also allows the number of screen widgets to be set (1 or 2) to allow simultaneous viewing of two scales.

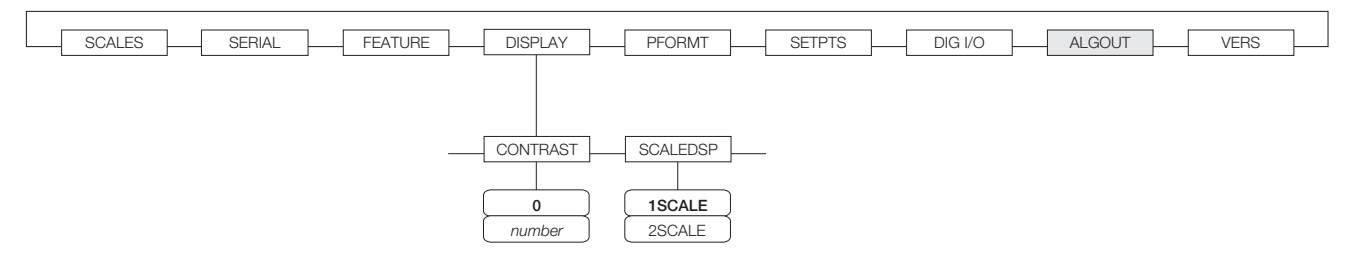

*Figure 3-14. DISPLAY Menu*

#### **3.2.5 PFORMT Menu**

See Section [6.0 on page](#page-57-0) 54 for information about custom print formatting.

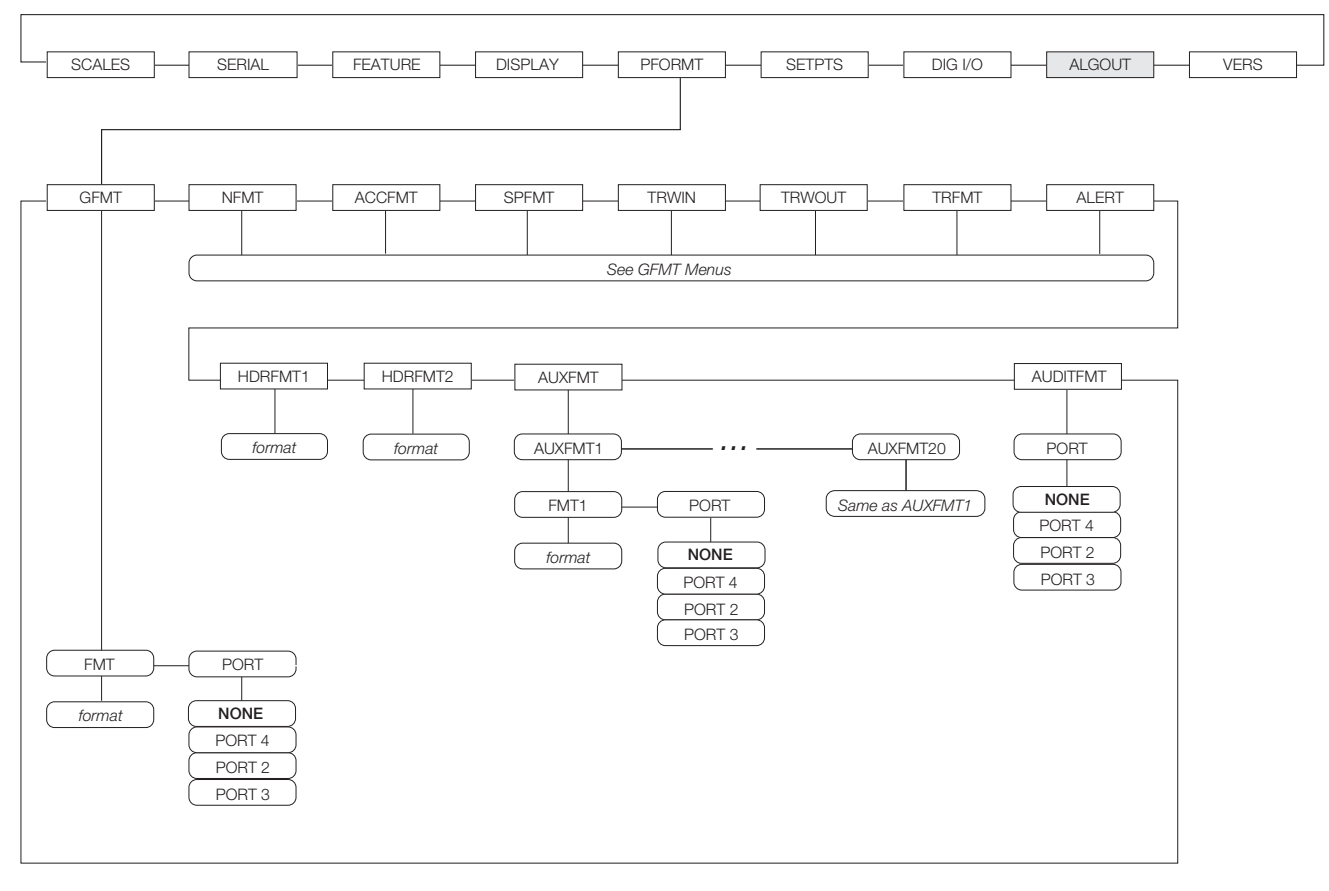

*Figure 3-15. PFORMT Menu*

#### **3.2.6 SETPTS Menu**

See Section [8.0 on page](#page-64-0) 61 for more information about configuring and using setpoints. Submenus for the various setpoint kinds (shown as *Go to X* in [Figure](#page-46-0) 3-16) are described in Figures [8-2](#page-68-0) through [8-9](#page-75-0), beginning on [page](#page-68-0) 65.

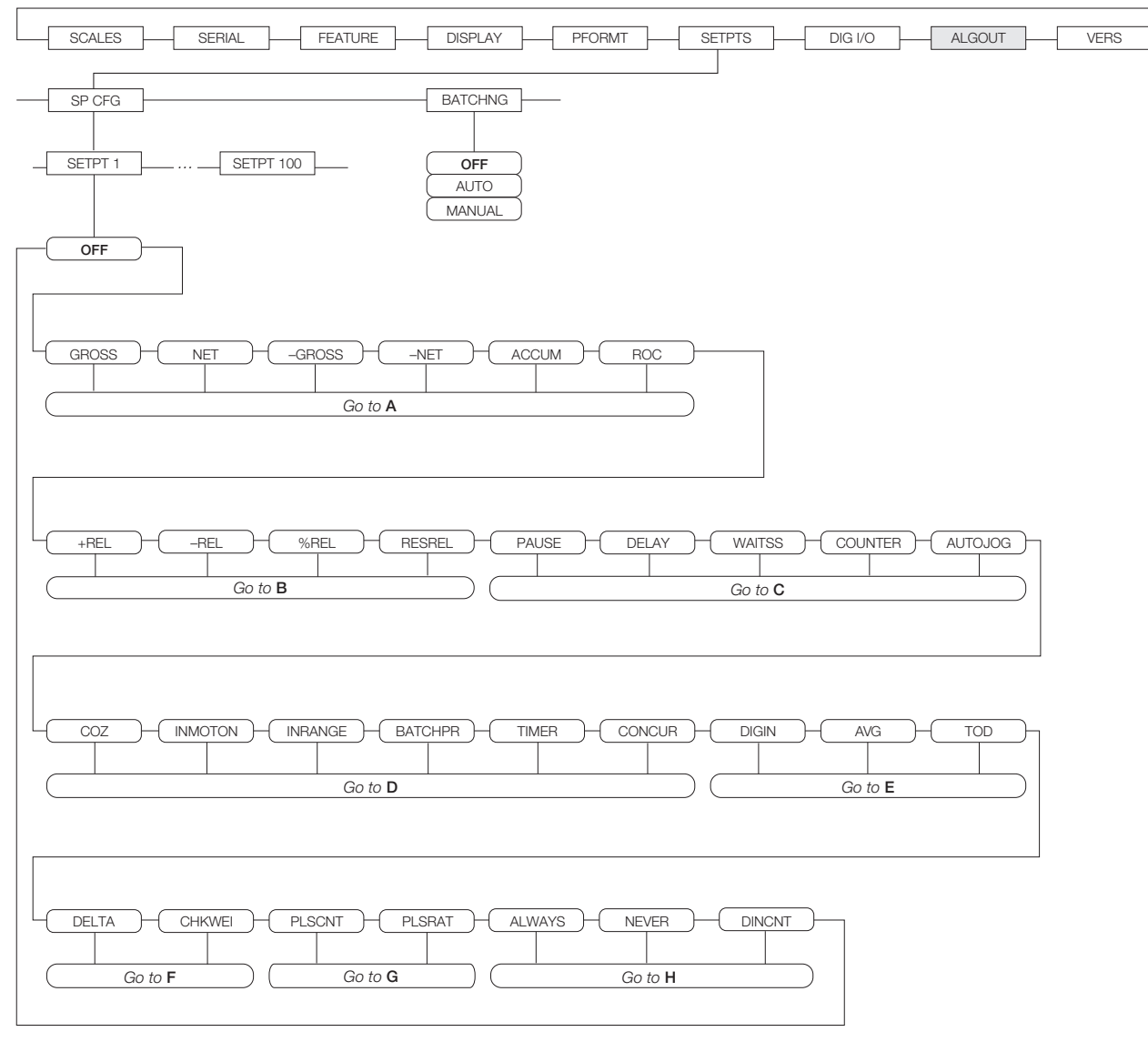

<span id="page-46-0"></span>*Figure 3-16. SETPTS Menu*

#### **3.2.7 DIG I/O Menu**

The DIG I/O menu shown in [Figure](#page-47-0) 3-17 is used to assign functions to digital inputs and outputs. SLOT 0 represents the eight I/O bits available on the CPU board (connector J5). The additional slot, with 24 I/O bits, is shown only if the digital I/O expansion card is installed.

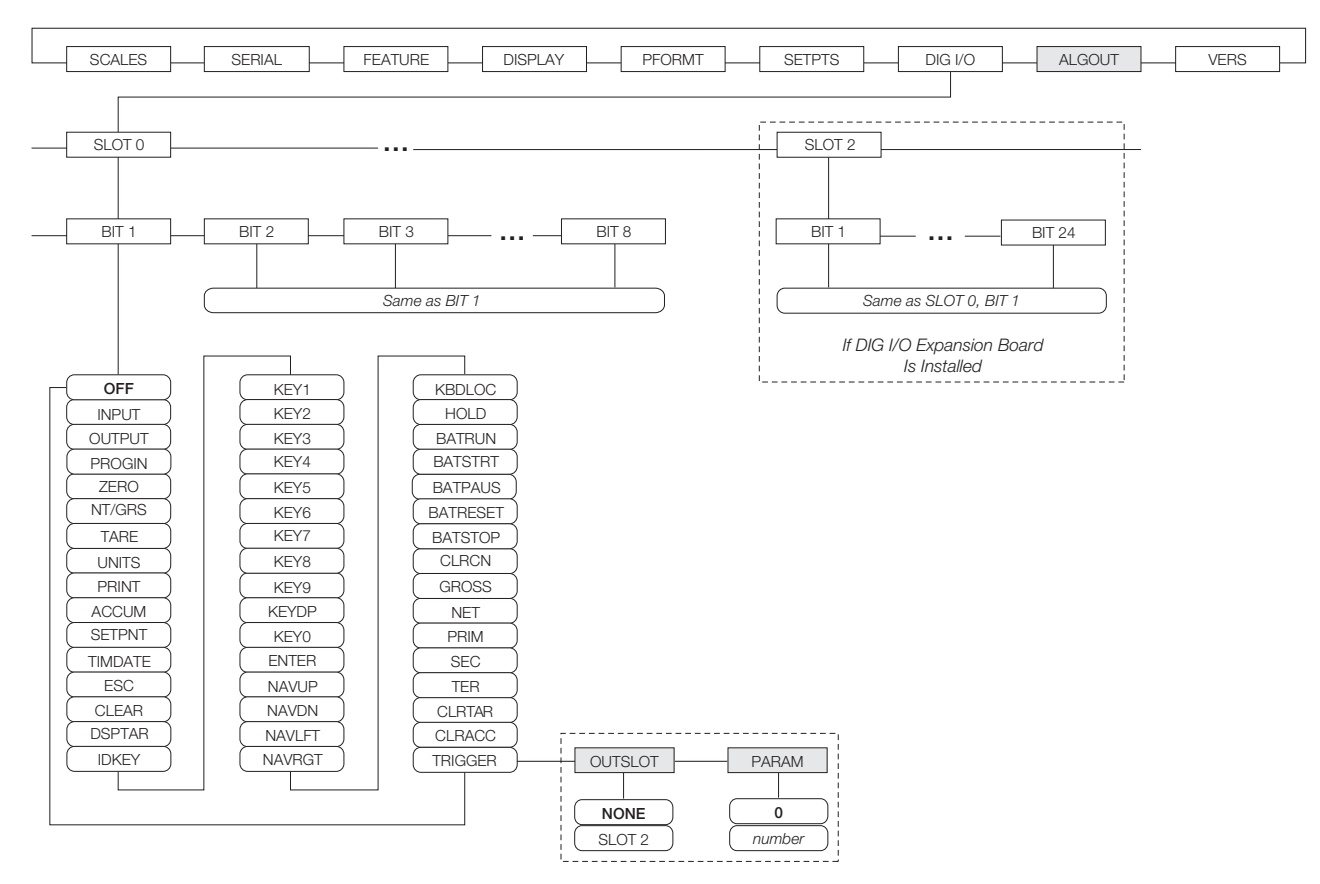

<span id="page-47-0"></span>*Figure 3-17. DIG I/O Menu*

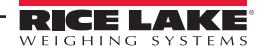

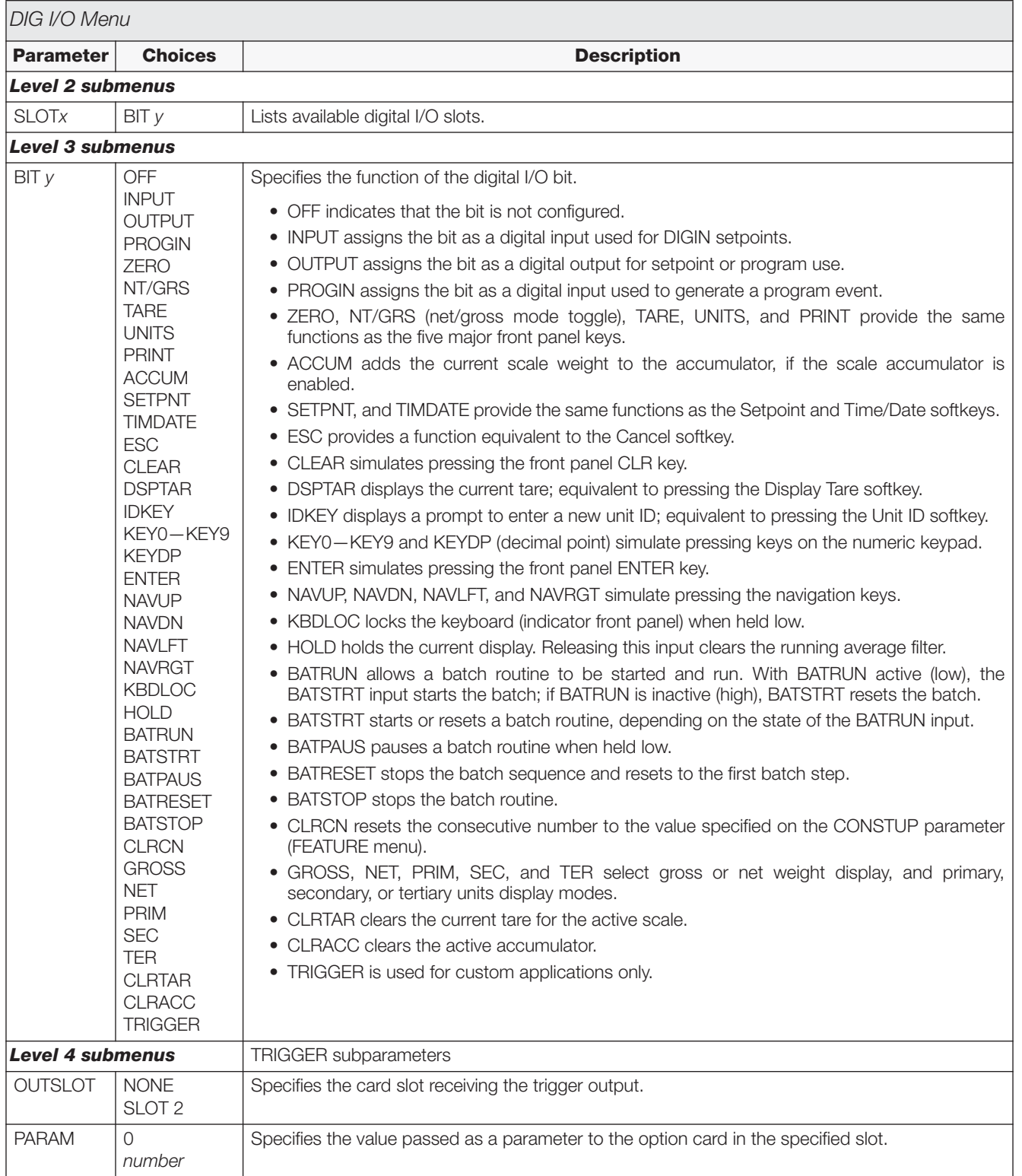

*Table 3-10. DIG I/O Menu Parameters*

#### **3.2.8 Analog Output Menu**

The ALGOUT menu is shown only if the analog output option is installed. If the analog output option is installed, configure all other indicator functions and calibrate the indicator itself before configuring the analog output. See the *Analog Output Card Installation Instructions*, PN 69089, for more information.

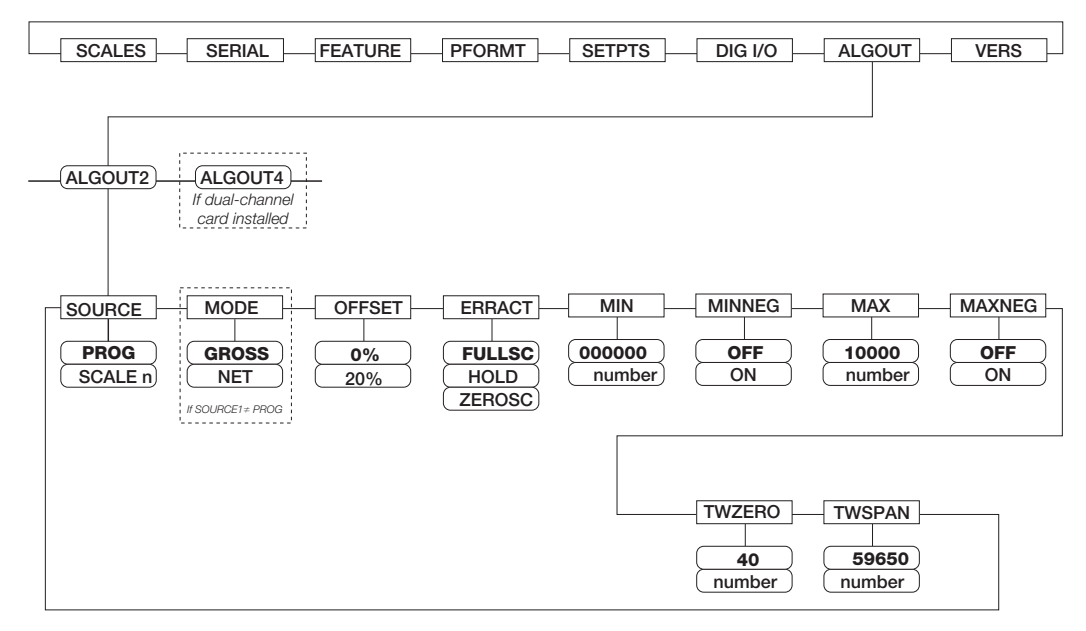

*Figure 3-18. Analog Output Menu*

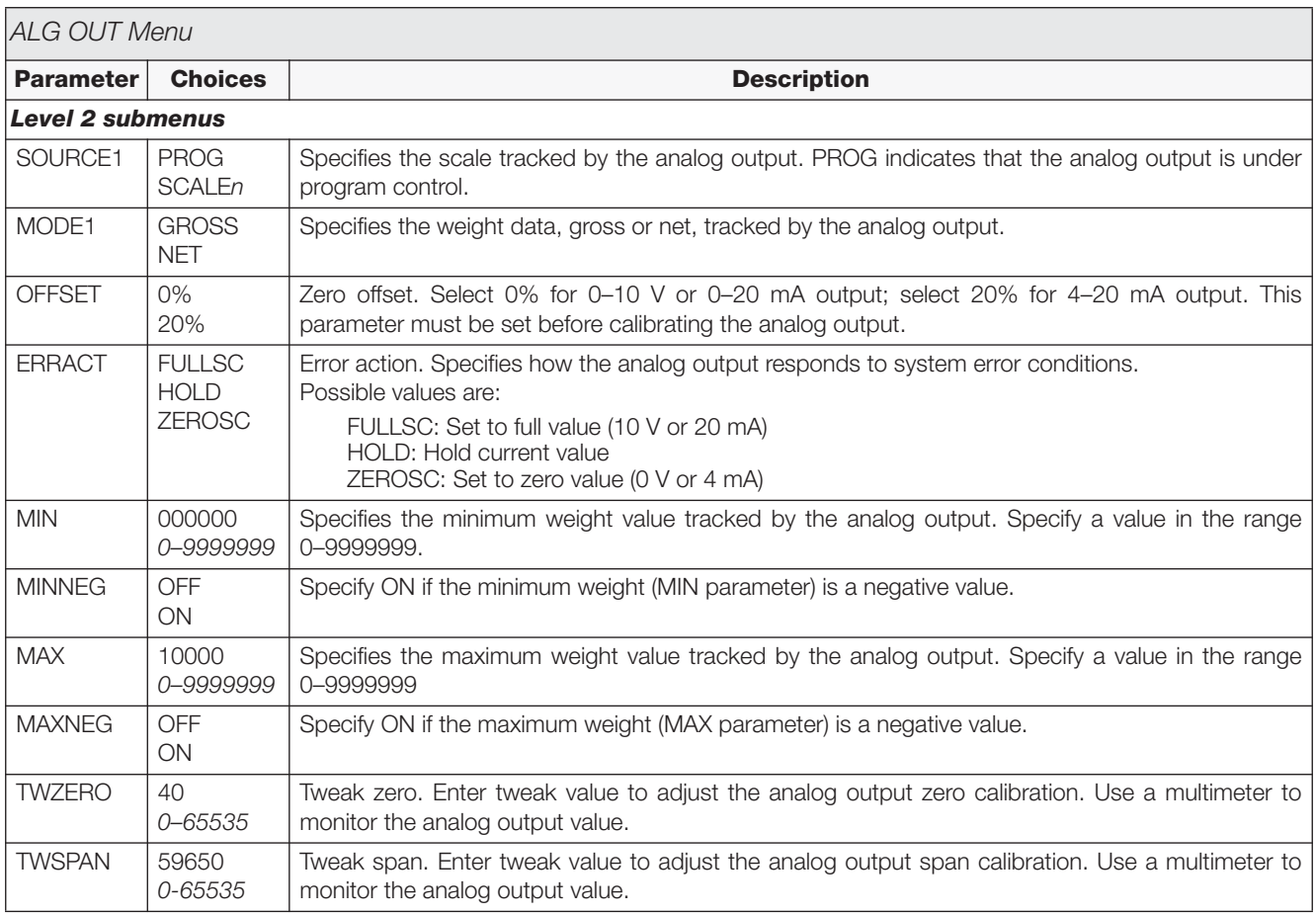

*Table 3-11. Analog Output Menu Parameters*

#### **3.2.9 Version Menu**

The VERS menu can be used to check the installed software version or, by using the **Reset Config** softkey, to restore all configuration parameters to their factory default values. There are no parameters associated with the Version menu: when selected, the indicator displays the installed software version number.

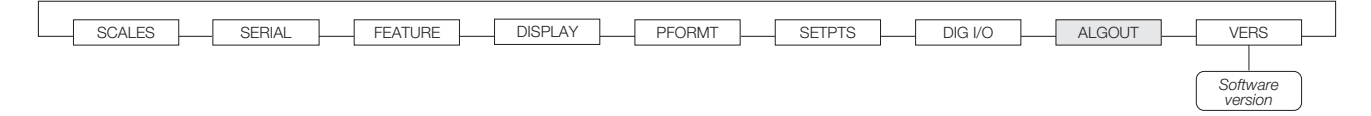

*Figure 3-19. Version Menu*

If an *iQUBE* scale is configured, a **Diagnostics** softkey provides access to *iQUBE* diagnostic information.

# **4.0 Calibration**

The *820i* can be calibrated using the front panel, serial commands, or *Revolution*®. Each method consists of the following steps:

- Zero calibration
- Entering the test weight value
- Span calibration
- Optional five-point linearization
- Optional rezero calibration for test weights using hooks or chains

The following sections describe the calibration procedure for each of the calibration methods. See the *iQUBE Installation Manual*, PN 77224, for information about configuring *iQUBE*-attached scales.

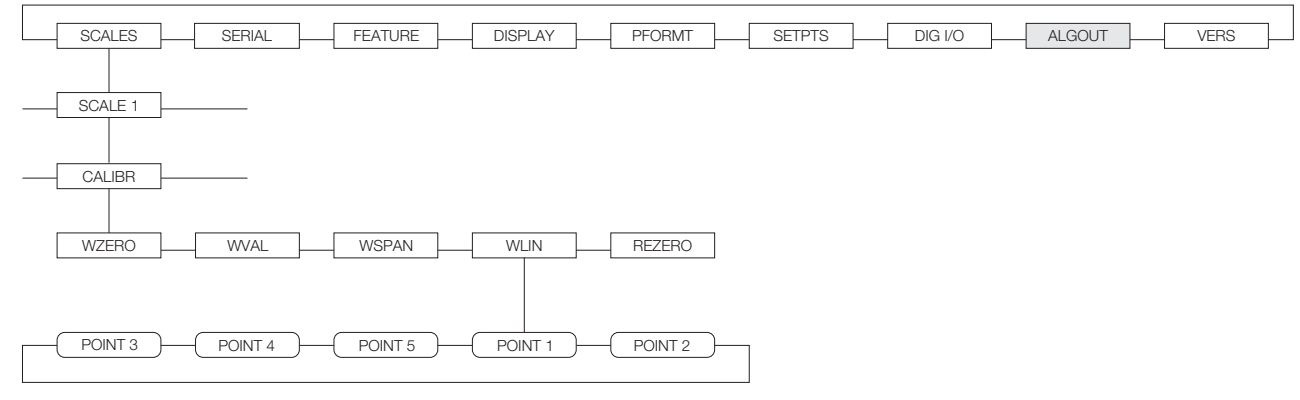

*Figure 4-1. Calibration (CALIBR) Submenu*

### <span id="page-51-1"></span>**4.1 Gravity Compensation**

Gravity compensation for latitude and elevation is available for the *820i*. To calibrate with gravity compensation, the LOCALE parameter under the FEATURE menu must be set ON, and the LATUDE (latitude) and ELEVAT (elevation, in meters) parameters set before calibrating the indicator (see Figure [3-11 on page](#page-38-0) 35).

If the indicator is later installed at a different location, gravity compensation can be applied to a pre-calibrated indicator by adjusting the LATUDE and ELEVAT parameters.

### **4.2 Front Panel Calibration**

The CALIBR submenu (under the SCALES menu, see [Figure](#page-51-0) 4-2) is used to calibrate the *820i*.

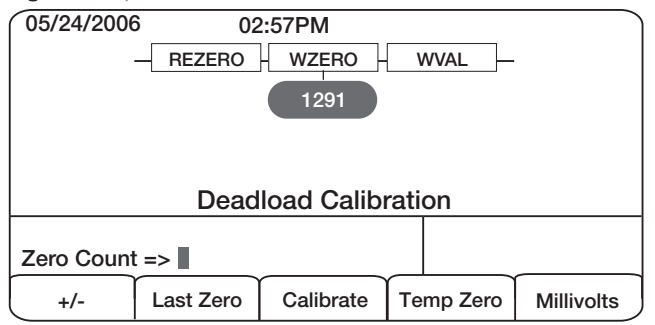

*Figure 4-2. WZERO Calibration Display*

<span id="page-51-0"></span>The zero, span, and linear calibration point displays provide a set of softkeys used specifically for calibration procedures:

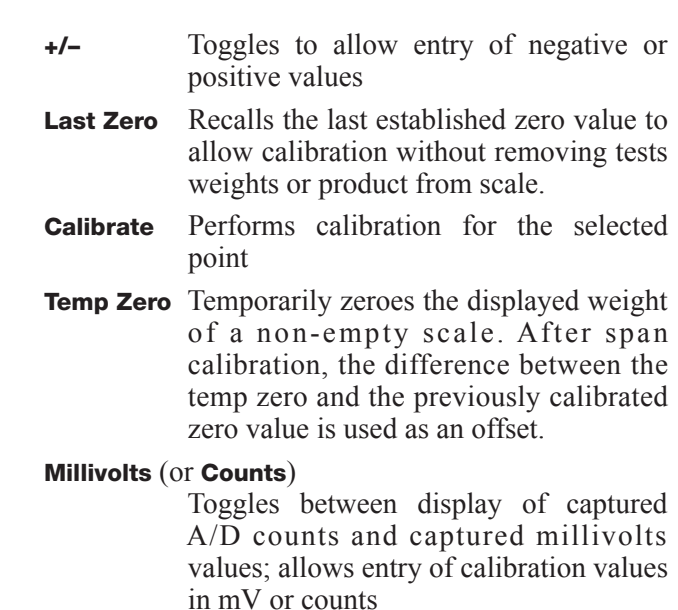

To calibrate the indicator using the front panel, do the following:

- 1. Place the indicator in setup mode (display reads *Scale Configuration*) and remove all weight from the scale platform. If your test weights require hooks or chains, place the hooks or chains on the scale for zero calibration.
- 2. With the *SCALES* menu highlighted, press the **down** key, then select the scale to be calibrated. Press **down** again (GRADS parameter highlighted), then press **left** to highlight the *CALIBR* submenu (see [Figure](#page-51-1) 4-1). Press **down** to go to zero calibration (*WZERO*). See Figure [4-2 on page](#page-51-0) 48.
- 3. Ensure scale is empty, then press **down** again to show the current  $\hat{W}$ ZERO value, then press the **Calibrate** softkey to calibrate zero. When complete, the new A/D count for the zero calibration is displayed. Press **enter** to save the zero calibration value and go to the next prompt (*WVAL*).
- 4. With *WVAL* displayed, press **down** to show the stored calibration weight value. Use the numeric keypad to enter the actual value of the calibration test weights, then press **enter** to save the value and go to span calibration (*WSPAN*).
- 5. Place test weights on scale. Press **down** again to show the current WSPAN value, then press the **Calibrate** softkey to calibrate span. When complete, the new A/D count for the span calibration is displayed. Press **enter** again to save the span calibration value and go to the next prompt (*WLIN*).
- 6. Five-point linearization (using the WLIN parameter) provides increased scale accuracy by calibrating the indicator at up to five additional points between the zero and span calibrations.

Linearization is optional: if you choose not to perform linearization, skip the WLIN parameter; if linearization values have previously been entered, these values are reset to zero during calibration. To perform linearization, follow the procedure below:

With *WLIN* displayed, Press **down** to go to the first linearization point (*POINT 1*). Press **down** again to show the weight value prompt (*WGT 1*), then **down** once more to show the weight value. Place test weights on the scale, then use the numeric keypad to enter the actual test weight value. Press **enter** to save the value and move to the calibration (*CAL 1*) prompt. Press **down** to show the current calibration value, then press the **Calibrate** softkey to calibrate the linearization point. When complete, the A/D count for the linear calibration is displayed. Press **enter** again to save the calibration value and go to the next prompt (*POINT 2*).

Repeat for up to five linearization points. To exit the linearization parameters, press the **up** key to return to WLIN.

7. The optional rezero function is used to remove a calibration offset when hooks or chains are used to hang the test weights.

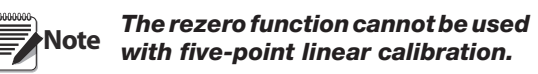

- If no other apparatus was used to hang the test weights during calibration, remove the test weights and press **up** to return to the CALIBR submenu.
- If hooks or chains were used during calibration, remove these and the test weights from the scale. With all weight removed, go to the REZERO parameter, then press **down** to show the current zero value. Press the **Calibrate** softkey to adjust the zero and span calibration values. Press **enter** or **up** to return to the CALIBR submenu.
- 8. Press **up** to return to the SCALES menu, or press the **Save and Exit** softkey to exit setup mode.

# **4.3 Serial Command Calibration**

To calibrate the indicator using serial commands, the indicator serial port must be connected to a terminal or personal computer. See Section [2.3.3 on page](#page-10-0) 7 for serial port pin assignments; see Section [9.0 on page](#page-82-0) 79 for more information about using serial commands.

Once the indicator is connected to the sending device, do the following:

- 1. Place the indicator in setup mode (display reads *CONFIG*) and remove all weight from the scale platform. If your test weights require hooks or chains, place the hooks or chains on the scale for zero calibration.
- 2. Send the SC.WZERO#*n* serial command (where *n* is the number of the scale) to calibrate zero.
- 3. Place test weights on the scale and use the SC.WVAL command to enter the test weight value in the following format:

SC.WVAL#*n*=*vvvvv*<CR>

4. Send the SC.WSPAN#*n* serial command to calibrate span.

5. Up to five linearization points can be calibrated between the zero and span calibration values. Use the following commands to set and calibrate a single linearization point:

SC.WLIN#*n*.V1=*vvvvv*<CR> SC.WLIN#*n*.C1<CR>

The SC.WLIN#*n*.V1 command sets the test weight value (*vvvvv*) for linearization point 1. The SC.WLIN#*n*.C1 command calibrates the point. Repeat using the SC.WLIN#*n*.V*x* and SC.WLIN#*n*.C*x* commands as required for additional linearization points.

- 6. To remove an offset value, clear all weight from the scale, including hooks or chains used to hang test weights, then send the SC.REZERO#*n* serial command.
- 7. Send the KSAVE serial command to save the calibration changes; send KEXIT to exit setup mode.

### <span id="page-53-2"></span>**4.4 Revolution Calibration**

The *Revolution* Calibration Wizard provides step-by-step scale calibration. With the *820i* connected to the PC, select the Calibration Wizard from the Tools menu on the *Revolution* Scales display, then follow the steps listed below to calibrate the scale. See [Section](#page-54-0) 5.0 [on page](#page-54-0) 51 for a general overview of the *Revolution* utility.

1. On the first Calibration Wizard display (see [Figure](#page-53-0) 4-3), select whether you are performing a standard (zero and span) calibration or a multi-point linear calibration. Click the *Next* button to continue.

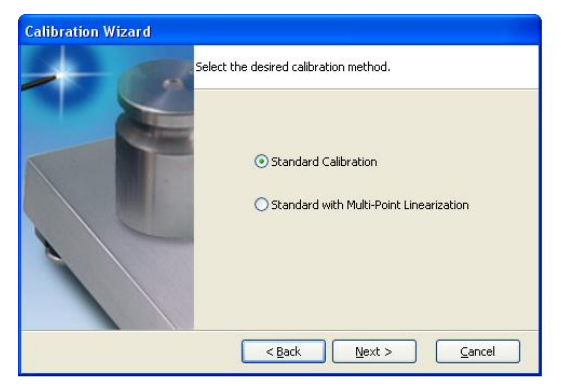

<span id="page-53-0"></span>*Figure 4-3. Revolution Calibration Wizard Display*

- <span id="page-53-1"></span>2. Enter the test weight used to calibrate the scale. If chains or hooks are used to hold the weights, check the box below the test weight value entry. This adds a rezero step to the calibration sequence.
- 3. Remove all weights from the scale. If chains or hooks are used, place them on the scale. Press the *Calibrate Zero* button to perform the zero calibration. A message box appears when the process is complete.
- 4. Apply the test weights to the scale. Press the *Calibrate Span* button to perform the span calibration. A message box appears when the process is complete.
- 5. If the option for chains or hooks was selected in step  $\hat{2}$ , the Rezero display is shown. Remove all weights from the scale, including chains or hooks. Press the *Re-Zero* button to calibrate the zero offset.
- 6. If performing a multi-point linear calibration, up to five other calibration weight values can be entered on the display. The weights must be in ascending order and must not include zero or the span weight. Enter the weight values and click the *Go* button to calibrate each point.
- 7. Review the new calibration values then click *Finish* to close the Calibration Wizard. To restore the current calibration values, click *Cancel*.

# <span id="page-54-0"></span>**5.0 Using Revolution®**

The *Revolution* utility provides a suite of functions used to support configuration, calibration, customization, and backup of the *820i* software. Hardware and software configuration, stream and ticket formatting, setpoint configuration, database management, and *iRite-IDE* program editing are all supported by *Revolution*.

Calibration values, scale, setpoint, and display configuration, database tables, and user programs, can be both saved and restored to the *820i* using *Revolution*. (See Section [4.4 on page](#page-53-2) 50 for *Revolution* calibration procedures.)

Other supporting applications provided with *Revolution* include:

- The *iRite-IDE* Editor provides a basic editor and a compiler for writing *iRite-IDE* applications.
- The Rice Lake Web Update utility uses your internet connection to check for and download updates to the *Revolution* and *820i* software.
- The iLaunch utility can be installed to display a set of icons used for convenient startup of *Revolution* and its supporting applications, including the Help system.

#### **Hardware and Software Requirements**

Minimum system requirements: 166 MHz, *x*86-compatible, with 32MB RAM (64MB for NT4/2000/XP), 40MB disk space. Recommended system: 233 MHz, *x*86-compatible or greater, with 64MB RAM, 40 MB disk space.

*Revolution* runs on most Windows® operating systems, including Windows 98, Windows 98 SE, Windows ME, Windows NT 4.0 (SP4 or greater), Windows 2000, Windows XP (Home or Professional), and Windows Vista™.

Internet Explorer<sup>®</sup> (IE) 4.0 or greater is required to use the *Revolution* help system. Explorer is included on the *Revolution* installation CD or is available from Microsoft Corporation.

### **5.1 Installing and Starting the Program**

*Revolution* is installed using a standard Windows installation procedure. *Revolution* applications and support files are installed in a directory named RevIII; icons for the *Revolution* application, the *Revolution* Editor, Uninstall and the Rice Lake Web Update utility are placed in the Windows Start menu.

## **5.2 Configuring Scales**

To configure the *820i* using *Revolution*, start the program, then select New from the File menu. The Select Indicator display, shown in [Figure](#page-54-1) 5-1, prompts you to select the indicator type. To open a new configuration file, select the icon for the *820i* and click OK.

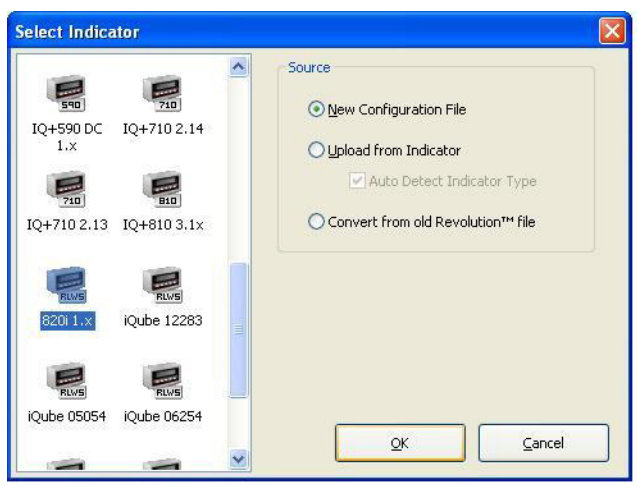

*Figure 5-1. Revolution Select Indicator Display*

<span id="page-54-1"></span>Next, the Indicator Information display for the *820i* is shown. To begin configuring the indicator, click on the Scales tab (bottom left of display), then on the Scales icon (see [Figure](#page-54-2) 5-2).

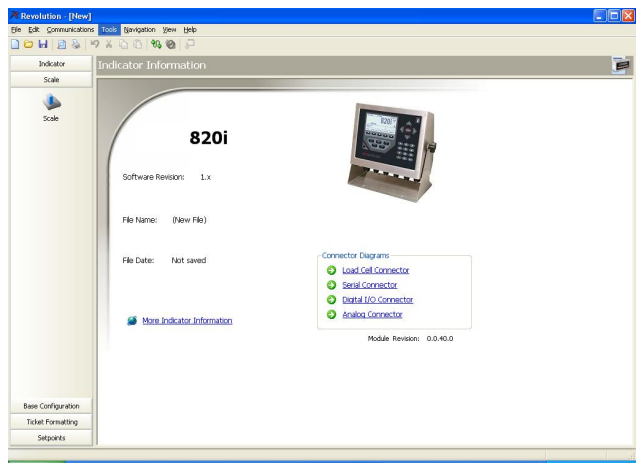

<span id="page-54-2"></span>*Figure 5-2. Revolution Indicator Information Display*

Next, a blank Scale display is shown, with scale entries listed for Scale #1, Scale #2, and Scale #3. Double-click on one of the listed scales, then select the type of scale being configured in the Scale Configuration pop-window (see Figure [5-3 on](#page-55-0)  [page](#page-55-0) 52). For A/D scales, select *Load Cell A/D Channel* as the Source Type, then click the arrow button to move the A/D from the Source list to the Selected list. Click

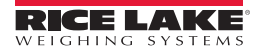

*OK* to return to the Scales display.

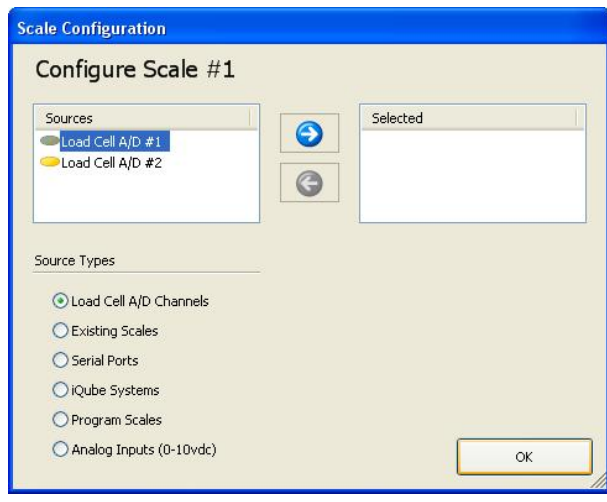

*Figure 5-3. Revolution Scale Configuration Display*

<span id="page-55-0"></span>Once the scale type is established, the default values are supplied for the Scale display fields and the Scale Wizard button is enabled (see [Figure](#page-55-1) 5-4).

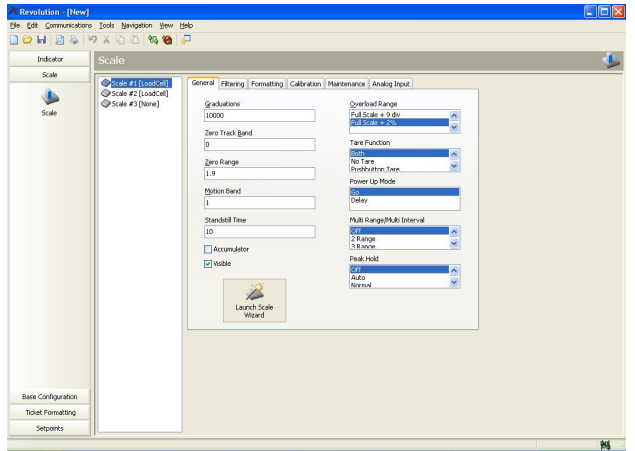

*Figure 5-4. Revolution Scales Display*

<span id="page-55-1"></span>You can continue configuring the scale using the other tabs shown on the *Revolution* displays, or you can use the Scale Wizard (shown as a button on the Scales menu; also available under the Tools menu) to create a basic configuration based on your application type.

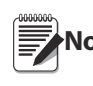

CD.

**Note** Before upgrading to a new version of 820*i* system software, ensure that a copy of the current indicator configuration has been saved

using *Revolution*. Reloading the system software requires a RESETCONFIGURATION function and resets all configuration and calibration values to their factory defaults.

## **5.3 Connecting to the Indicator**

Connect the PC serial port to port 2 of the *820i*, then click on the *Connect* icon in the toolbar. *Revolution* attempts to establish communications to the indicator. If communications settings need to be adjusted, select *Options…* from the Tools menu.

#### **5.3.1 Downloading to the Indicator**

The *Download Configuration* function on the *Revolution* Communications menu allows a *Revolution* configuration file (with or without scale calibration data), ticket formats, setpoint data, or an *iRite-IDE* program file to be downloaded to a connected indicator in setup mode.

The *Download Section* function on the Communications menu allows you to download only the currently displayed object, such as the setpoint data or contact information for a scale configuration.

Because less data is transferred using *Download Current Display*, it is typically faster than a full configuration download, but there is an increased possibility that the download may fail due to dependencies on other objects. If the download fails, try performing a complete download using the *Download Configuration* function*.*

#### **5.3.2 Uploading Configuration to Revolution**

**5.4 Installing Software Upgrades**

The *Upload Configuration* function on the *Revolution* Communications menu allows the existing configuration of a connected indicator to be saved to a file on the PC. Once saved, the configuration file provides a backup that can be quickly restored to the indicator if needed. Or, the file can be edited within *Revolution*, then downloaded back to the indicator.

New releases of the *820i* system software can be downloaded and installed using an internet connection and the Rice Lake Web Update application.To use the Web Update application, install *iRev* from the Tool Kit

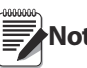

**The indicator must be in setup mode before** *uploading or downloading data.*

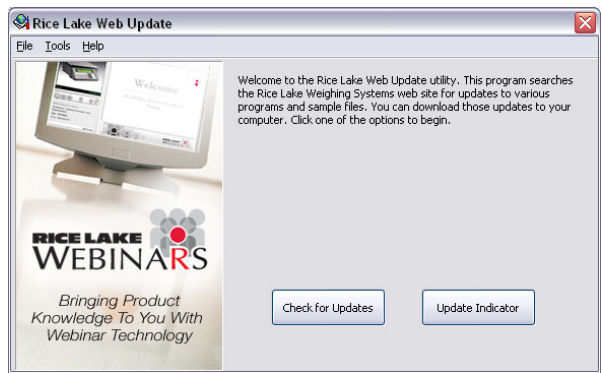

*Figure 5-5. Rice Lake Web Update Display*

Click on the *Check for Updates* button in the Rice Lake Web Update application to check if a new version of the *820i* software is available. To download a new software version, select the new software version and click on **Get Selection**. Once the new software is downloaded to the PC, do the following:

- 1. Disconnect power to the *820i*.
- 2. Open the indicator enclosure and place a jumper across the SW1 boot mode pins (see Figure [2-3 on page](#page-12-0) 9).
- 3. Connect the PC serial port to port 2 of the *820i*.
- 4. Power up the *820i*. The indicator will stall at the diagnostic monitor.
- 5. Click on the **Update Indicator** button to download the new software. When the download begins, the following messages are shown:

```
Loading…
System Diagnostic Monitor v1.0
$
?
$
?
$KNIX
$SYSLOAD
```
6. When the download is complete, the indicator display shows the following messages:

*\$DONE \$BOOT Loading…*

- 7. The indicator resets and goes to weigh mode.
- 8. Disconnect power to the indicator. Remove the jumper from across the SW1 boot mode pins and place it on a single pin.
- 9. Power up the indicator and reload *Revolution* and *iRite-IDE* files as necessary.

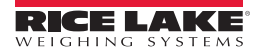

# <span id="page-57-0"></span>**6.0 Print Formatting**

The *820i* provides print formats that determine the format of the printed output when the **PRINT** key is pressed, a KPRINT serial command is received, or when setpoint push-print or truck weigh-in or weigh-out operations are performed. Supported print formats are: GFMT, NFMT, ACCFMT, SPFMT, TRWIN, TRWOUT, ALERT, AUXFMT1—AUXFMT20, and AUDITFMT. Additionally, two header formats, HDRFMT1 and HDRFMT2, can be inserted into any of the other ticket formats using the <H1> and <H2>formatting commands. The particular ticket format used for a given print operation depends on the indicator configuration (see Table [6-2 on page](#page-59-0) 56) and the particular operation performed.

Each print format can be customized to include up to 1000 characters of information, such as company name and address, on printed tickets. You can use the *Revolution*® configuration utility, serial commands, or the indicator front panel (PFORMT menu) to customize the print formats.

### **6.1 Print Formatting Commands**

[Table](#page-57-1) 6-1 lists commands you can use to format the *820i* print formats. Commands included in the format strings must be enclosed between < and > delimiters. Any characters outside of the delimiters are printed as text on the ticket. Text characters can include any ASCII character that can be printed by the output device.

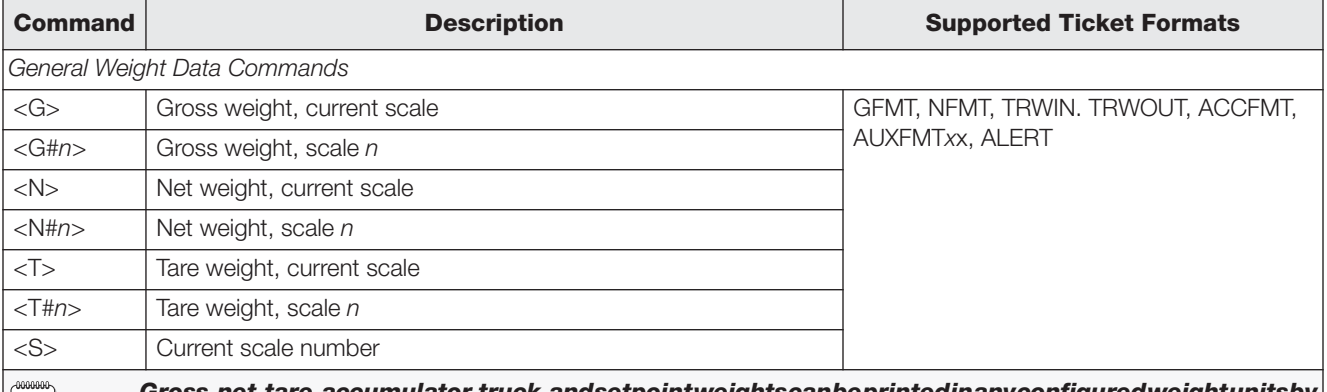

**Note** *Gross, net, tare, accumulator, truck, and setpoint weights can be printed in any configured weight units by adding the following modifiers to the gross, net, and tare weight commands: /P (primary units), /D (displayed units), /S (secondary units), /T (tertiary units). If not specified, the current displayed units (/D) is assumed. Example: Toformat a ticket to show net weight for Scale #3 in secondary units, use the following command: <N#3/S>*

*Formatted weight strings contain a 10-digit weight field (including sign and decimal point, with leading zeroes suppressed), followed by a space and a two-digit units identifier. Total field length with units identifier is 12 (or 13) characters.*

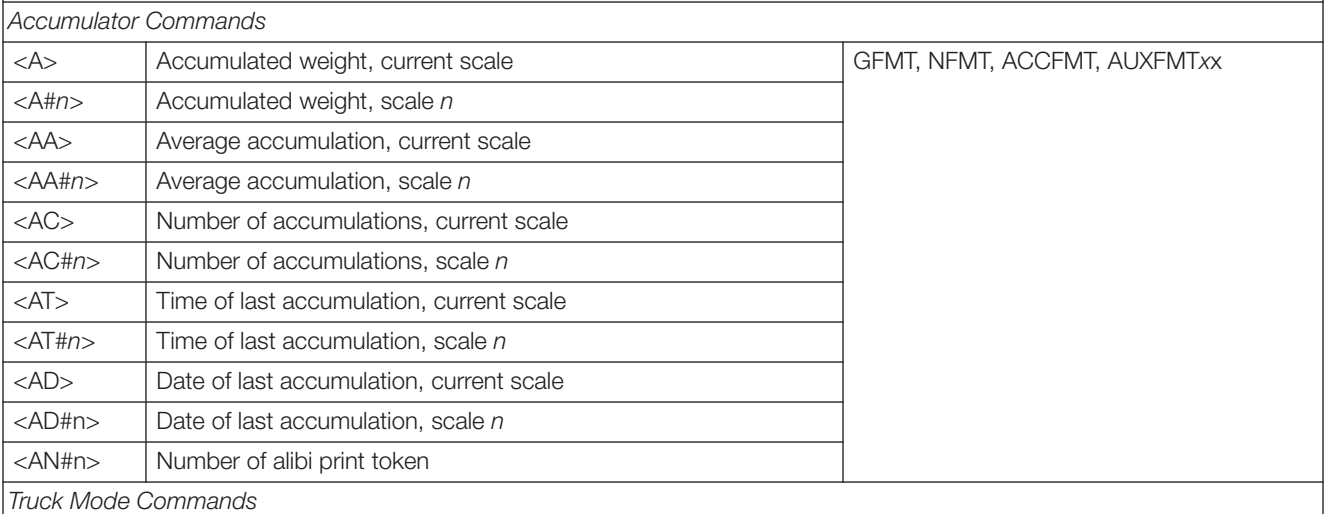

<span id="page-57-1"></span>*Table 6-1. Print Format Commands*

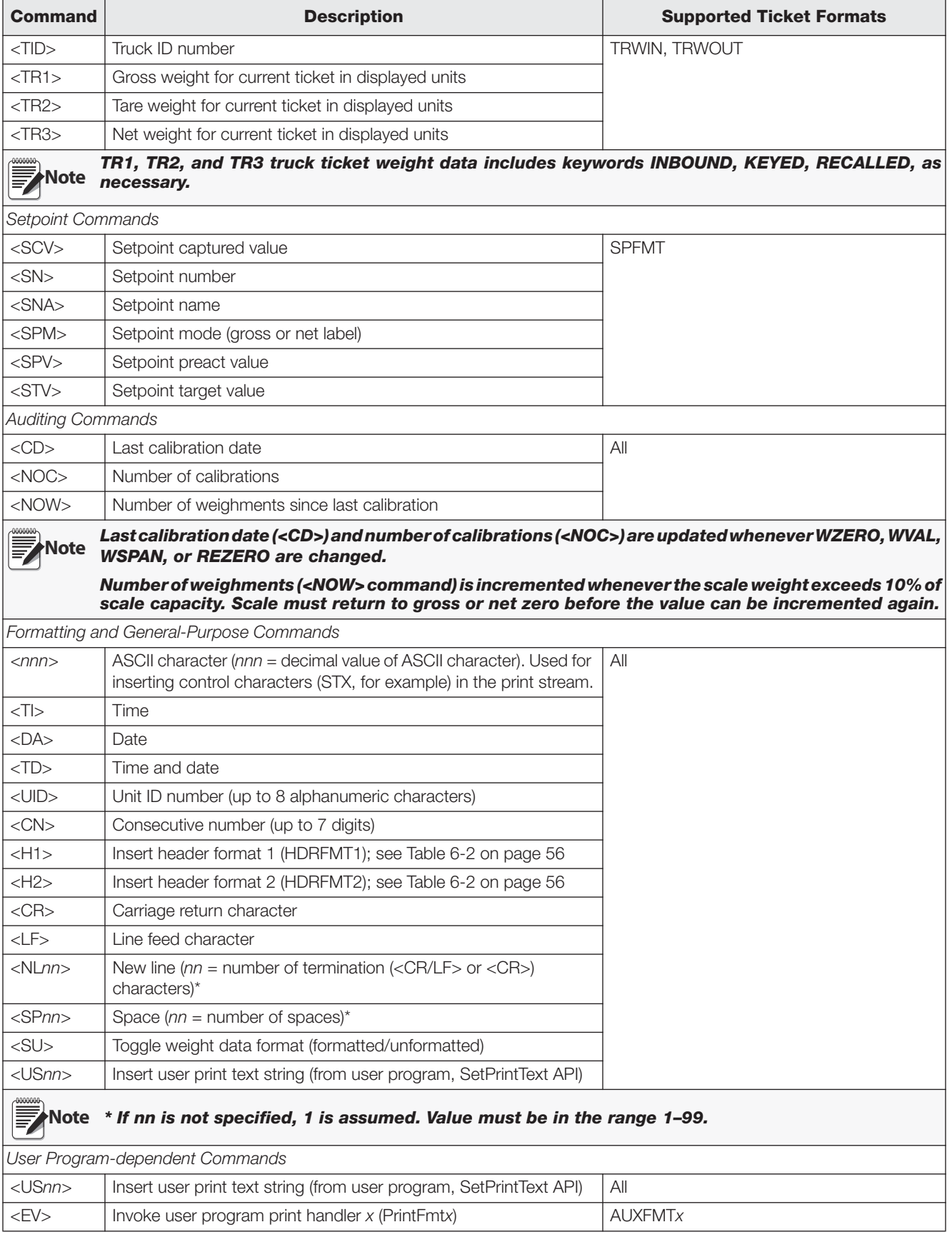

*Table 6-1. Print Format Commands (Continued)*

| <b>Command</b>                                                                               | <b>Description</b>                                       | <b>Supported Ticket Formats</b> |  |  |  |  |
|----------------------------------------------------------------------------------------------|----------------------------------------------------------|---------------------------------|--|--|--|--|
| Alert Format Commands                                                                        |                                                          |                                 |  |  |  |  |
| $<$ COMP $>$                                                                                 | Company name (up to 30 characters)                       | All                             |  |  |  |  |
| $<$ COAR1><br>$<$ COAR2 $>$                                                                  | Contact company address, lines 1–3 (up to 30 characters) |                                 |  |  |  |  |
| $<$ CONM1><br>$<$ CONM2 $>$                                                                  | Contact names (up to 20 characters)                      |                                 |  |  |  |  |
| $<$ COPH <sub>1&gt;</sub><br>$<$ COPH2>                                                      | Contact phone numbers (up to 20 characters)              |                                 |  |  |  |  |
| $\leq$ COML $>$                                                                              | Contact e-mail address (up to 30 characters)             |                                 |  |  |  |  |
| $<$ ERR $>$                                                                                  | Alert error message (system-generated)                   | <b>ALERT</b>                    |  |  |  |  |
| See the <i>iOUBE</i> Installation Manual, PN 77224, for more information about using alerts. |                                                          |                                 |  |  |  |  |

*Table 6-1. Print Format Commands (Continued)*

# <span id="page-59-1"></span>**6.2 Default Print Formats**

[Table](#page-59-0) 6-2 shows the default print formats for the *820i* and lists the conditions under which each print format is used. The HDRFMT1 and HDRFMT2 formats are used to specify header information that can be used by the other ticket formats. The contents of the HDRFMT<sub>x</sub> format can be inserted into any other ticket format using the <H1> and <H2> formatting commands.

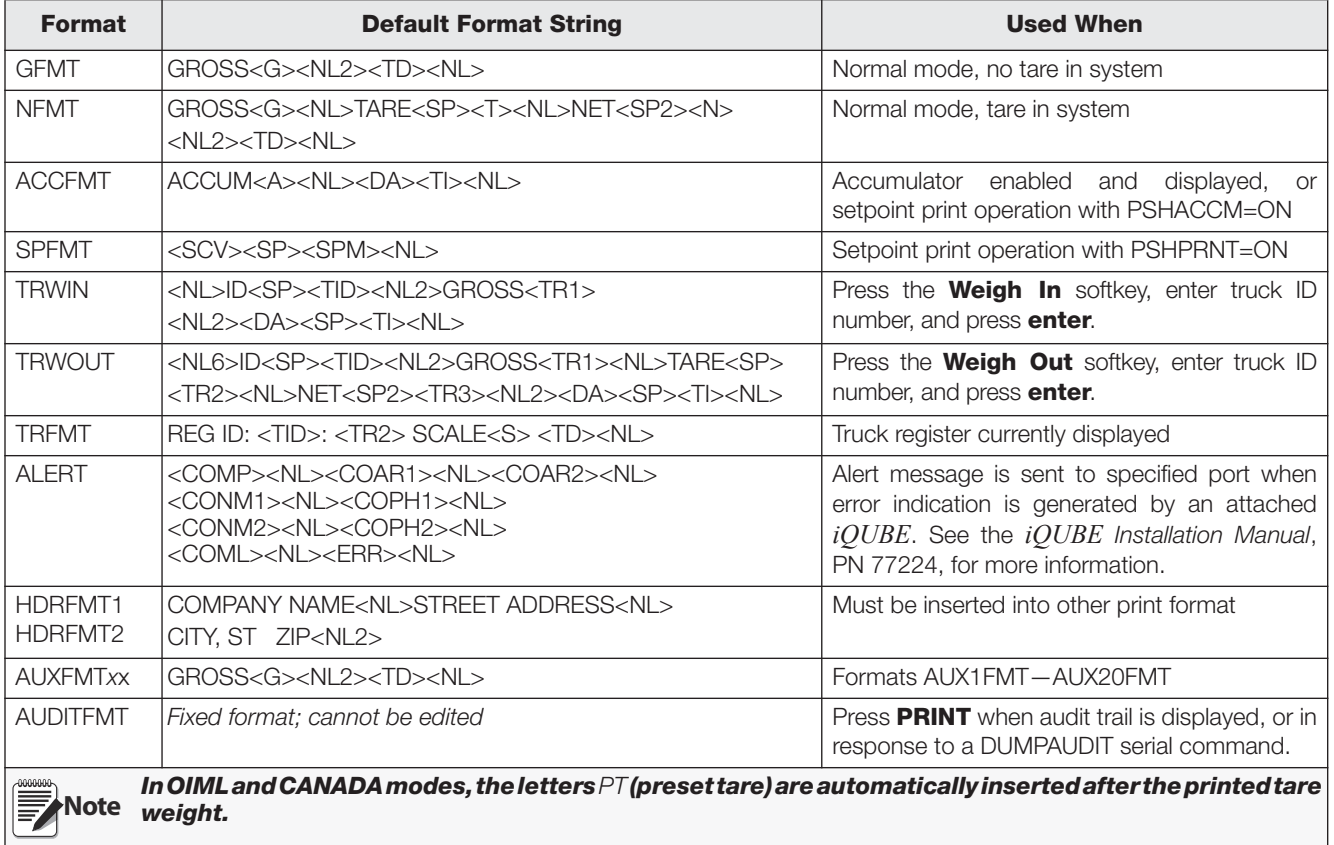

<span id="page-59-0"></span>*Table 6-2. Default Print Formats*

# **6.3 Customizing Print Formats**

The following sections describe procedures for customizing print formats using the *Revolution*® configuration utility, serial commands, or the front panel (PFORMT menu. See Section [10.5 on page](#page-98-0) 94 for information about custom stream formatting.

#### **6.3.1 Using Revolution**

The *Revolution* configuration utility provides a ticket formatting grid with a tool bar. The grid allows you to construct the ticket format without using the formatting commands (<NL> and <SP>) required by the front panel or serial command methods. Using *Revolution*, you can type text directly into the grid, then select weight value fields from the tool bar and place them where you want them to appear on the printed ticket.

[Figure](#page-60-1) 6-1 shows an example of the *Revolution* print formatting display.

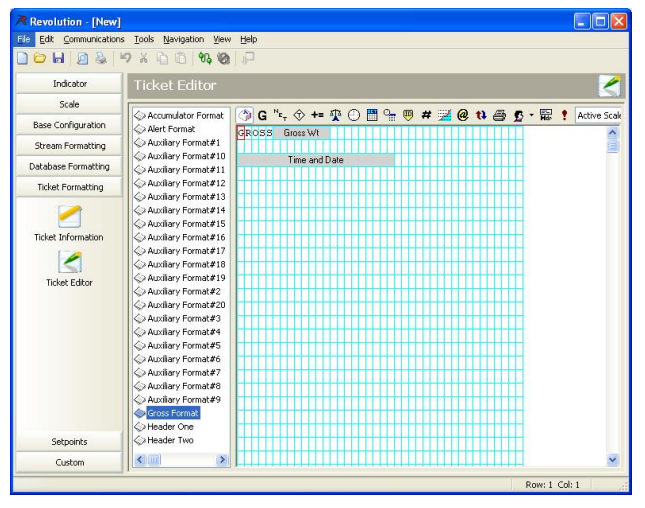

<span id="page-60-1"></span>*Figure 6-1. Revolution Print Formatting Display*

#### **6.3.2 Using the Front Panel**

If you have no access to equipment for communication through a serial port or are working at a site where such equipment cannot be used, you can use the PFORMT menu (see Figure [6-2 on page](#page-60-0) 57) to customize the print formats.

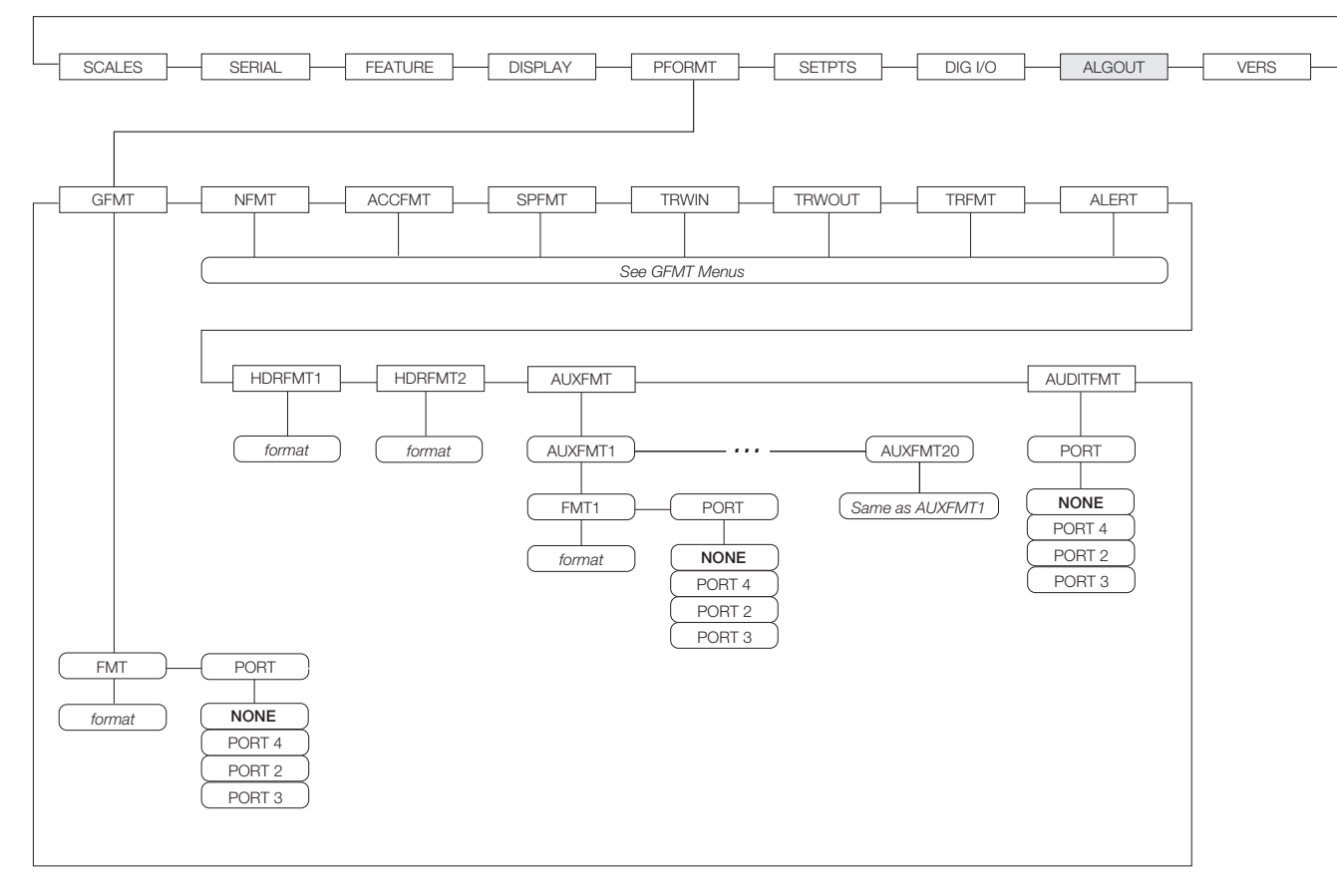

<span id="page-60-0"></span>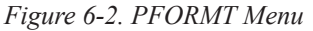

Each print format can be edited from the front panel using a character selection like that shown in [Figure](#page-61-0) 6-3. Use the navigation keys (**up**, **down**, **left**, **right**) to move around and between the format command line and the character selection list.

| 05/24/2006<br>03:13PM<br><b>PORT</b><br><b>PORT</b><br><b>FMT</b>                                                                 |      |        |     |         |  |  |  |
|----------------------------------------------------------------------------------------------------|------|--------|-----|---------|--|--|--|
| ABCDEFGHIJKLMNOPQRSTUVWXYZ<br>abcdefghijk I mnopqrstuvwxyz<br>$S_p$ ! # \$ & ? @ () < > + - * % = / \ " . , : ; ' ^ _ '   ~ [] {} |      |        |     |         |  |  |  |
| $GFmt =>$ $EROSS < G > < NL2 > < TD >$                                                                                            |      |        |     |         |  |  |  |
| Default                                                                                                    | Home | Cancel | End | Restore |  |  |  |

<span id="page-61-0"></span>*Figure 6-3. Print Formatting Character Selection Display*

- To add a character: position the cursor in the format where you want to add the character. Use the **up** key to return to the character selection list, use the navigation keys to highlight the character to add, then press **enter**. The new character is added to the left of the current cursor location in the format string.
- To add a blank space to a string, position the cursor to the right of where the space is to be inserted in the format string, highlight the *SP* character in the selection list, and press **enter**.
- To delete a character, position the cursor to the right of the character to be deleted from the format string, then press the **CLR** key.

#### **6.3.3 Using Serial Commands**

With a personal computer, terminal, or remote keyboard attached to one of the 820*i* serial ports, you can use the serial command set described in Table [6-1 on page](#page-57-1) 54 to customize the print format strings.

To view the current setting of a format string, type the name of the print format and press the **enter** key. For example, to check the current configuration of the GFMT format, type GFMT.FMT and press **enter**. The indicator responds by sending the current configuration for the gross format:

```
GFMT.FMT=<G> GROSS<NL>
```
To change the format, use the GFMT.FMT or NFMT.FMT serial command followed by an equals sign (=) and the modified print format string. For example, to add the name and address of a company to the gross format, you could send the following serial command:

GFMT.FMT=MOE'S DUMP<NL>2356 EAST HIGHWAY ROAD<NL>SMALLTOWN<NL2><G> GROSS<NL> A ticket printed using this format might look like the following:

MOE'S DUMP 2356 EAST HIGHWAY ROAD SMALLTOWN

```
 1345 LB GROSS
```
The ticket above could also be formatted by specifying the company address information in the HDRFMT1 ticket format, then substituting the <H1> command for the address in the GFMT ticket format:

HDRFMT1=MOE'S DUMP<NL>2356 EAST HIGHWAY ROAD<NL>SMALLTOWN<NL2>

GFMT.FMT=<H1><G> GROSS<NL>

• To add a special character, insert the **<** and **>** delimiter characters from the selection list. Use the numeric keypad to insert the decimal ASCII value (1–255) of the character between the delimiters. For example, insert *<2>* to add the STX character to the print format.

To save the edited format string, position the cursor in the format string and press enter. Softkeys shown on the character selection display provide additional functions:

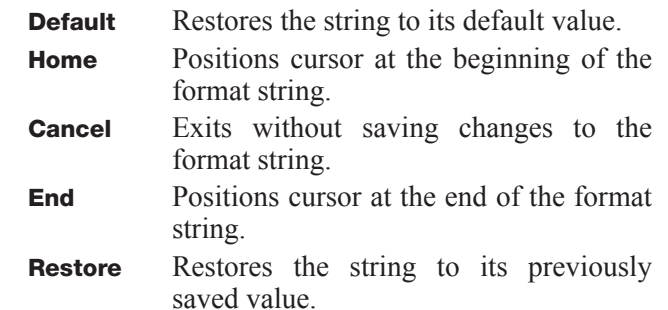

A **Print Test** softkey is shown under the *FMT* parameter after exiting the character selection display. If a printer is attached, this key can be used to verify the edited string format before exiting setup mode.

**Note** *The* **Print Test** *softkey is not available for the HDRFMTx formats. These formats can be output only when inserted into one of the printable ticket formats by using the <H1> or <H2> print format commands.*

# <span id="page-62-0"></span>**7.0 Truck Modes**

The truck in/out modes are used to handle multiple truck ID numbers and weights. Truck IDs can be up to 16 alphanumeric characters in length.

Six truck modes combine stored ID, keyed tare, and value swapping features in various ways:

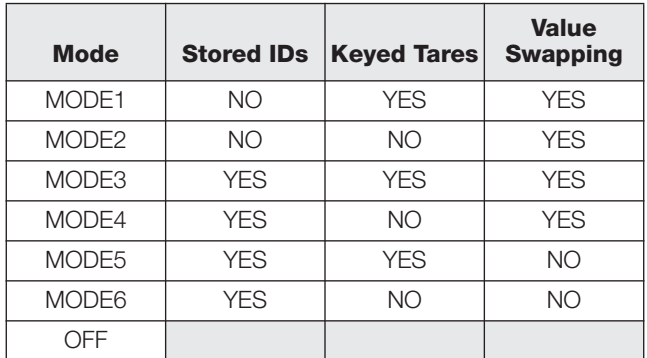

*Table 7-1. Truck Mode Features*

**Stored IDs** let you keep a database of truck IDs and weigh-in weights in the indicator's memory. The indicator can automatically store up to 1000 truck IDs and tares; or it can clear the information after printing a weigh-out ticket. For example, if the same truck seldom crosses the scale, it may not be practical to save its ID number and weigh-in weight. However, if that same truck crosses the scale many times each day, it's more convenient to store the information in the indicator memory and recall it when needed. Stored IDs and weights are available in modes 3, 4, 5, and 6.

**Keyed tares** allow you to manually enter the tare weight using the numeric keypad and the **TARE** key. Keyed tares are available in modes 1, 3, and 5. To use keyed tares, an incoming truck must be empty at weigh-in, full at weigh-out.

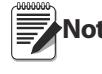

**Note** Some local regulations require the tare weight to be read from the scale. If so, don't use the keyed tares feature.

**Value swapping** ensures that the lowest of two weight values associated with a particular ID number is used as the tare weight. For example, if a truck crosses the scale fully loaded at weigh-in, then unloads and crosses the scale empty at weigh-out, the indicator automatically assigns the lesser (empty truck) weight as the tare. Value swapping is available in modes 1, 2, 3, and 4.

### **7.1 Using the Truck Modes**

To select a truck in/out mode, press the setup switch to enter setup mode. Use the navigation keys to go to the FEATURE menu, then to the TRUCK submenu to select the mode.

Next, go **right** to the SOFTKEYS submenu and configure the **Weigh In**, **Weigh Out**, and **Truck Regs**  softkeys. These keys are required when using the truck modes.

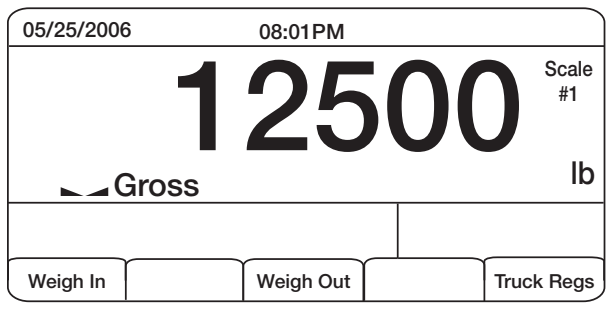

*Figure 7-1. 820i Display, showing Truck Mode Softkeys*

## **7.2 Using the Truck Regs Display**

The Truck Regs display is shown by pressing the Truck Regs softkey in weighing mode. The display contains an alphabetical list of stored truck IDs, weigh-in weights (in primary units), and the time and date of the weigh-in transaction (see [Figure](#page-62-1) 7-2).

| 05/25/2006      |           | 08:04PM  |               |                                  |
|-----------------|-----------|----------|---------------|----------------------------------|
| <b>ACME 152</b> |           | 45260 lb |               | 03:20PM<br>05/17/2006<br>05:18PM |
| <b>BRF 1454</b> | ٠         | 32500 lb |               | 05/18/2006<br>05:29PM            |
| <b>BRF 1468</b> |           | 32500 lb |               | 05/18/2006<br>08:06AM            |
| GREEN 12<br>٠   |           | 45260 lb |               | 05/18/2006<br>10:24AM            |
| GREEN 66        |           | 44220 lb |               | 05/18/2006                       |
|                 |           |          |               |                                  |
| Page Up         | Page Down | Cancel   | <b>Delete</b> | Delete All                       |

*Figure 7-2. Truck Register Display*

<span id="page-62-1"></span>Softkeys shown at the bottom of the Truck Regs display are described below.

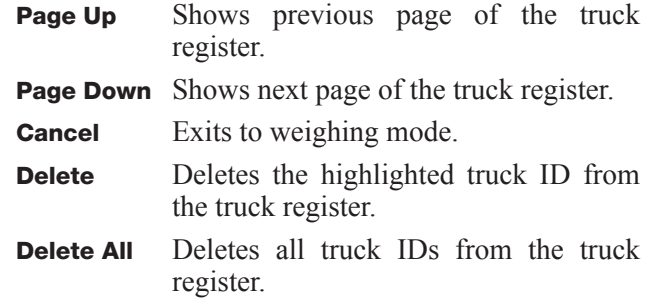

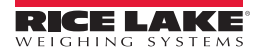

The truck register can be printed to an attached printer by pressing the **PRINT** key while the Truck Regs display is shown. The printed register uses the TRFMT print format (see Section [6.2 on page](#page-59-1) 56).

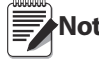

**Note** *If a non-zero setpoint password is configured (SPPWD parameter on the FEATURE menu), you must enter the password before any truck register entries can be deleted.*

## **7.3 Weigh-In Procedure**

In modes 1 and 2, the indicator erases truck ID numbers and tare weights from memory after the transaction. In modes 3–6,the truck ID and weigh-in weight values are saved after the weigh-out ticket has been processed.

The general weigh-in procedure is as follows:

- 1. The empty truck moves onto the scale for weigh-in.
- 2. Press the **Weigh In** softkey.
- 3. A prompt is shown to enter the truck ID (up to eight alphanumeric characters). Enter the ID, then press the **enter** key.
- 4. Indicator generates the weigh-in ticket:

**ID 304812 GROSS 15000. LB INBOUND 01/14/2002 10:24 AM**

5. Truck leaves the scale.

### **7.4 Weigh-Out Procedure**

The general weigh-out procedure is as follows:

- 1. The loaded truck moves onto the scale for weigh-out.
- 2. If truck ID is known, press the **Weigh Out** softkey, enter the ID, and press the **enter** key.

If ID is not known, press the **Truck Regs** softkey to view list of stored IDs (see Figure [7-2 on page](#page-62-1) 59). Scroll to the correct truck ID, note the ID number, then press the **Cancel** softkey to return to the weight display. From the weight display, press **Weigh Out**, key in the ID, then press the **enter** key.

3. Indicator generates the weigh-out ticket. In modes 1 and 2, the ID is deleted once the weigh-out ticket is processed.

### **7.5 Single-Transaction Tare Weights and IDs**

One-time transactions are supported in all modes that can be configured to use stored IDs (modes 3–6). This function allows one-time weighing of trucks without adding the truck ID and weigh-in weight to the permanent truck register.

To use this function, press the **Weigh In** or **Weigh Out**  softkey, then enter a truck ID containing a decimal point. IDs entered with a decimal point as part of the ID are erased from the truck register when the transaction is complete.

# <span id="page-64-0"></span>**8.0 Setpoints**

The *820i* indicator provides 100 configurable setpoints for control of both indicator and external equipment functions. Setpoints can be configured to perform actions or functions based on specified parameter conditions. Parameters associated with various setpoint kinds can, for example, be configured to perform functions (print, tare, accumulate), to change the state of a digital output controlling indicator or external equipment functions, or to make conditional decisions.

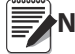

**Note** *Weight-based setpoints are tripped by values specified in primary units only.*

# **8.1 Batch and Continuous Setpoints**

*820i* setpoints can be either continuous or batch setpoints.

- **Continuous setpoints** are free-running: the indicator constantly monitors the condition of free-running setpoints at each A/D update. The specified setpoint action or function is performed when the designated setpoint parameter conditions are met. A digital output or function assigned to a free-running setpoint continuously changes state, becoming active or inactive, as defined by the setpoint parameters.
- **Batch setpoints** are active one at a time, in an ordered sequence. The *820i* can use setpoints to control up to 100 separate batch processing steps.

A digital output associated with a batch setpoint is active until the setpoint condition is met, then latched for the remainder of the batch sequence.

To use batch setpoints, you must activate the BATCHNG parameter on the SETPTS menu. This parameter defines whether a batch sequence is automatic or manual. AUTO sequences repeat continuously, while MANUAL sequences require a BATSTRT signal. The BATSTRT signal can be initiated by a digital input, serial command, **Batch Start** softkey, or the StartBatch function in an *iRite-IDE* program.

For setpoint kinds that can be used as either continuous or batch setpoints, the BATCH parameter must also be set ON. (Setpoint kinds that can only be used as batch setpoints do not require the BATCH parameter.) If the setpoint is defined but the BATCH parameter is off, the setpoint operates as a continuous setpoint, even during batch sequences.

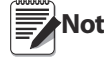

**Note** In applications that contain both batch setpoint routines and continuous setpoints, continuous setpoints should be kept separate from the batch sequence. This is especially true when using CONCUR or TIMER setpoints to perform actions or functions based on the batch sequence. CONCUR and TIMER setpoints should not be included in the referenced START and END setpoint sequence.

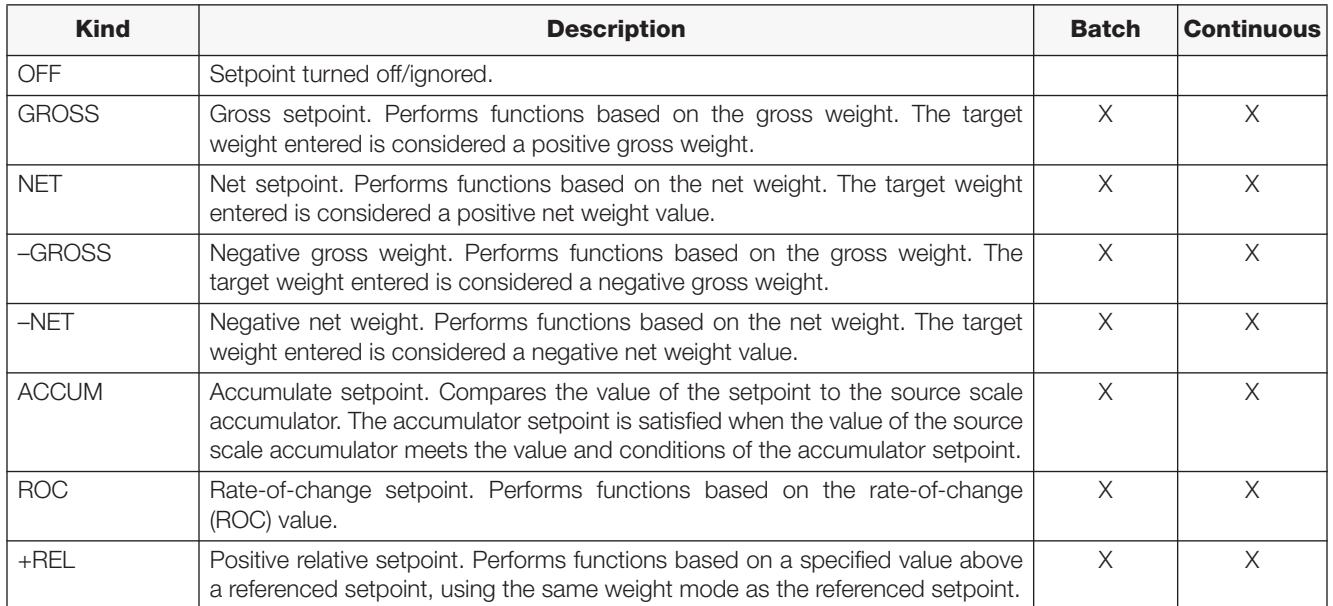

<span id="page-64-1"></span>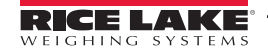

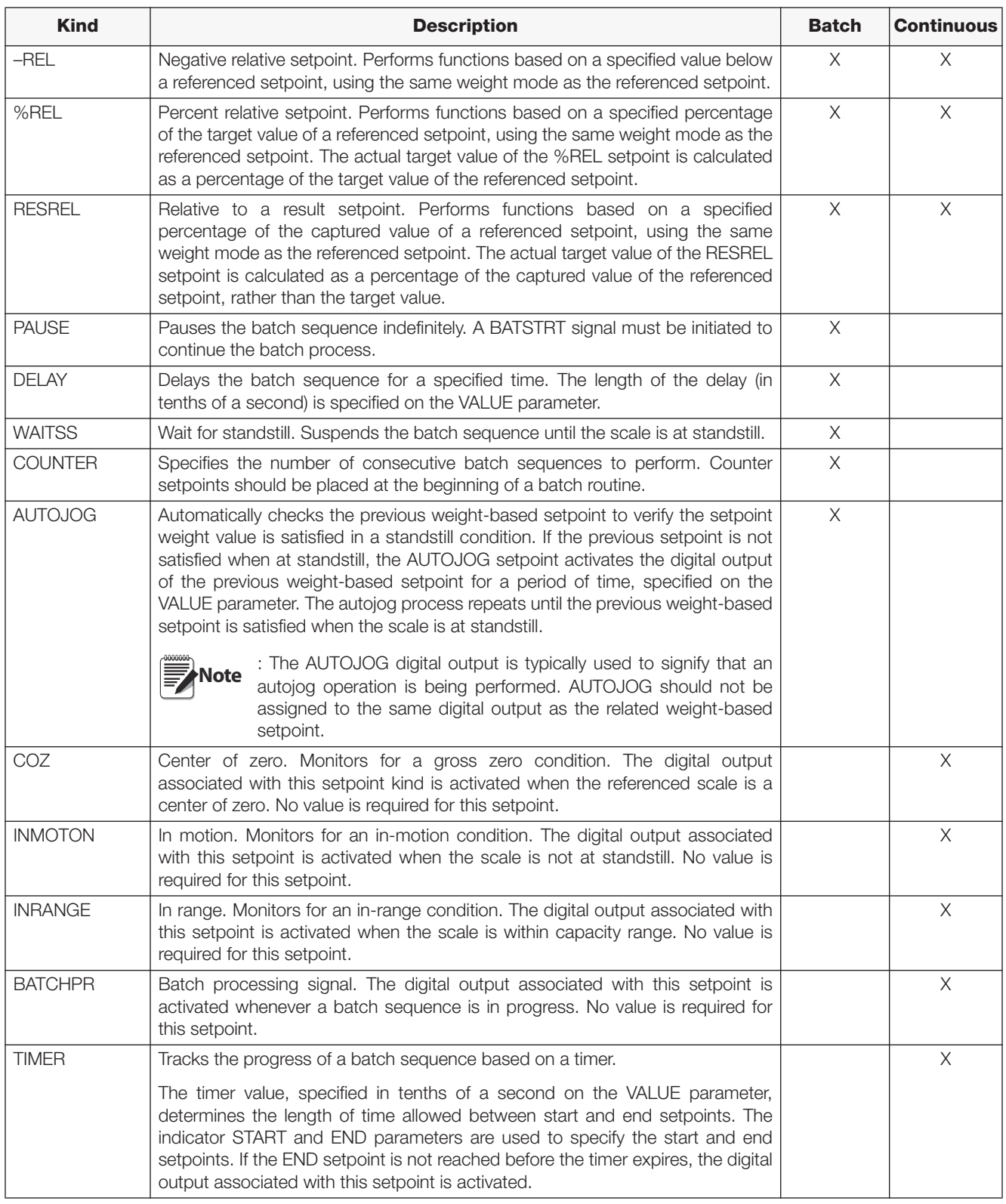

*Table 8-1. Setpoint Kinds (Continued)*

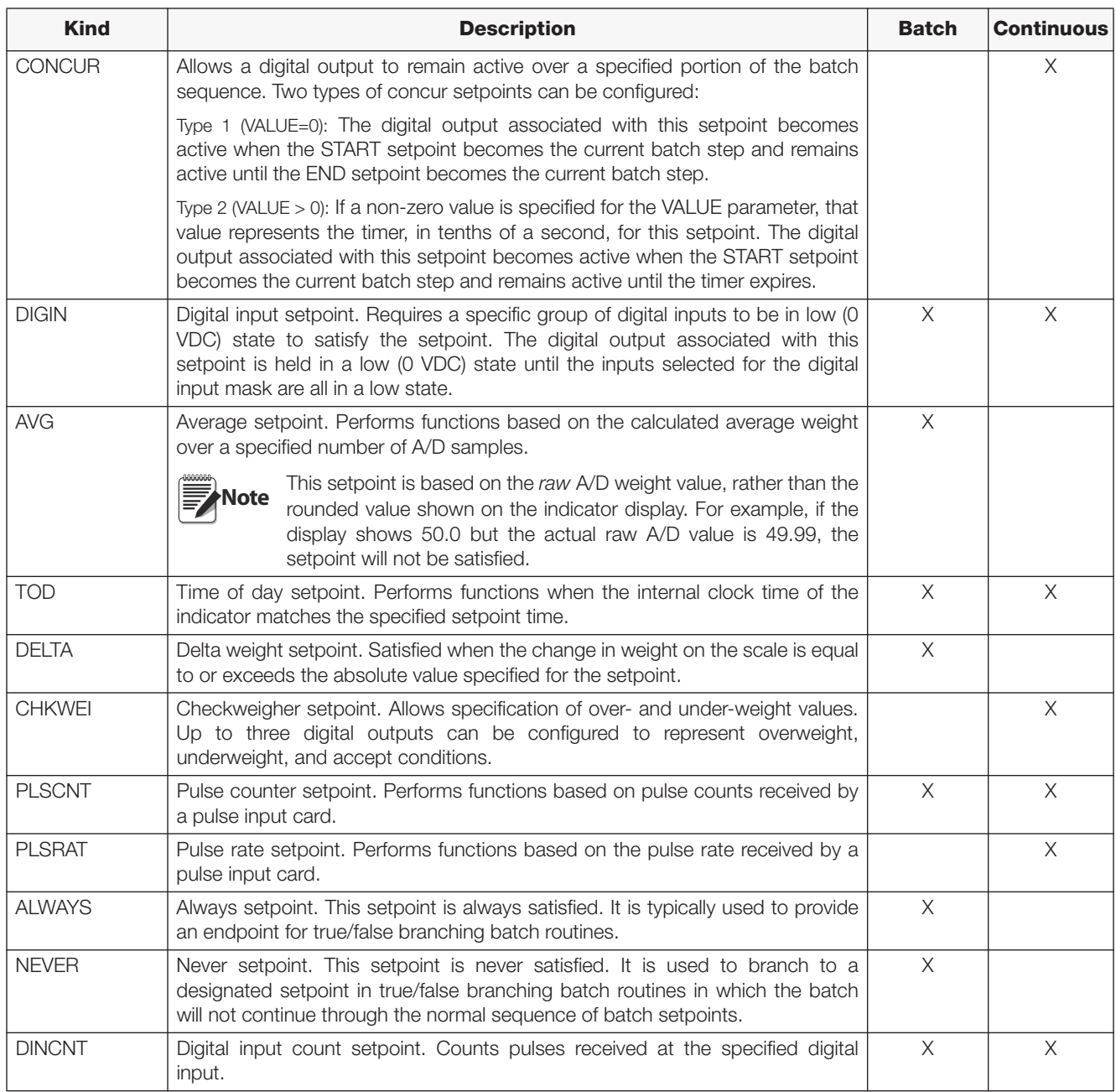

*Table 8-1. Setpoint Kinds (Continued)*

# **8.2 Setpoint Menu Parameters**

[Figure](#page-67-0) 8-1 shows the general structure of the SETPTS menu. Submenus (indicated by *Go to X* in [Figure](#page-67-0) 8-1) for various groups of setpoint kinds are shown on the following pages (Figures [8-3](#page-69-0) through [8-9](#page-75-1)); parameter descriptions for the submenus are provided in Table [8-2 on page](#page-76-0) 73.

See Table [8-1 on page](#page-64-1) 61 for descriptions of each of the setpoint kinds.

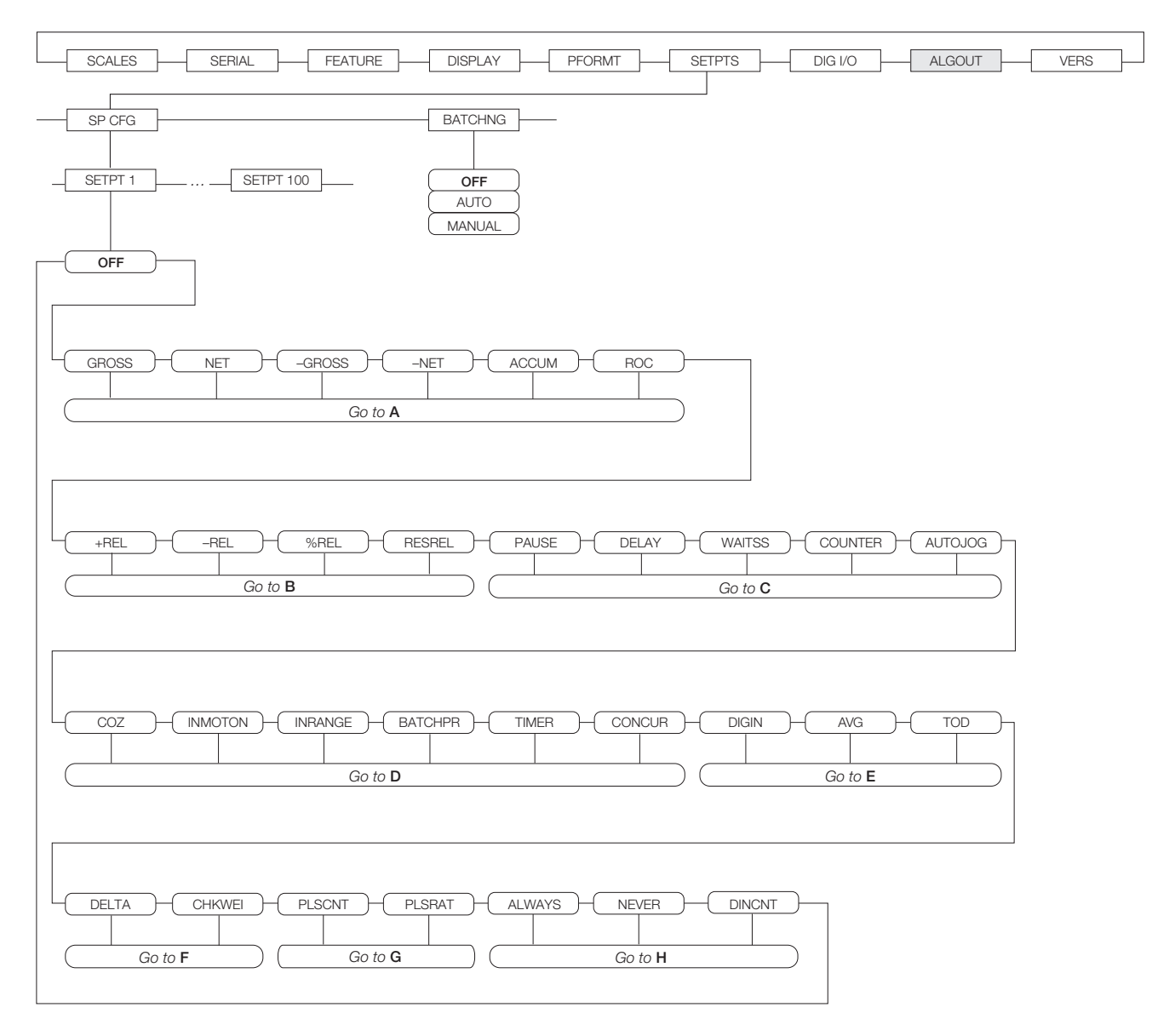

<span id="page-67-0"></span>*Figure 8-1. SETPTS Menu*

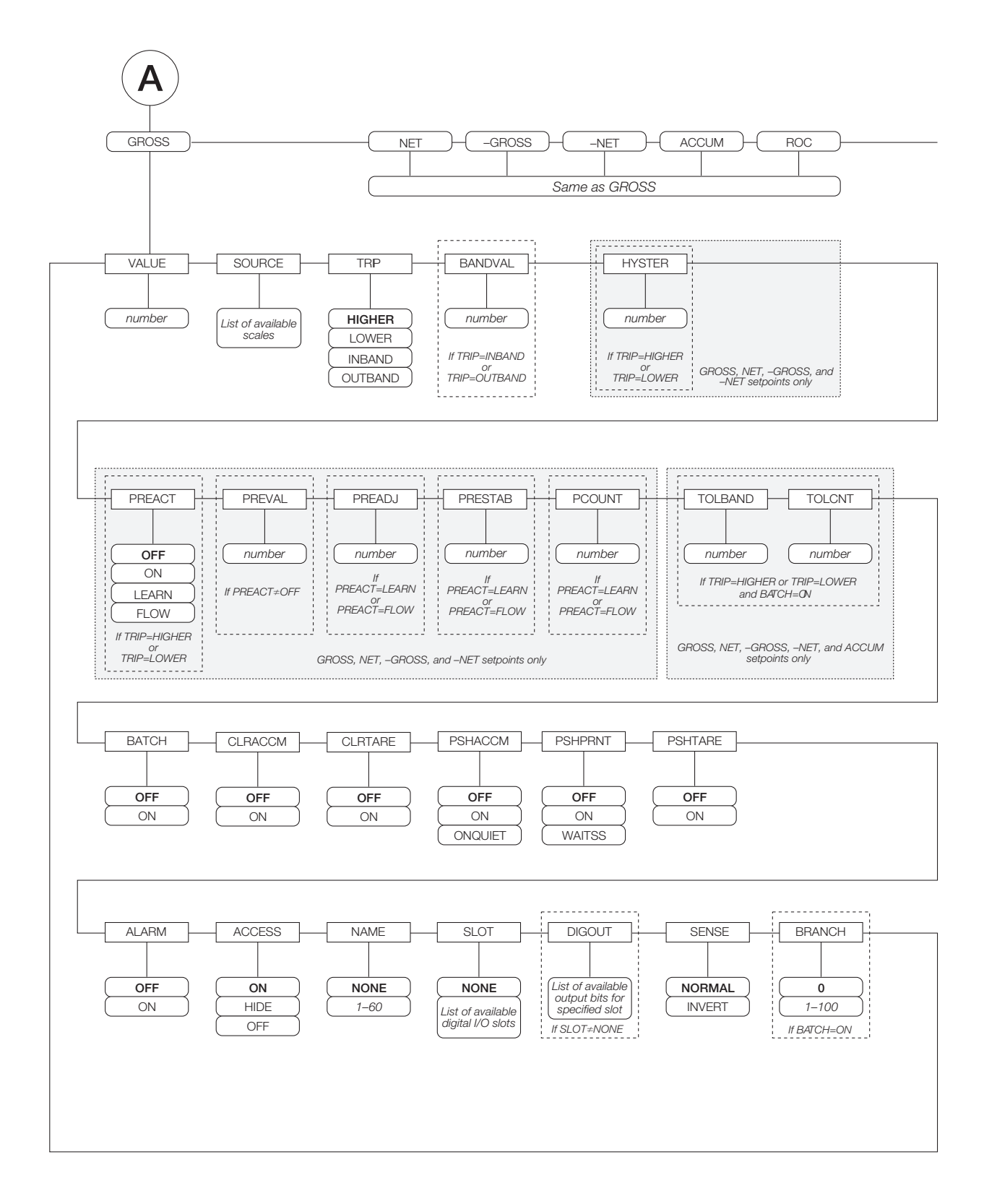

<span id="page-68-0"></span>*Figure 8-2. GROSS, NET, –GROSS, –NET, ACCUM, and ROC Setpoint Parameters*

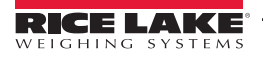

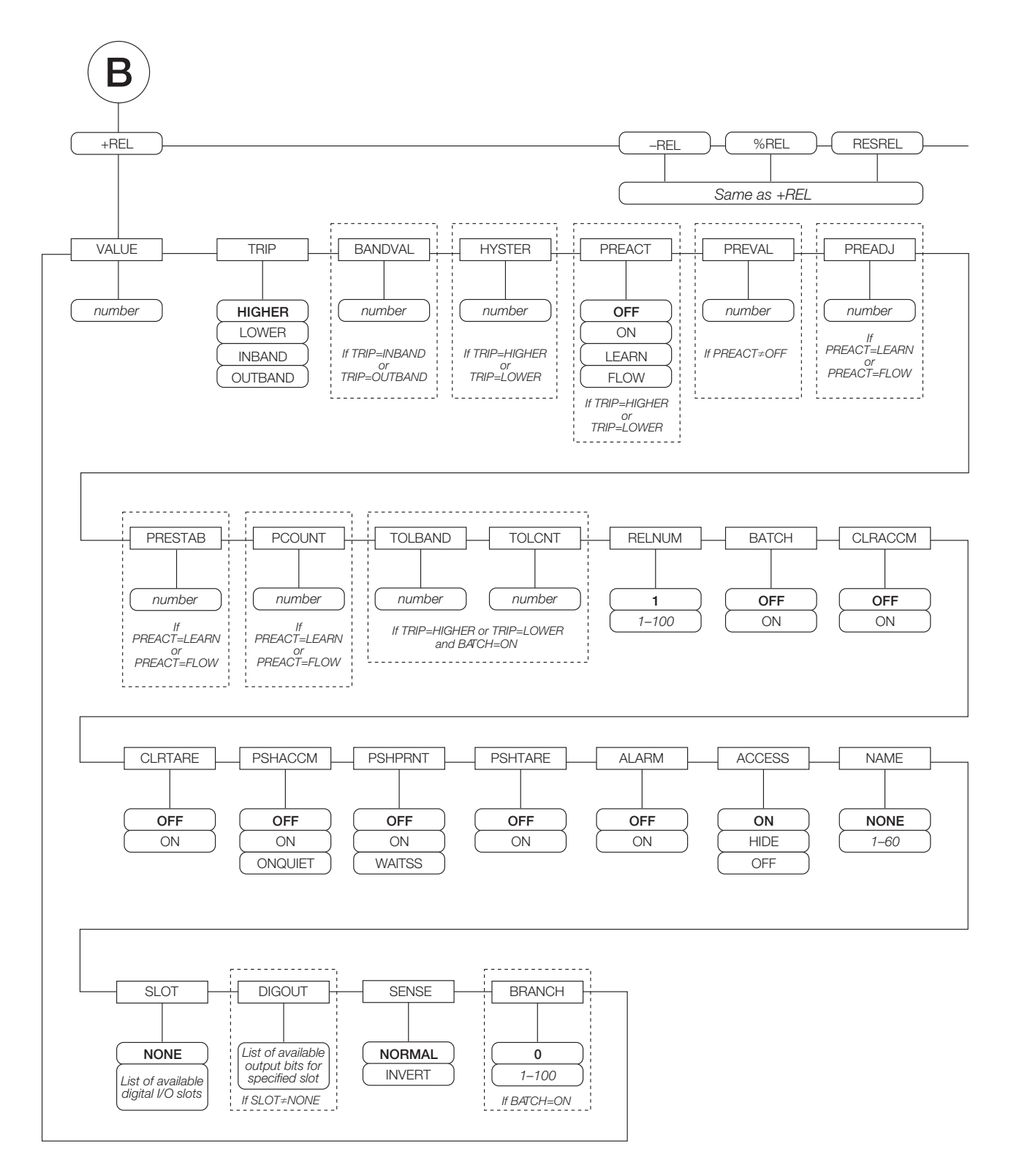

<span id="page-69-0"></span>*Figure 8-3. +REL, –REL, %RELS and RESREL Setpoint Parameters*

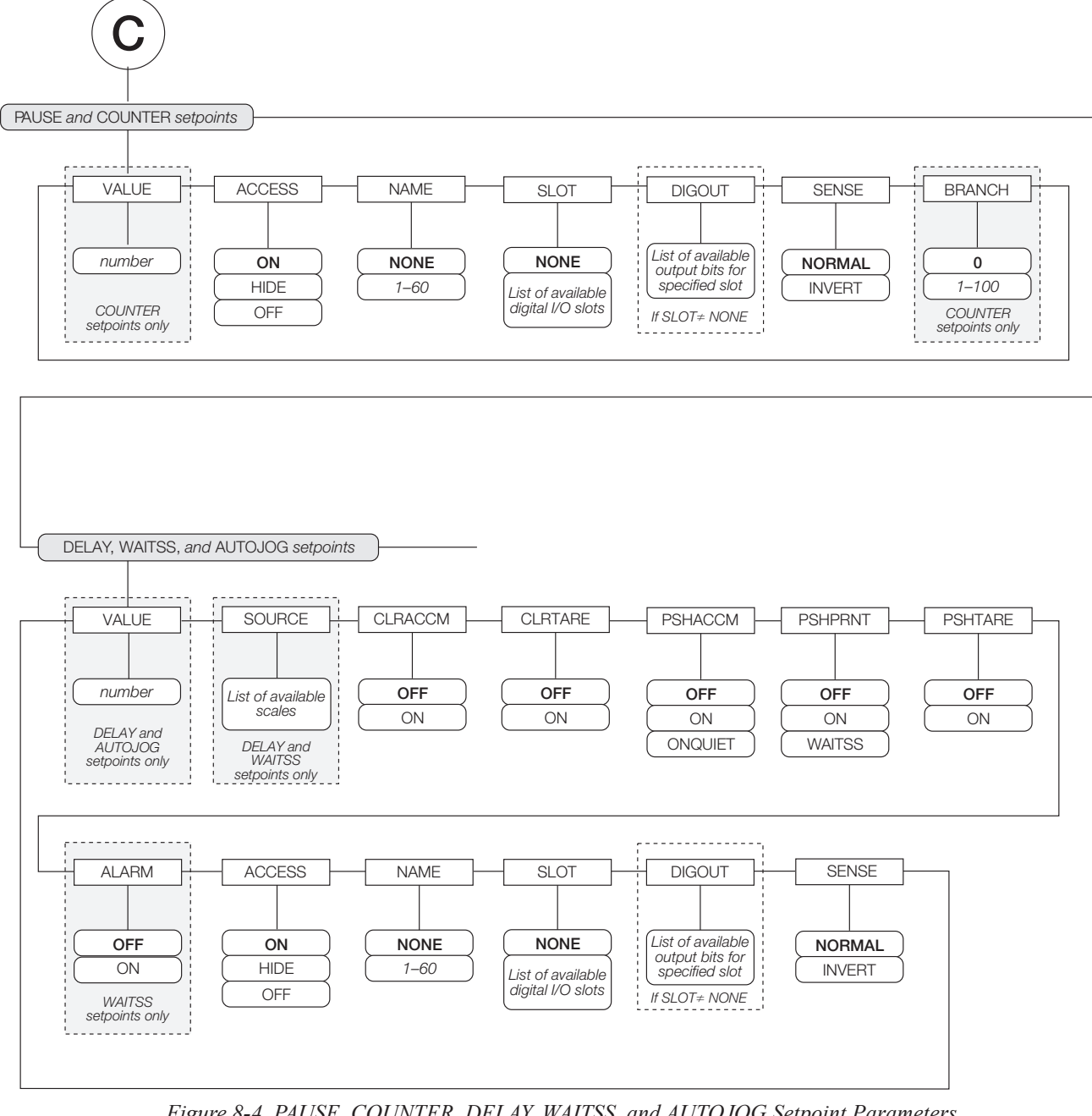

*Figure 8-4. PAUSE, COUNTER, DELAY, WAITSS, and AUTOJOG Setpoint Parameters*

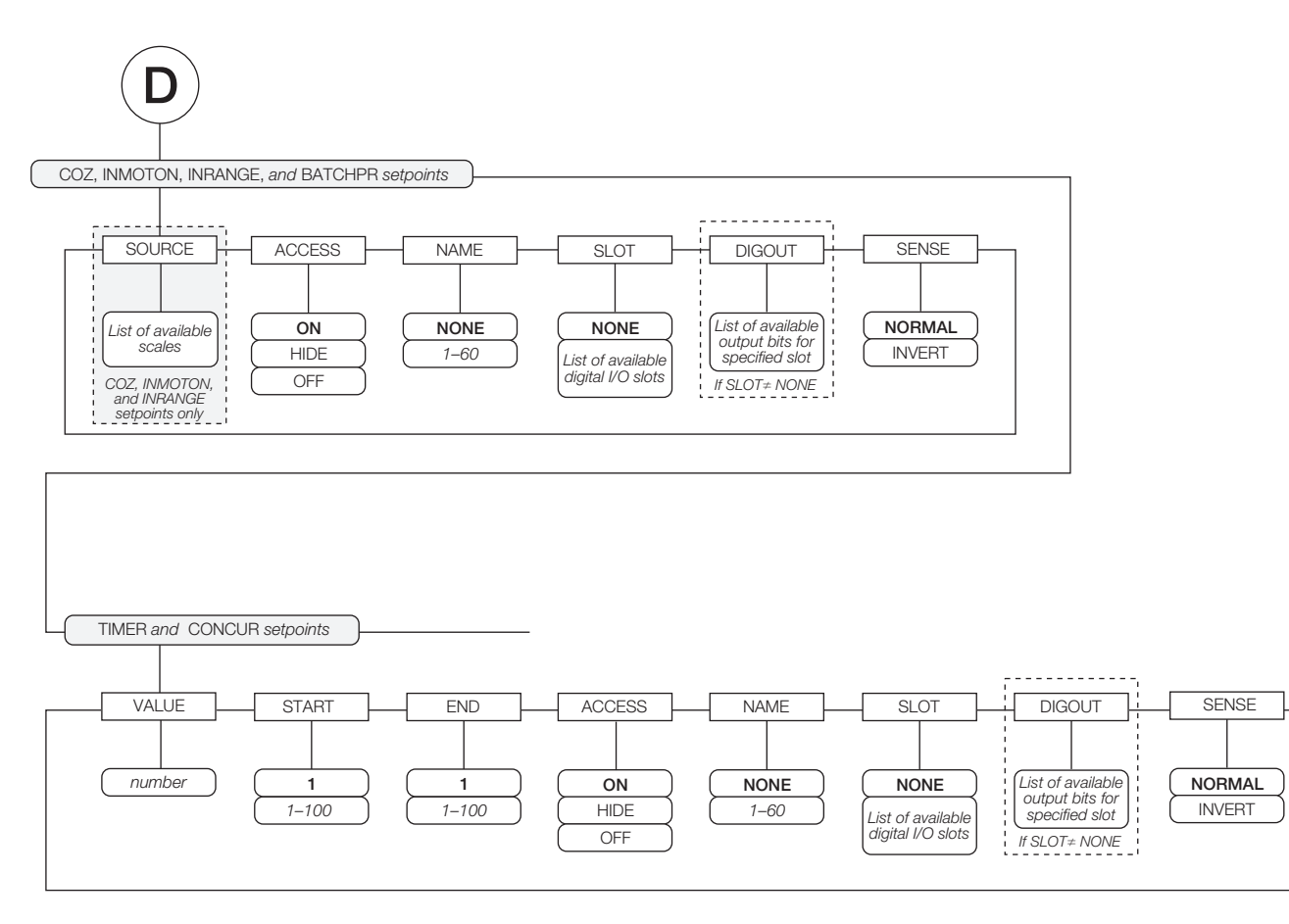

*Figure 8-5. COZ, INMOTON, INRANGE, and BATCHPR Setpoint Parameters*
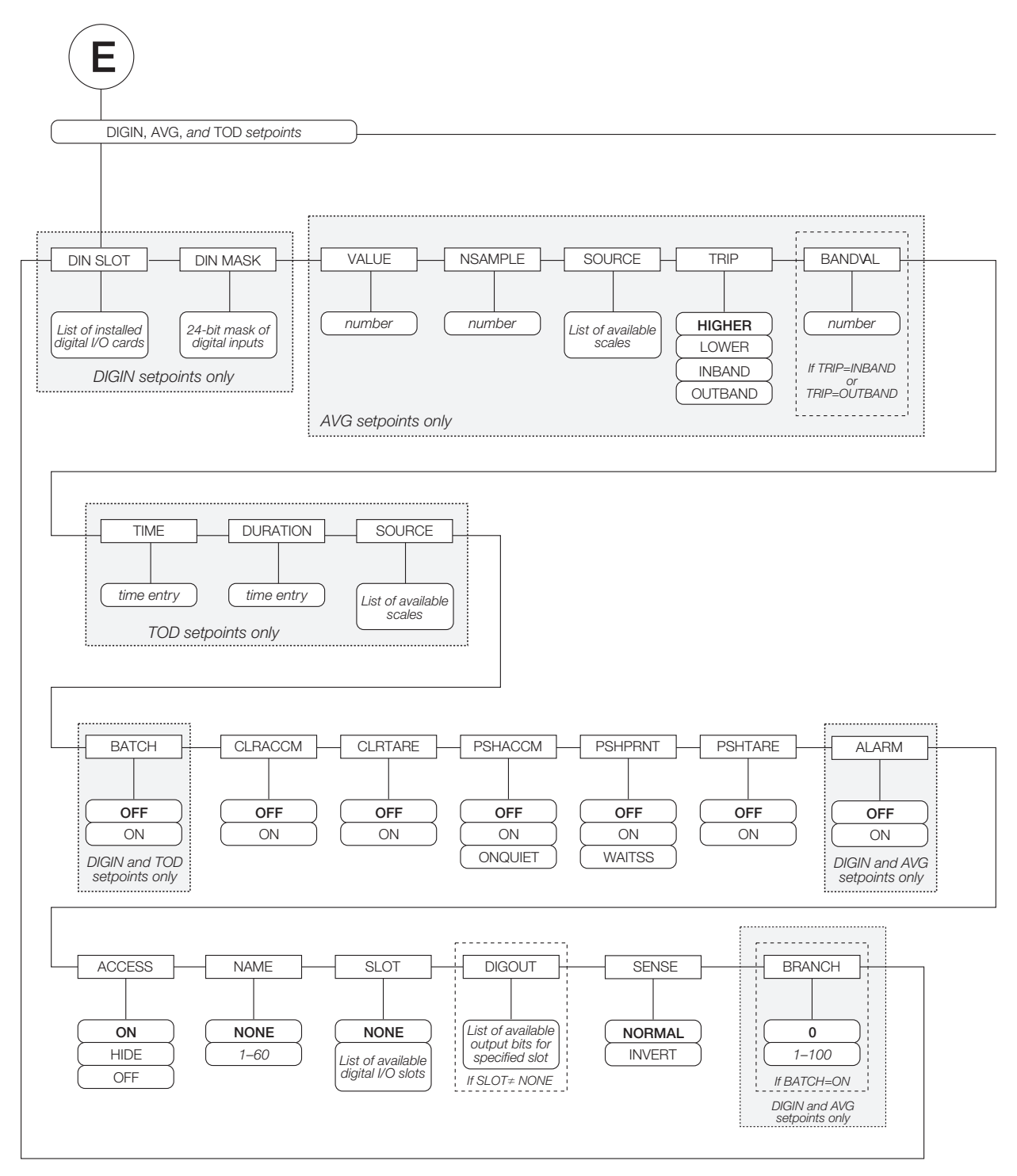

*Figure 8-6. DIGIN, AVG, and TOD Setpoint Parameters*

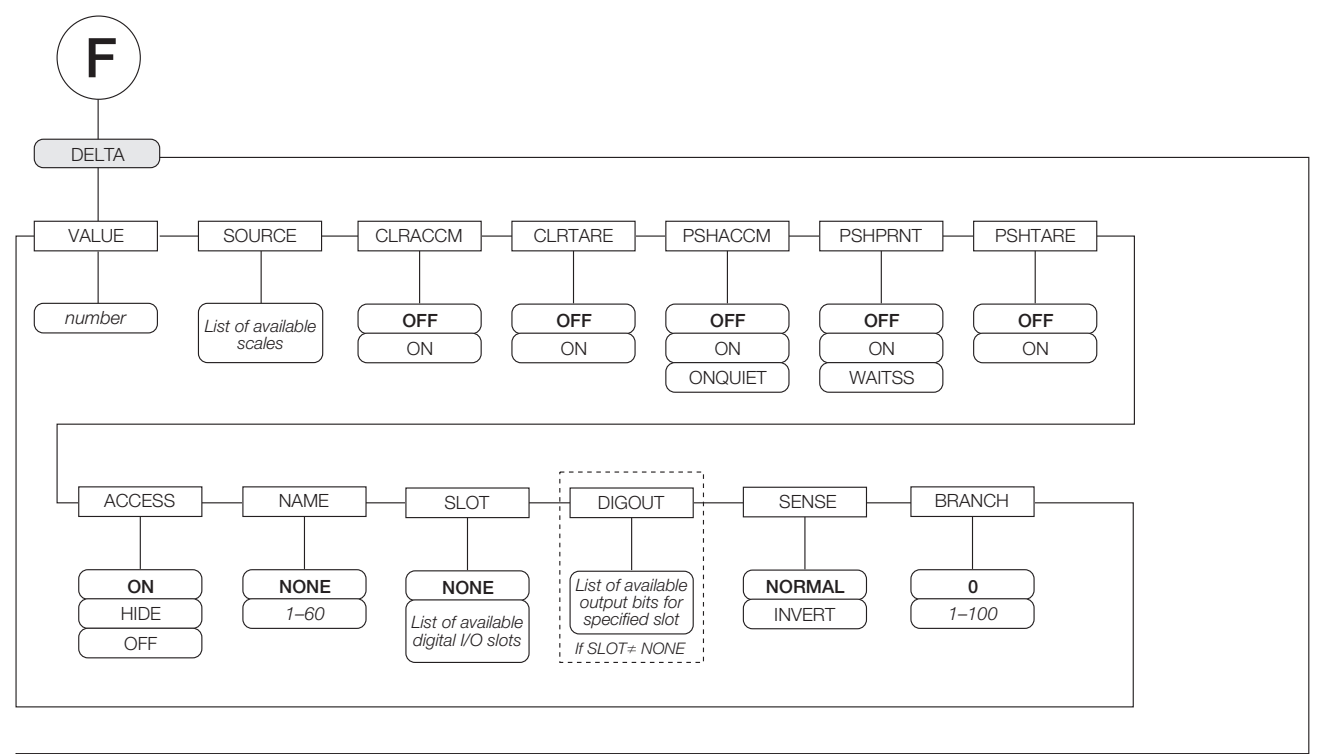

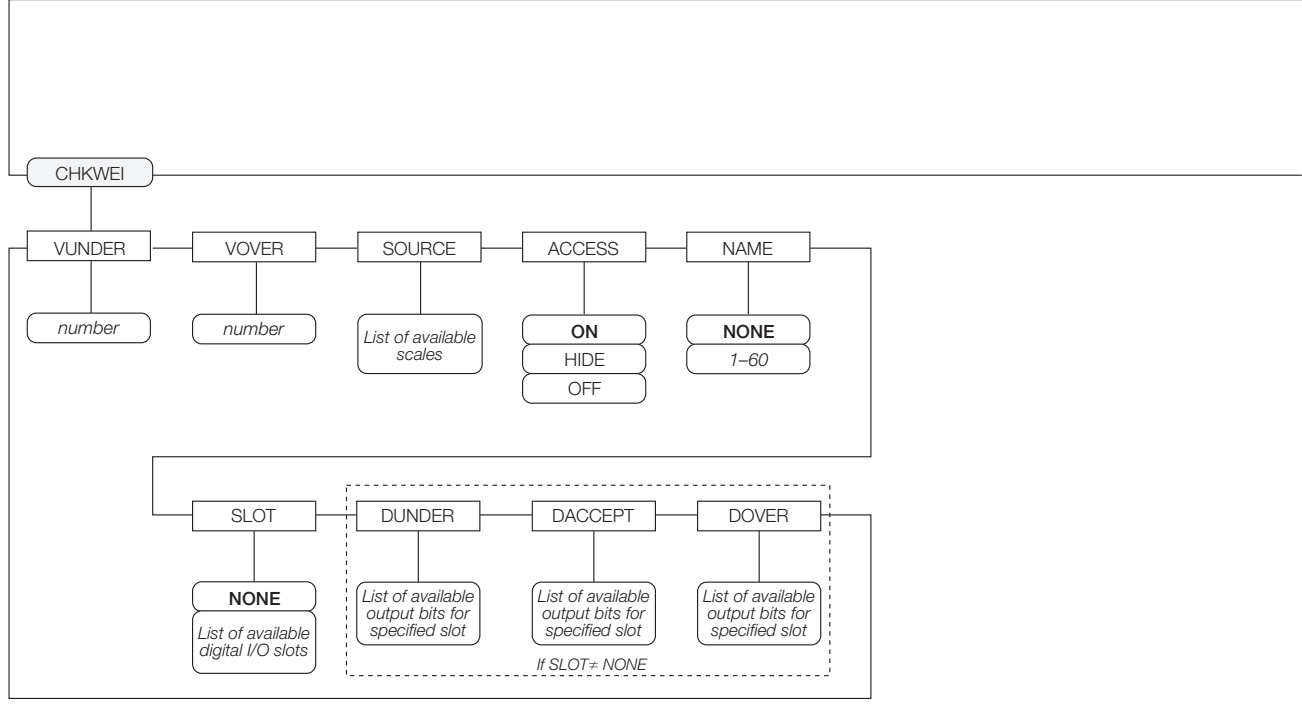

*Figure 8-7. DELTA and CHKWEI Setpoint Parameters*

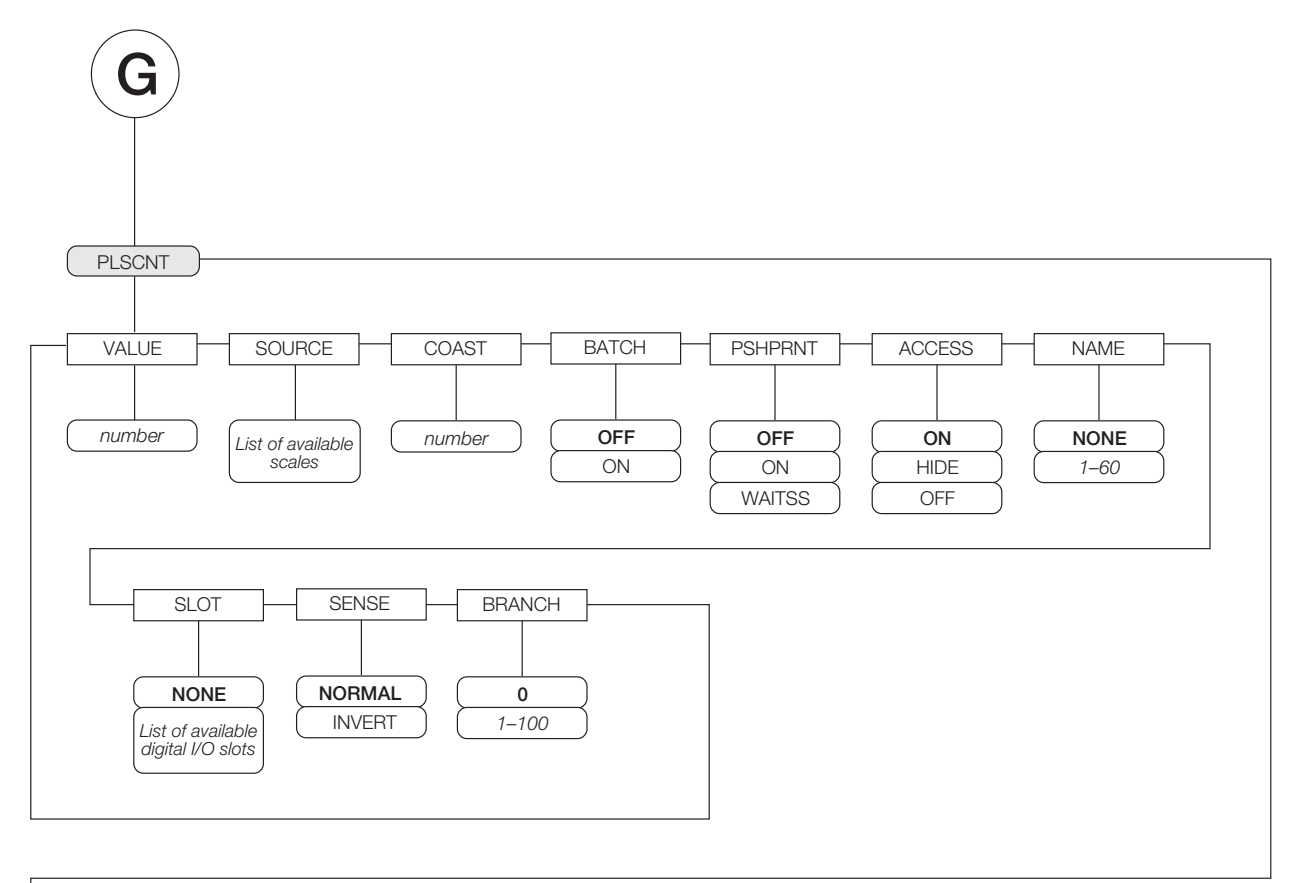

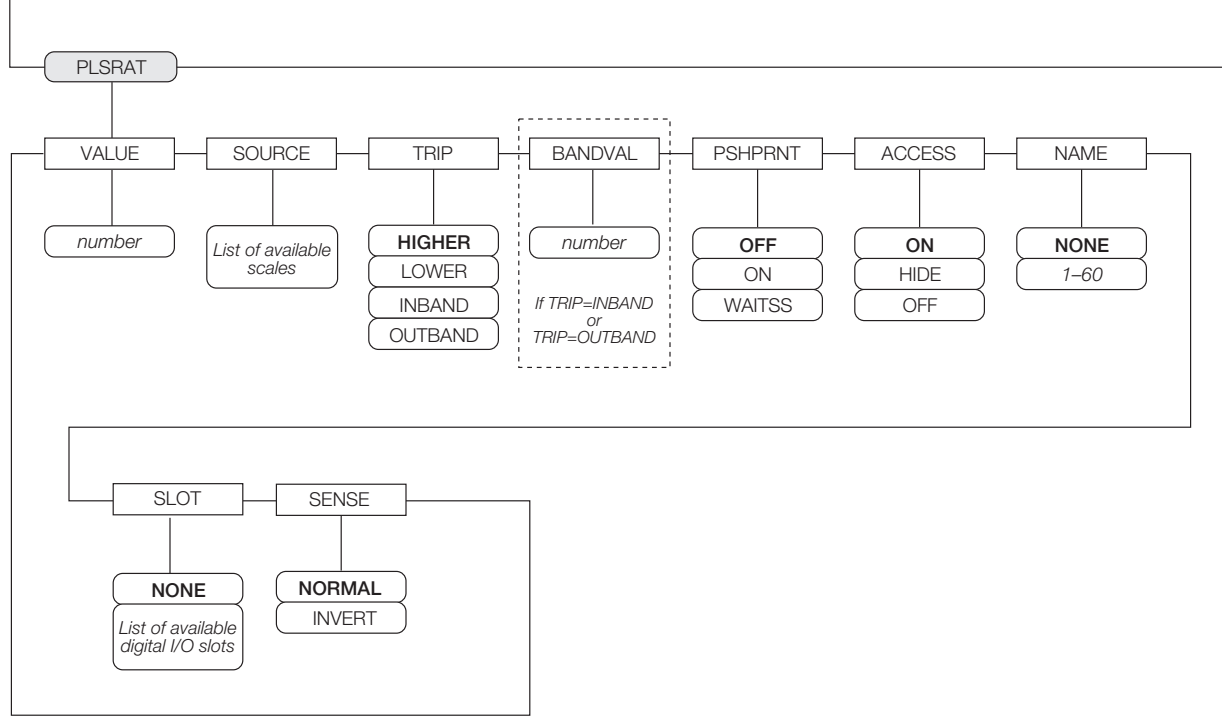

*Figure 8-8. PLSCNT and PLSRAT Setpoint Parameters*

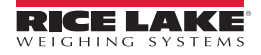

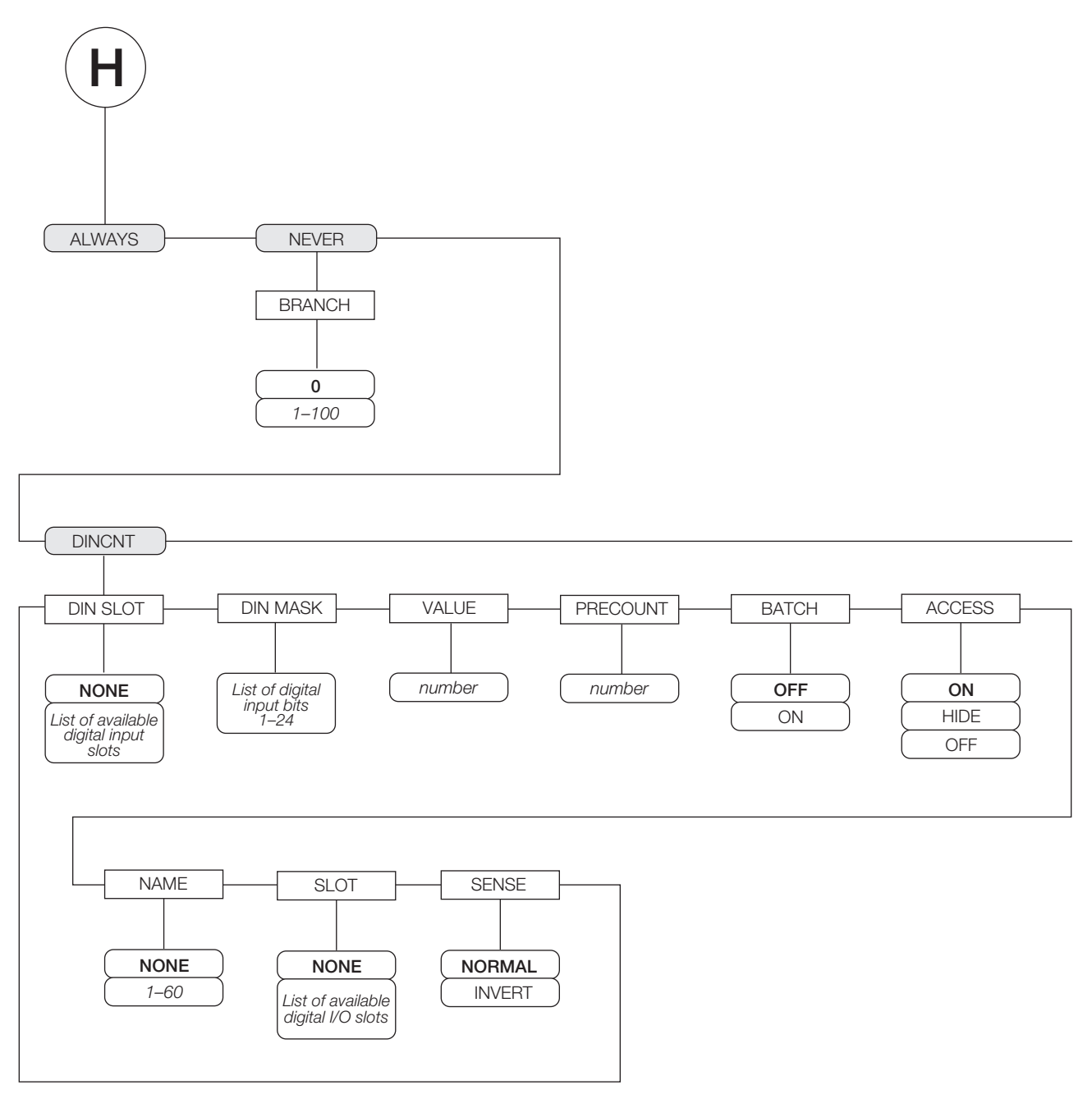

*Figure 8-9. ALWAYS, NEVER, and DINCNT Setpoint Parameters*

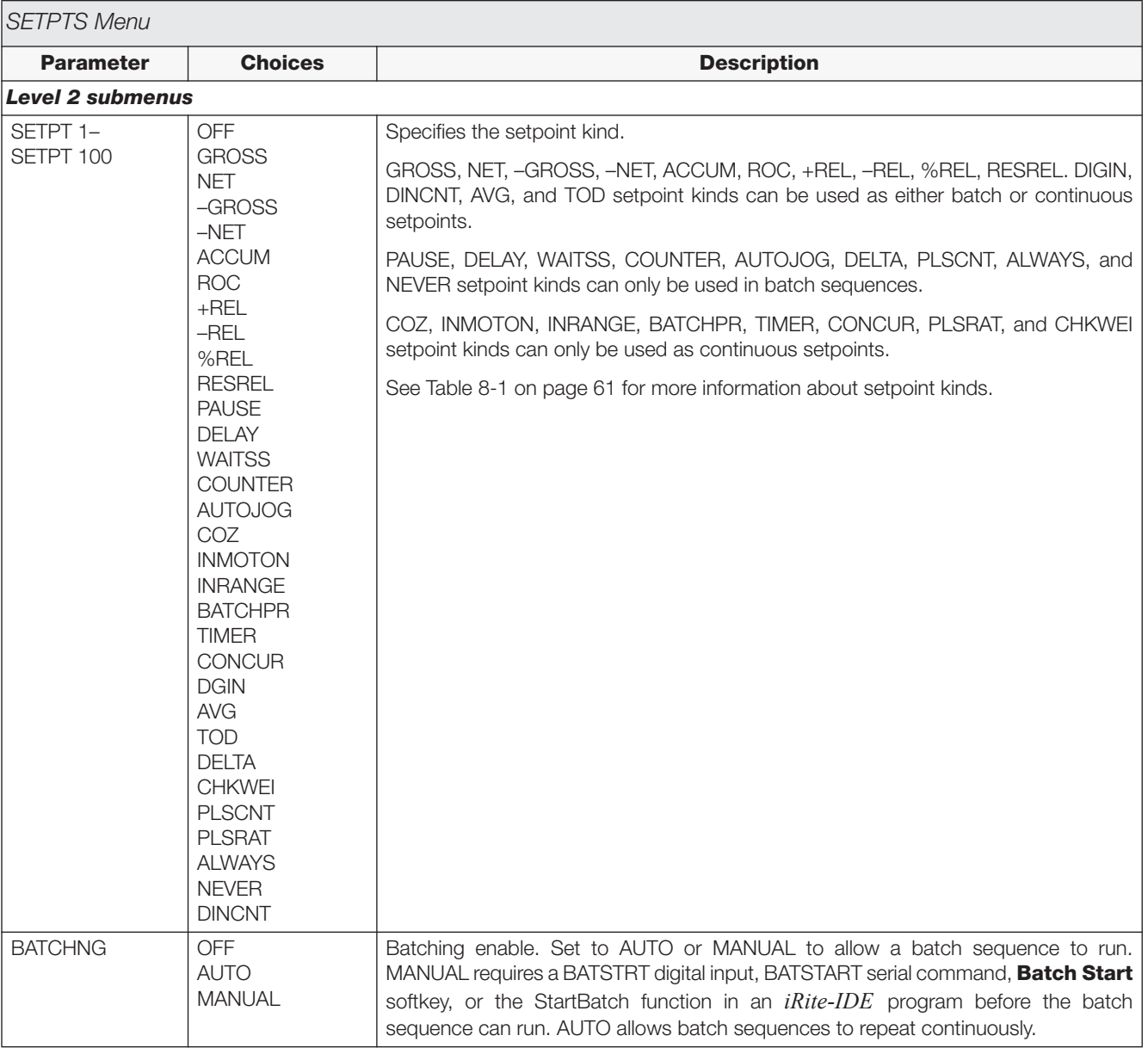

*Table 8-2. Setpoint Menu Parameters* 

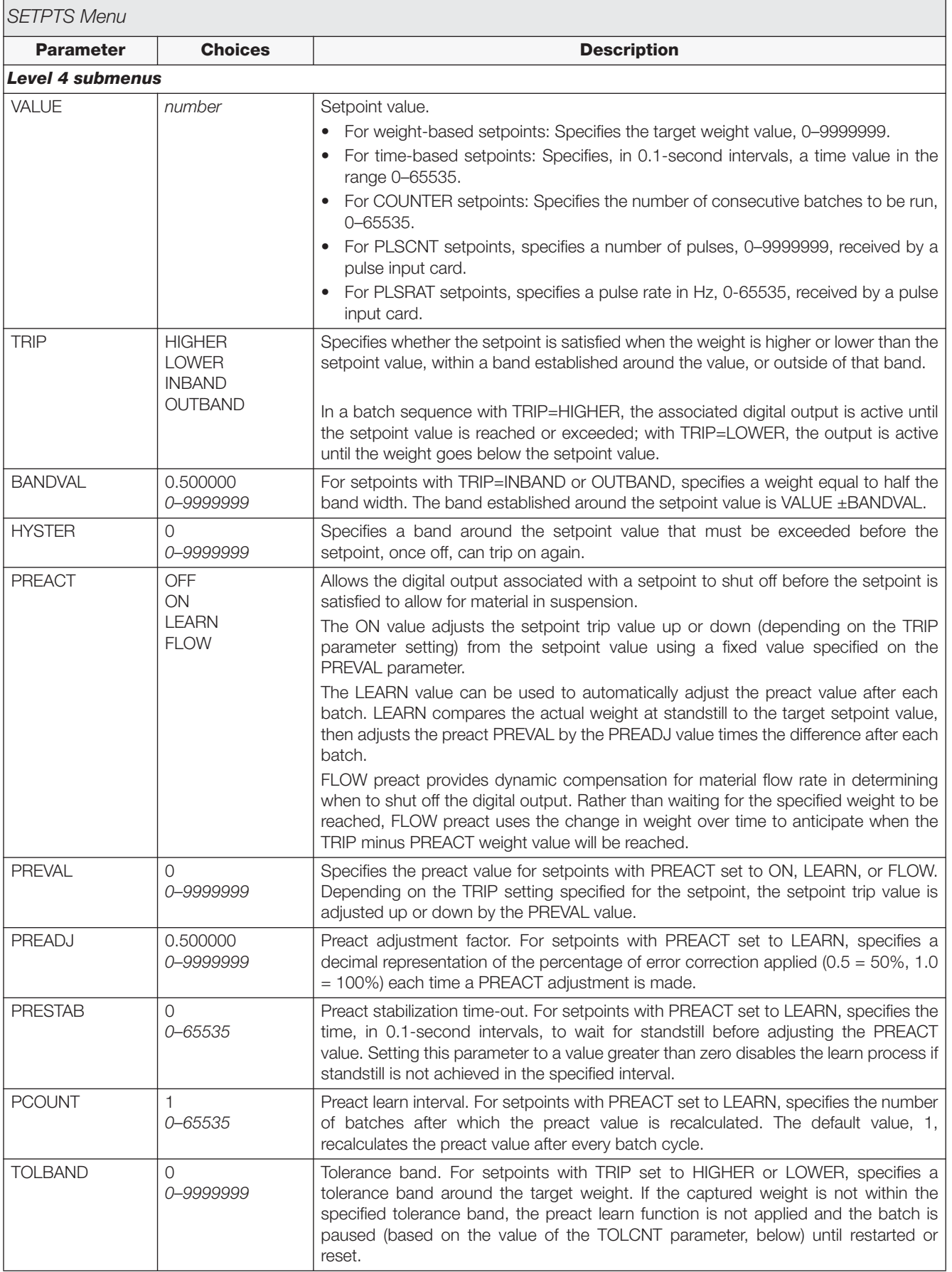

*Table 8-2. Setpoint Menu Parameters (Continued)*

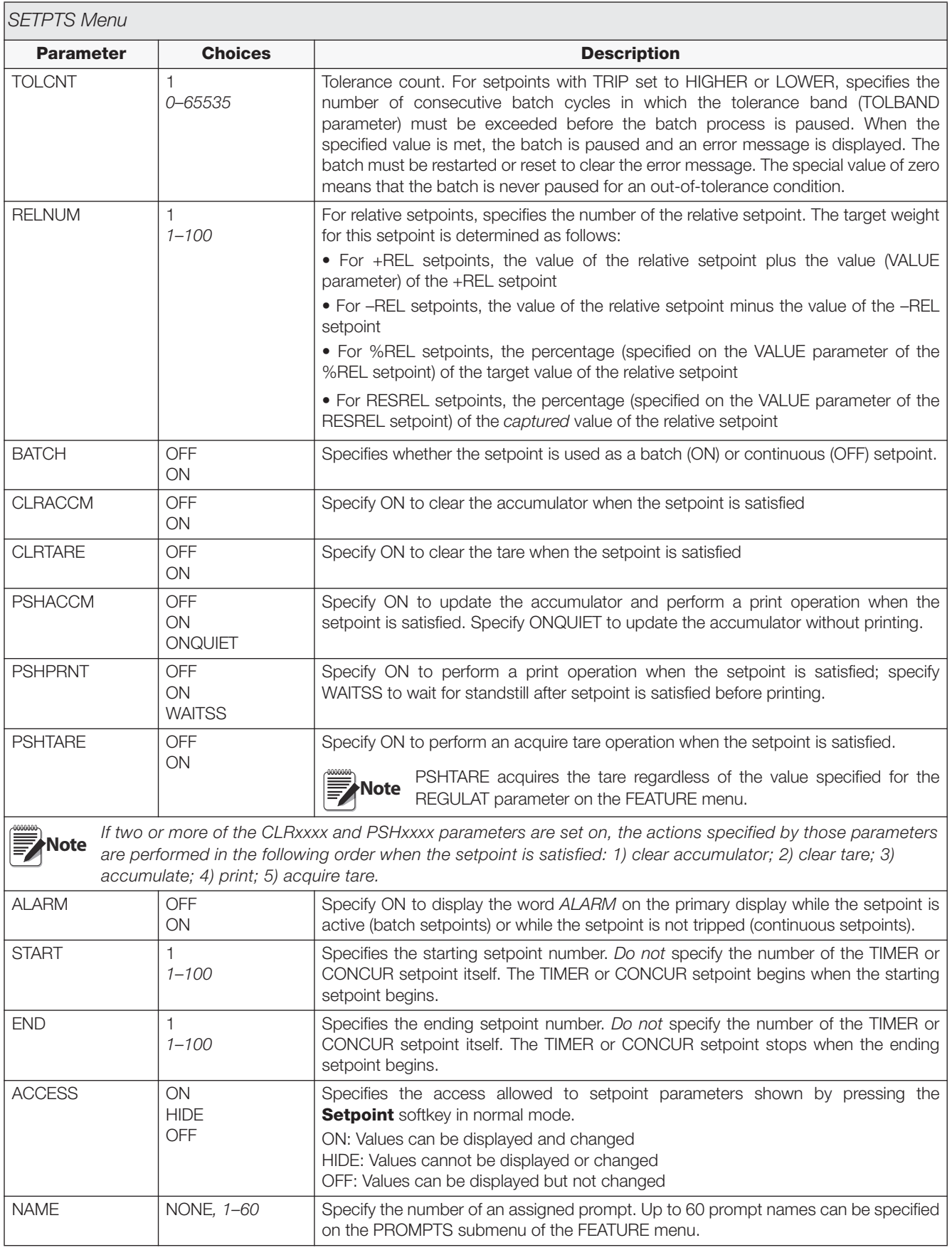

*Table 8-2. Setpoint Menu Parameters (Continued)*

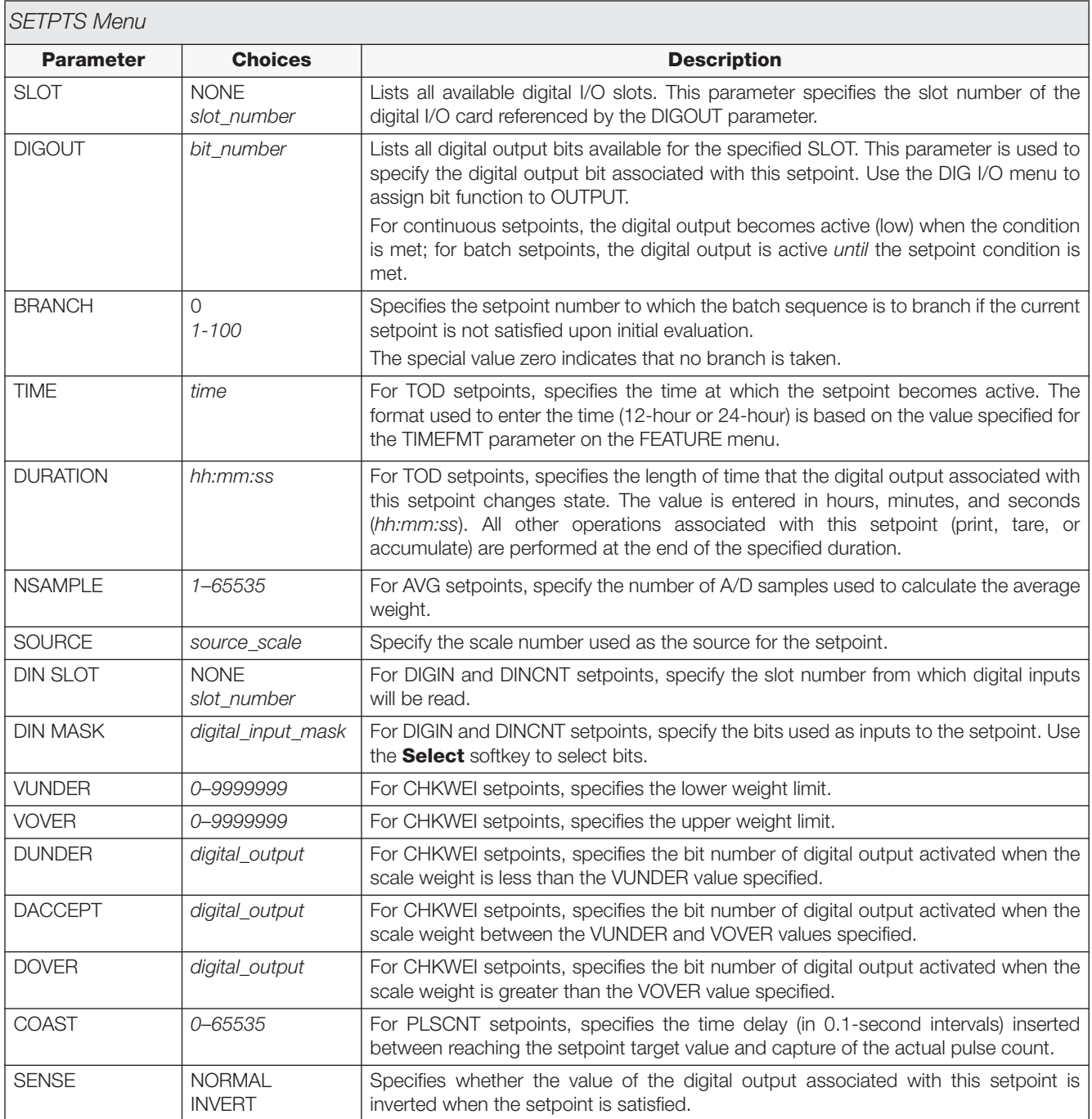

*Table 8-2. Setpoint Menu Parameters (Continued)*

### **8.3 Batch Operations**

Softkeys can be configured to allow operator control of batch operations from the *820i* front panel (see [Figure](#page-80-1) 8-10), Softkeys can be configured using *Revolution*, serial commands, or the FEATURE menu (see Section [3.2.3 on page](#page-38-0) 35).

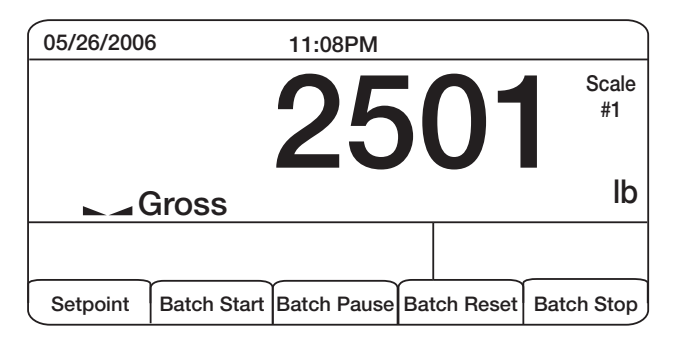

*Figure 8-10. Batching Softkeys*

<span id="page-80-1"></span>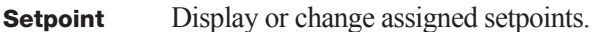

- **Batch Start** Starts batch process.
- **Batch Pause** Pauses an active batch and turns off all digital outputs except those associated with concurrent and timer setpoints. Processing is suspended until **Batch Start** is pressed again. Pressing **Batch Start** resumes the batch and re-energizes all digital outputs turned off by the **Batch Pause.**
- **Batch Reset** Stops and resets an active batch to the beginning of the process.
- **Batch Stop** Stops an active batch and turns off all associated digital outputs.

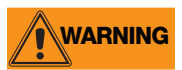

**WARNING** *To prevent personal injury and equipment damage, software-based interrupts must always be supplemented by emergency* 

*stop switches and other safety devices necessary for the application.*

#### **Batching Switch**

The batching switch option, PN 19369, comes as a complete unit in an FRP enclosure, with legend plate, locking stop switch (mushroom button), and a run/start/ abort 3-way switch.

Both switches are wired into the indicator's digital I/O terminal strip as shown in [Figure](#page-80-0) 8-12. Each switch uses a separate digital input.

Once cables and switches have been connected to the indicator, use the setup switch to place the indicator in setup mode. Use the DIG I/O menu (see [Section](#page-47-0) 3.2.7 [on page](#page-47-0) 44) to configure digital input and output functions.

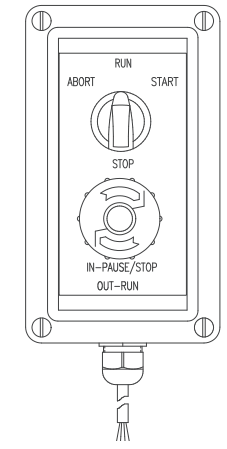

*Figure 8-11. Batching Switch*

When configuration is complete, exit setup mode. Initialize the batch by turning the 3-way switch to *ABORT*, then unlock the STOP button (the STOP button must be in the OUT position to allow the batch process to run). The batching switch is now ready to use.

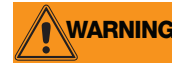

**WARNING** *If no digital input is assigned to BATRUN, batching proceeds as if BATRUN were always on: the batch will start when the 3-way switch is turned to RUN, but the STOP mushroom button will not function.*

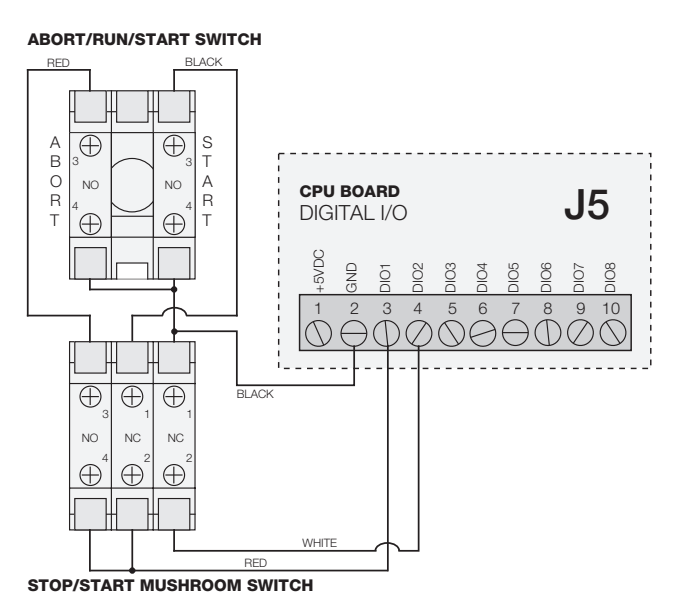

<span id="page-80-0"></span>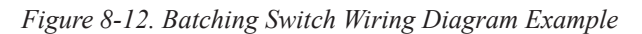

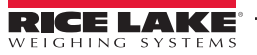

To begin a batch process, turn the 3-way switch to *START* momentarily. If the STOP button is pushed during the batch process, the process halts and the button locks in the IN position.

The *START* switch is ignored while the STOP button is locked in the IN position. The STOP button must be turned counterclockwise to unlock it, then released into the OUT position to enable the 3-way switch.

To restart an interrupted batch from the step where it left off, do the following:

- 1. Unlock STOP button (OUT position)
- 2. Turn 3-way switch to *START*

To restart an interrupted batch from the first batch step, do the following:

- 1. Turn 3-way switch to *ABORT*
- 2. Unlock STOP button (OUT position)
- 3. Turn 3-way switch to *START*

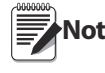

**Note** *Use this procedure (or the BATRESET serial command) to initialize the new batch routine following any change to the setpoint configuration.*

# **9.0 Serial Commands**

The *820i* indicator can be controlled by a personal computer or remote keyboard connected to an indicator serial port. Control is provided by a set of serial commands that can simulate front panel key press functions, display and change setup parameters, and perform reporting functions. The serial commands provide the capability to print configuration data or to save that data to an attached personal computer. This section describes the serial command set and procedures for saving and transferring data using the serial ports.

# **9.1 The Serial Command Set**

The serial command set can be divided into five groups: key press commands, reporting commands, the RESETCONFIGURATION special function command, parameter setting commands, and transmit weight data commands.

When the indicator processes a serial command, it responds with the message *OK*. The *OK* response verifies that the command was received and has been executed. If the command is unrecognized or cannot be executed, the indicator responds with *??*.

The following sections list the commands and command syntax used for each of these groups.

#### **9.1.1 Key Press Commands**

Key press serial commands (see [Table](#page-82-0) 9-1) simulate pressing the keys on the front panel of the indicator. These commands can be used in both setup and normal (weighing) mode. Several of the commands serve as "pseudo" keys, providing functions that are not represented by a key on the front panel.

For example, to enter a 15-pound tare weight using serial commands:

- 1. Type K1 and press **ENTER** (or **RETURN**).
- 2. Type K5 and press **ENTER**.
- 3. Type KTARE and press **ENTER**.

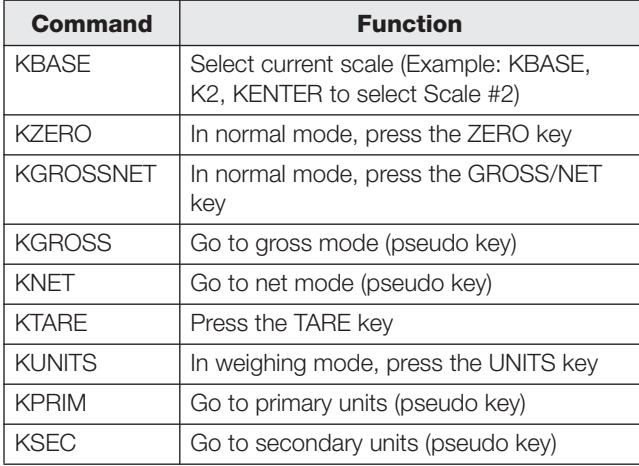

<span id="page-82-0"></span>*Table 9-1. Serial Key Press Commands*

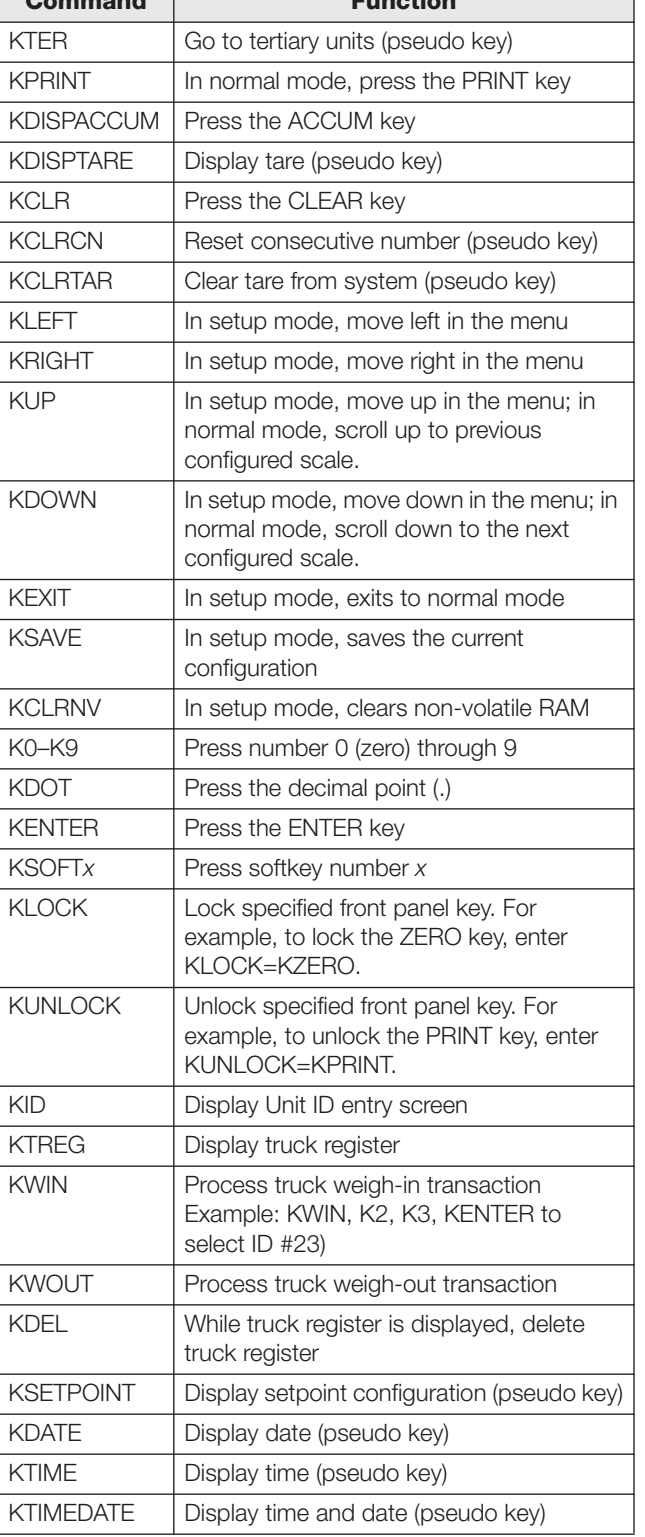

**Command Function**

*Table 9-1. Serial Key Press Commands (Continued)*

#### **9.1.2 Reporting Commands**

Reporting commands send specific information to the serial port. The commands listed in [Table](#page-83-0) 9-2 can be used in either setup mode and normal mode.

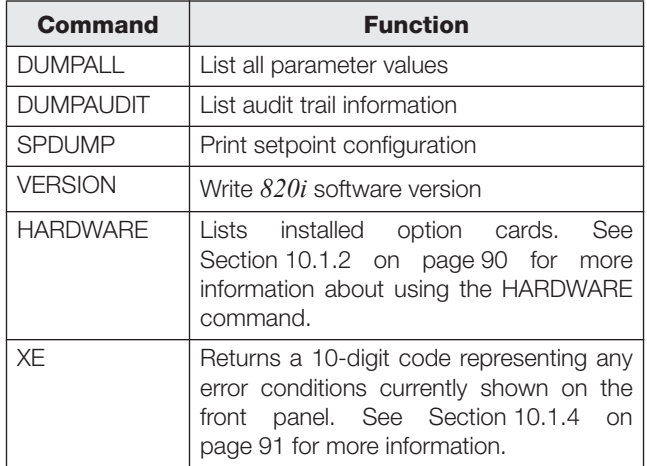

*Table 9-2. Reporting Commands*

#### <span id="page-83-0"></span>**9.1.3 Clear and Reset Commands**

The following commands can be used to clear and reset the *820i*:

- **PCLR**: Program clear. Erases the loaded user program (setup mode only).
- **RS**: Reset system. Resets the indicator without resetting the configuration.
- **RESETCONFIGURATION**: Restores all configuration parameters to their default values (setup mode only). The RESETCONFIGURATION function can also be initiated by pressing the **Reset Config** softkey under the VERSION menu. Use the **up** key to select *Clear entire indicator configuration*, then press **ENTER** to reset the indicator.

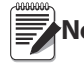

**Note** *All load cell calibration settings are lost when the RESETCONFIGURATION command is run.*

#### **9.1.4 Parameter Setting Commands**

Parameter setting commands allow you to display or change the current value for a particular configuration parameter (Tables [9-3](#page-83-1) through [9-11\)](#page-91-0).

Current configuration parameter settings can be displayed in either setup mode or normal mode using the following syntax: *command*<ENTER>

Most parameter values can be changed in setup mode only; setpoint parameters listed in Table [9-6 on](#page-87-0)  [page](#page-87-0) 84 can be changed when in normal weighing mode.

Use the following command syntax when changing parameter values: *command=value*<ENTER>, where *value* is either a number or a parameter value. Use no spaces before or after the equal  $(=)$  sign. If you type an incorrect command, the display reads *??*.

For example, to set the motion band parameter on Scale #1 to 5 divisions, type the following:

SC.MOTBAND#1=5<ENTER>

For parameters with selectable values, enter the command and equal sign followed by a question mark: *command*=?<ENTER> to see a list of those values. The indicator must be in setup mode to use this function.

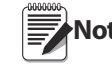

**Note** *Some parameters are valid only if other parameters or parameter values are specified.* 

*See the configuration menus in [Section](#page-21-0) 3.2 on [page](#page-21-0) 18 for information about parameter dependencies. Restrictions for front-panel configuration also apply to serial command configuration.*

<span id="page-83-1"></span>

| <b>Command</b>  | <b>Description</b>                       | <b>Values</b>                   |
|-----------------|------------------------------------------|---------------------------------|
| SC.GRADS#n      | Graduations                              | 1-9999999                       |
| SC.SPLIT#n      | Multi-range or multi-interval scale type | OFF, 2RNG, 3RNG, 2INTVL, 3INTVL |
| SC.ZTRKBND#n    | Zero track band                          | $0.0 - 100$                     |
| SC.ZRANGE#n     | Zero range                               | 1.900000, 0-100                 |
| SC.MOTBAND#n    | Motion band                              | $1.0 - 100$                     |
| SC.SSTIME#n     | Standstill time                          | 1-65535                         |
| SC.OVRLOAD#n    | Overload                                 | FS+2%, FS+1D, FS+9D, FS         |
| SC.WMTTHRH#n    | Weighment threshold                      | grads                           |
| SC.NUMWEIGH#n   | Number of weighments                     |                                 |
| SC.MAX_WEIGHT#n | Maximum weight                           |                                 |

*Table 9-3. SCALES Serial Commands*

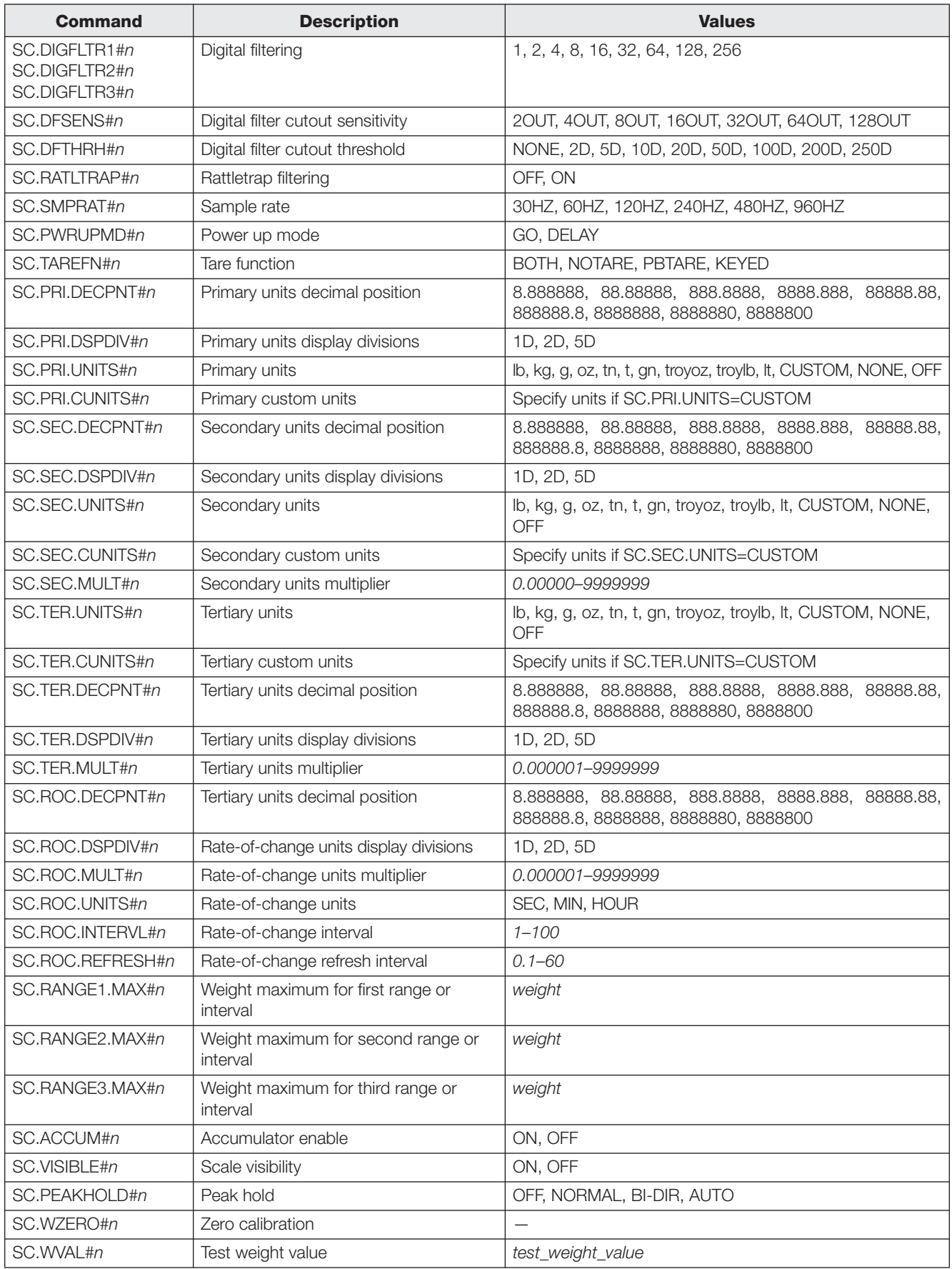

*Table 9-3. SCALES Serial Commands (Continued)*

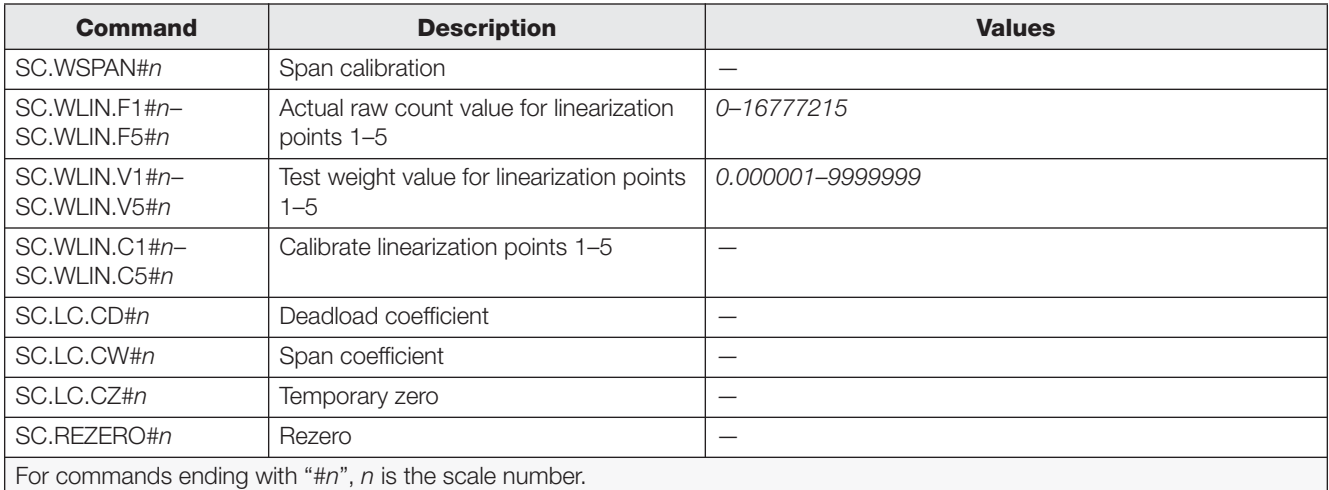

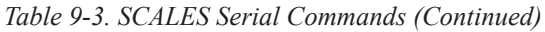

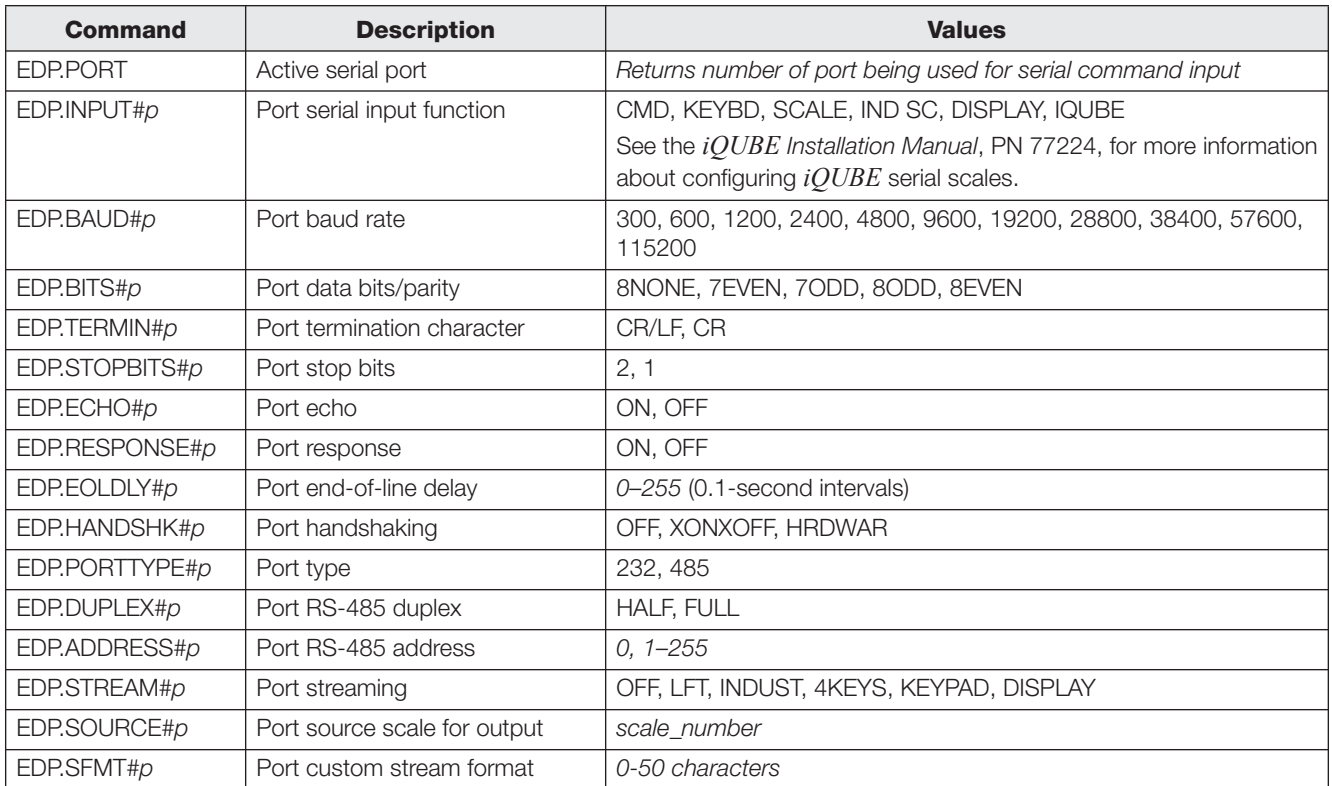

*Table 9-4. SERIAL Port Serial Commands*

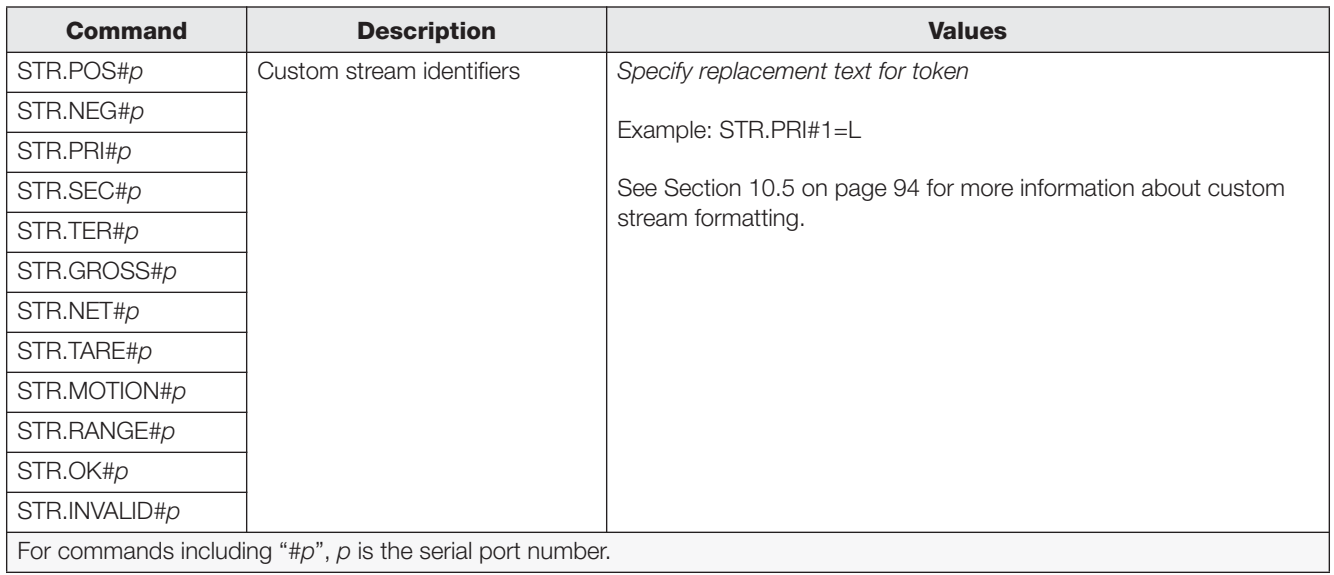

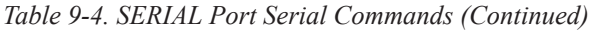

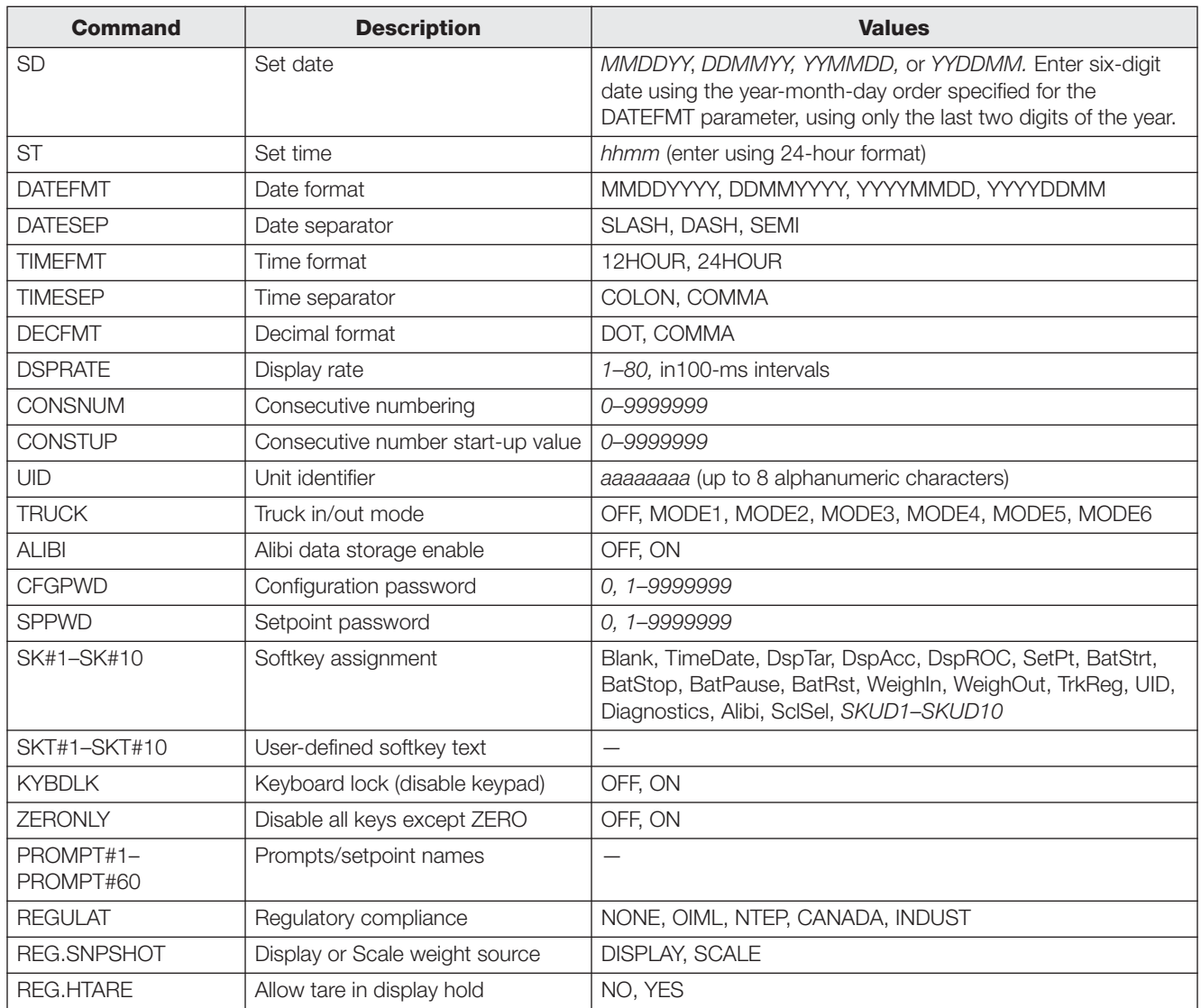

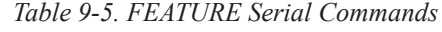

| <b>Command</b>                   | <b>Description</b>                             | <b>Values</b>                                       |
|----------------------------------|------------------------------------------------|-----------------------------------------------------|
| REG.ZTARE                        | Remove tare on ZERO                            | NO, YES                                             |
| <b>REG.KTARE</b>                 | Always allow keyed tare                        | NO, YES                                             |
| <b>REG.MTARE</b>                 | Multiple tare action                           | REPLACE, REMOVE, NOTHING                            |
| <b>REG.NTARE</b>                 | Allow negative tare                            | NO, YES                                             |
| REG.CTARE                        | Allow clear keyed tare                         | NO, YES                                             |
| REG.CHILDZT                      | Clear child scales individually                | NO, YES                                             |
| REG.NEGTOTAL                     | Allow total scale to display negative<br>value | NO, YES                                             |
| REG.PRTMOT                       | Allow print while in motion                    | NO, YES                                             |
| <b>REG.PRINTPT</b>               | Add PT to keyed tare print                     | NO, YES                                             |
| REG.PRTHLD                       | Print during display hold                      | NO, YES                                             |
| <b>REG.HLDWGH</b>                | Allow weighment during display<br>hold         | NO, YES                                             |
| REG.MOTWGH                       | Allow weighment in motion                      | NO, YES                                             |
| <b>REGWORD</b>                   | Regulatory word                                | GROSS, BRUTTO                                       |
| CONTACT.COMPANY                  | Contact company name                           | company_name (up to 30 characters)                  |
| CONTACT.ADDR1<br>CONTACT.ADDR2   | Contact company address                        | company_address (up to 30 characters for each line) |
| CONTACT.NAME1<br>CONTACT.NAME2   | Contact names                                  | contact_names (up to 20 characters each)            |
| CONTACT.PHONE1<br>CONTACT.PHONE2 | Contact phone numbers                          | contact_phone_numbers (up to 20 characters each)    |
| CONTACT.EMAIL                    | Contact e-mail address                         | contact_e-mail_address (up to 30 characters)        |
| <b>NEXTCAL</b>                   | Next calibration date                          | calibration_date                                    |
| <b>GRAVADJ</b>                   | Gravitational adjustment                       | OFF, ON                                             |
| LAT.LOC                          | Latitude                                       | 0-90 (to nearest degree of latitude)                |
| ELEV.LOC                         | Elevation                                      | $\pm 0 - 9999$ (in meters)                          |
| <b>IMAGE</b>                     | Display image                                  | NEGATIVE, POSITIVE                                  |

*Table 9-5. FEATURE Serial Commands (Continued)*

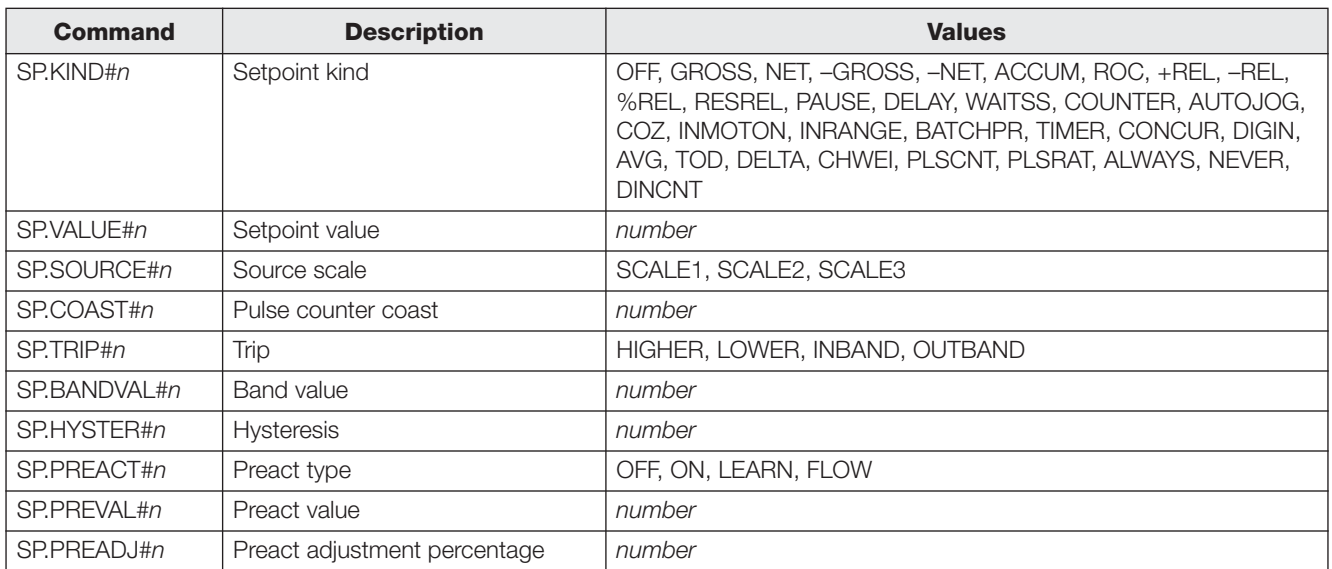

#### <span id="page-87-0"></span>*Table 9-6. SETPNTS Serial Commands*

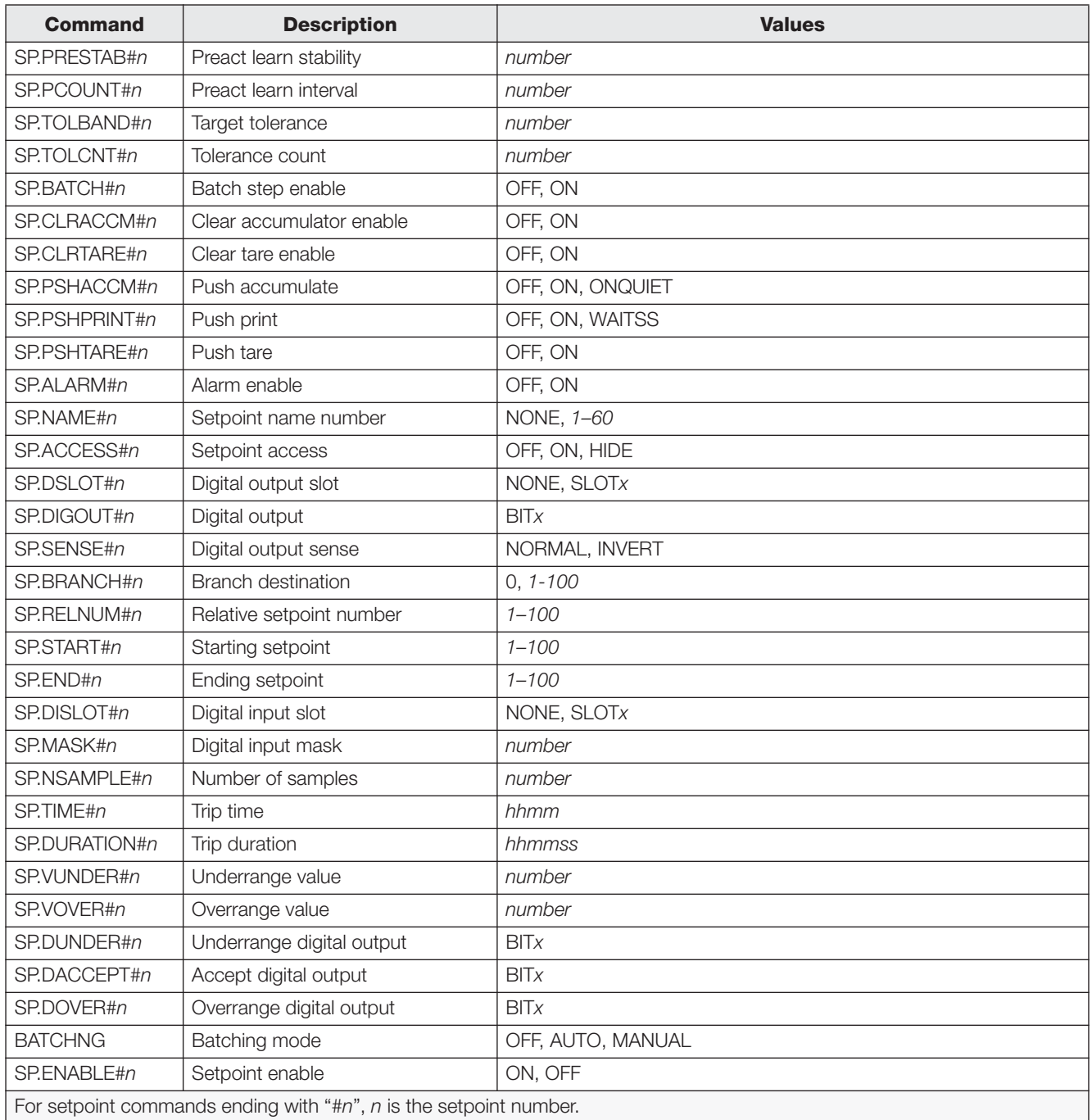

*Table 9-6. SETPNTS Serial Commands (Continued)*

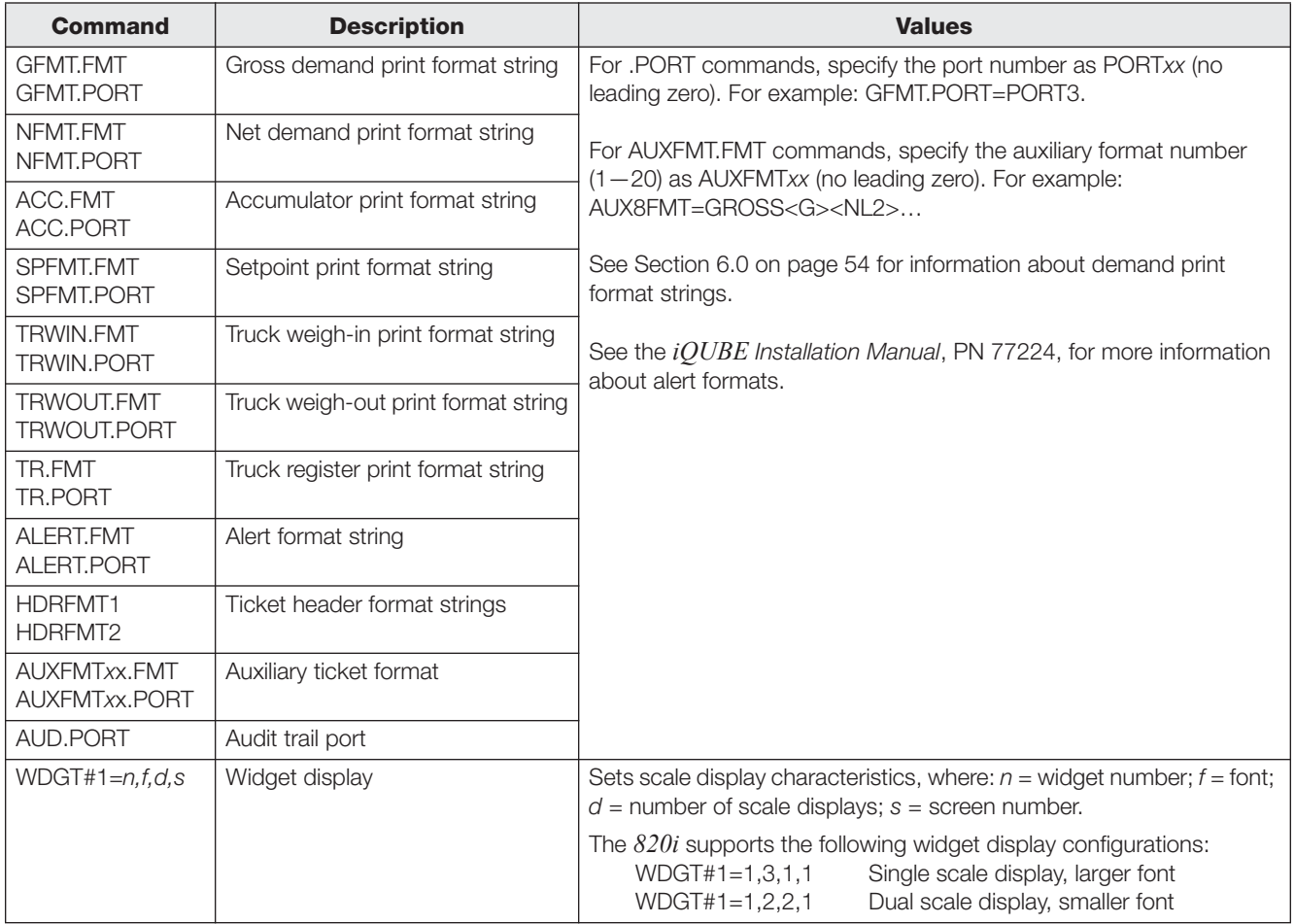

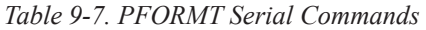

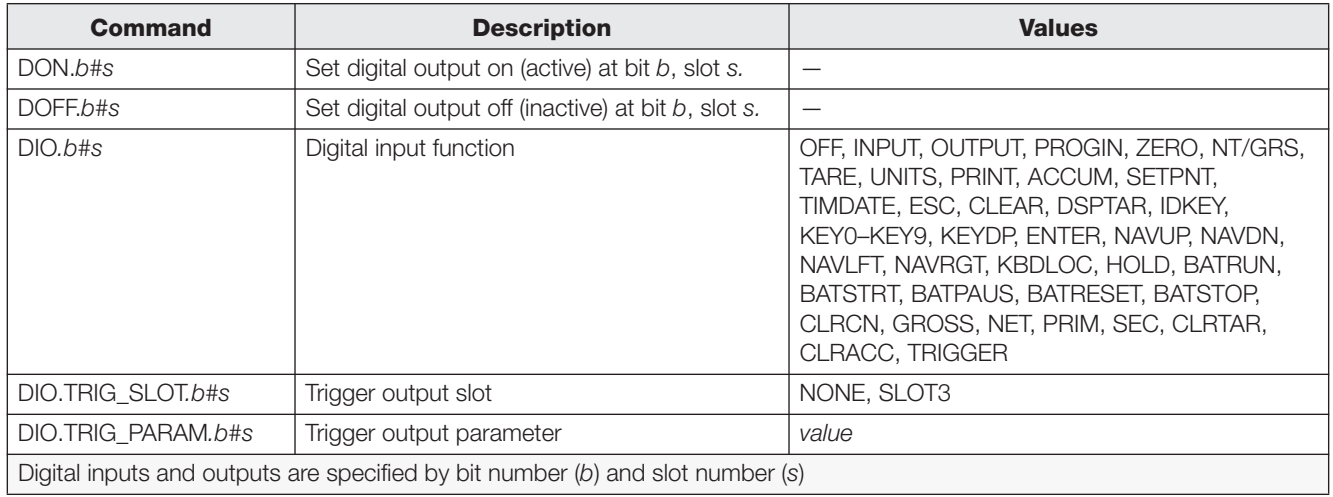

*Table 9-8. DIG I/O Serial Commands*

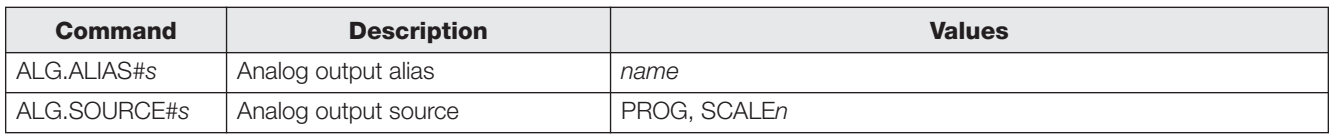

*Table 9-9. ALGOUT Serial Commands (Valid Only If Analog Output Card Is Installed)*

| <b>Command</b>                                       | <b>Description</b>    | <b>Values</b>        |
|------------------------------------------------------|-----------------------|----------------------|
| ALG.MODE#s                                           | Mode                  | <b>GROSS, NET</b>    |
| ALG.OFFSET#s                                         | Zero offset           | 0%, 20%              |
| ALG.ERRACT#s                                         | Error action          | FULLSC, HOLD, ZEROSC |
| ALG.MIN#s                                            | Minimum value tracked | 0-9999999            |
| ALG.MAX#s                                            | Maximum value tracked | 0-9999999            |
| ALG.ZERO#s                                           | Zero calibration      | 0-65535              |
| ALG.SPAN#s                                           | Span calibration      | 0-65535              |
| For commands ending with "#s", s is the slot number. |                       |                      |

*Table 9-9. ALGOUT Serial Commands (Valid Only If Analog Output Card Is Installed)*

| <b>Command</b> | <b>Description</b>                                   | <b>Values</b> |
|----------------|------------------------------------------------------|---------------|
| XP#s           | Extract probe temperature                            |               |
| XPP#s          | Extract probe primary temperature                    |               |
| XPS#s          | Extract probe secondary temperature                  |               |
| XPT#s          | Extract probe tertiary temperature                   |               |
| $X$ $\sharp$ s | Extract 0-20 mA value                                |               |
| XV#s           | Extract 0-10 V value                                 |               |
|                | For commands ending with "#s", s is the slot number. |               |

*Table 9-10. Analog Input Serial Commands (Valid Only If Analog Input Card Is Installed)*

#### **9.1.5 Normal Mode Commands**

The normal mode print commands (see [Table](#page-91-0) 9-11) transmit data to the serial port on demand in either setup or normal mode.

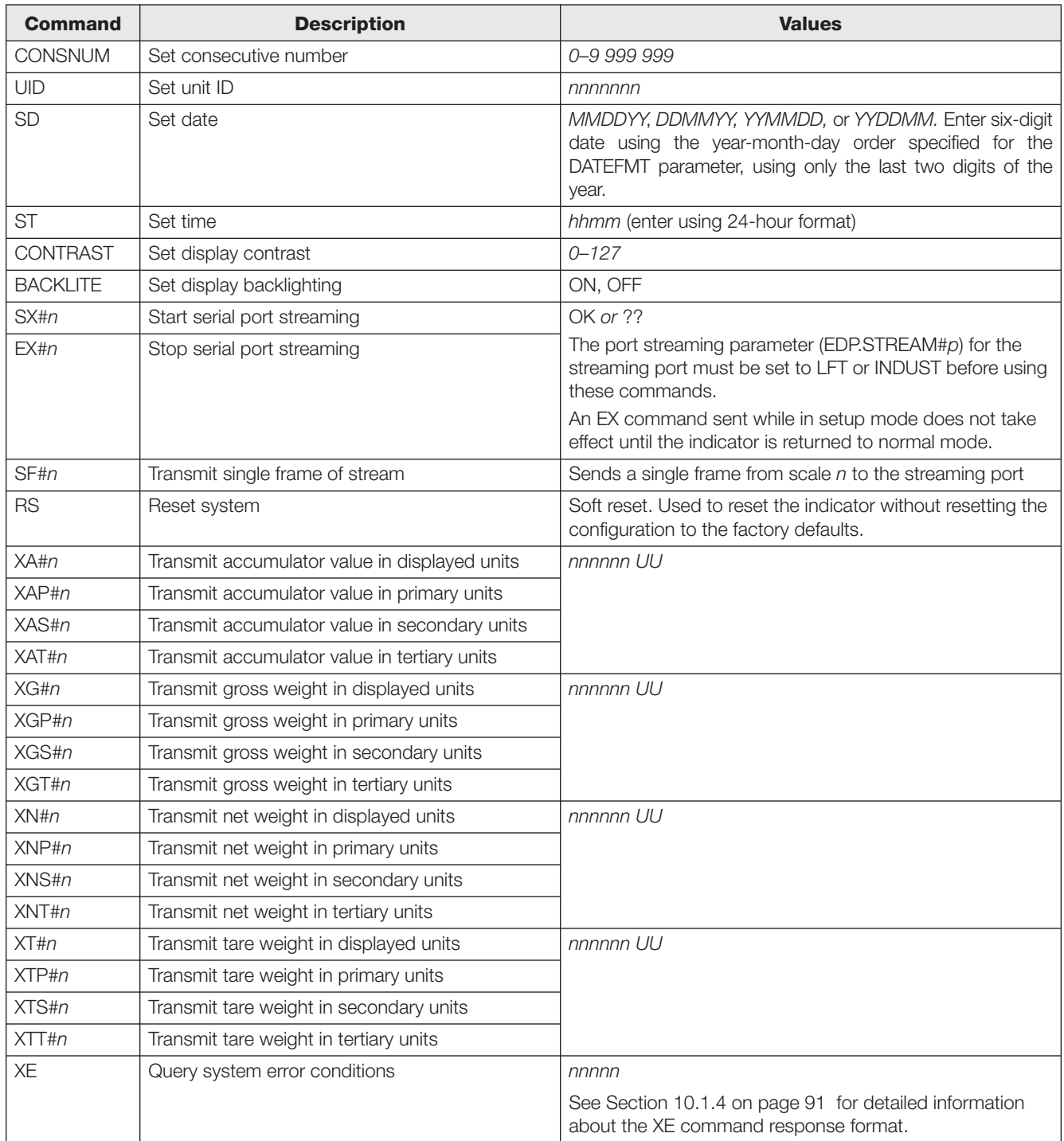

<span id="page-91-0"></span>*Table 9-11. Normal Mode Serial Commands*

### **9.1.6 Batching Control Commands**

The commands listed in [Table](#page-92-0) 9-12 provide batching control through the serial port

<span id="page-92-0"></span>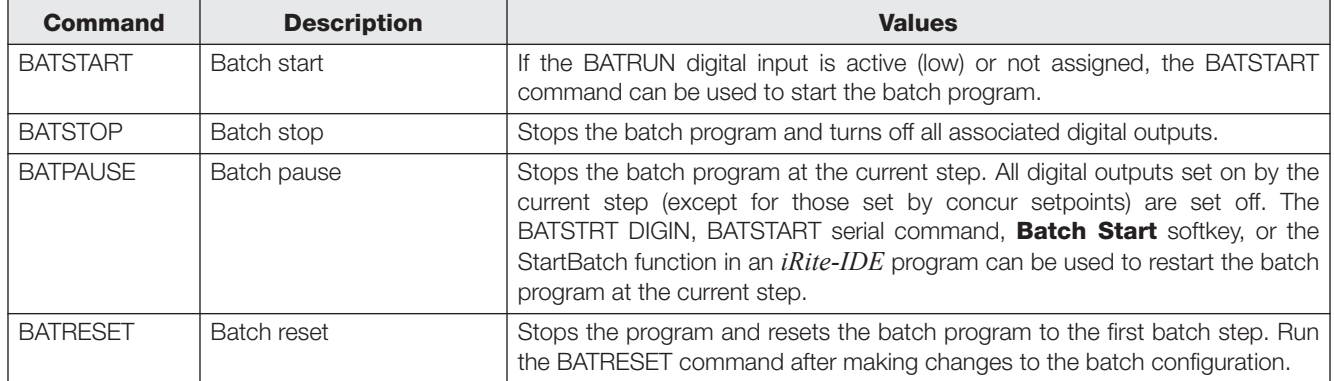

*Table 9-12. Batching Control Commands*

### **10.1 Troubleshooting**

[Table](#page-93-0) 10-1 lists general troubleshooting tips for various hardware and software error conditions. See the following pages for additional information about specific diagnostic tools.

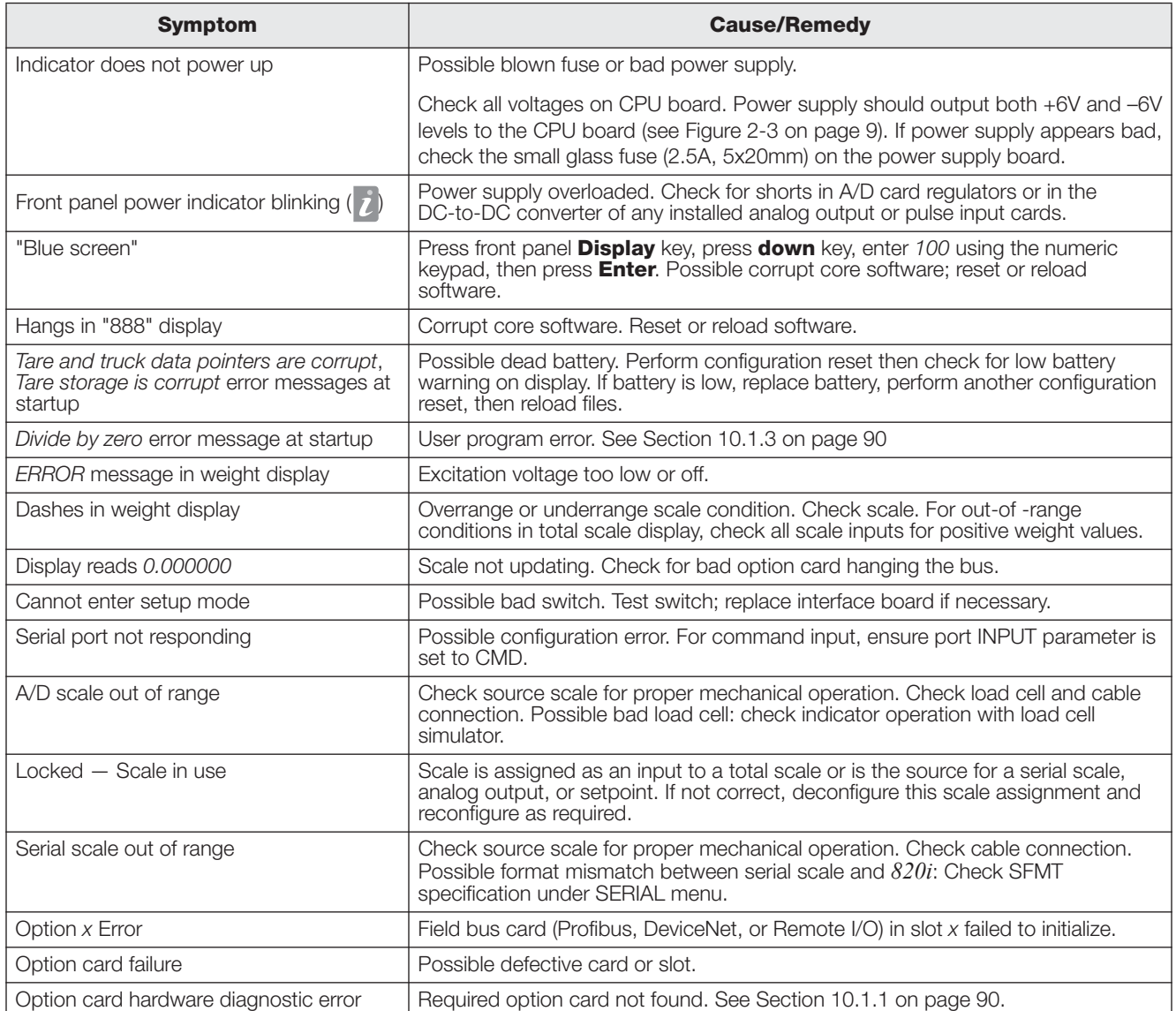

*Table 10-1. Basic Troubleshooting*

<span id="page-93-0"></span>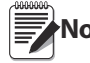

**Note** *Always save copies of the indicator configuration, calibration, Revolution® and iRite-IDE files on a local PC so that these are available when a software reload or upgrade is required.*

#### <span id="page-94-1"></span>**10.1.1 Option Card Diagnostic Errors**

Option cards are detected by the *820i* at power-up. If the current indicator configuration requires an option card but that card is not detected at power-up, an error similar to the following is displayed:

> HARDWARE CRITICAL TO PROPER OPERATION WITH CURRENT CONFIGURATION CANNOT BE FOUND

INSTALL HARDWARE OR RECONFIGURE

To recover from this error you can do the following:

- If the option is required, ensure that the card is properly seated in its slot and cycle the power. If the card is still not recognized, replace the card.
- Enter setup mode and reconfigure to eliminate the requirement for the option.
- Go to the VERSION menu and use the **Reset Config** softkey (or RESETCONFIGURATION command) to perform a configuration reset. Configuration reset returns all configuration values to their factory defaults.

See [Section](#page-94-4) 10.1.2 below, for information about using the HARDWARE serial command to verify that installed cards are recognized.

#### <span id="page-94-4"></span><span id="page-94-0"></span>**10.1.2 Using the HARDWARE Command**

The HARDWARE serial command can be issued to verify that all installed cards are recognized by the system. The HARDWARE command returns a string of card type codes. The first digit represents the singleor dual-A/D of the *820i*; the second digit represents the card, if any, installed in the expansion slot:

HARDWARE=3,4

#### <span id="page-94-2"></span>**10.1.3 User Program Diagnostic Errors**

Faulty user programs can cause critical errors that are detected by the *820i* at power-up. The following error message is caused by a user program attempting to divide by zero:

> A CRITICAL USER PROGRAM ERROR HAS BEEN DETECTED

> > DIVIDE BY ZERO

SYSTEM RESET IS REQUIRED

To recover from this error you can do the following:

- Cycle the indicator power to reset the user program.
- Correct the *iRite-IDE* program to eliminate the divide by zero operation. Recompile the program, then download the corrected program to the indicator.

If technical assistance is required, contact RLWS technical support.

#### **Diagnostic Boot Procedure**

If a user program causes an error in the start-up handler, press and hold the setup switch while cycling power to the *820i* to place the indicator in setup mode. Use *Revolution* monitor mode to send the PCLR command erase clear the user program.

[Table](#page-94-3) 10-2 lists the card codes returned by the HARDWARE command.

| Code                                                                                                    | <b>Card Type</b>                      |  |
|----------------------------------------------------------------------------------------------------|---------------------------------------|--|
| O                                                                                                    | No card installed                     |  |
| 1                                                                                                    | Dual-Channel Serial Expansion Card    |  |
| 2                                                                                                    | Dual-Channel A/D Card                 |  |
| 3                                                                                                    | Single-Channel A/D Card               |  |
| 4                                                                                                    | Analog Output Card                    |  |
| 5                                                                                                    | 24-Channel Digital I/O Expansion Card |  |
| 6                                                                                                    | Pulse Input Card                      |  |
| $\overline{7}$                                                                                                    | 1 MB Memory Expansion Card            |  |
| 9                                                                                                    | DeviceNet Card                        |  |
| 10                                                                                                    | Profibus Card                         |  |
| 11                                                                                                    | EtherNet/IP Card                      |  |
| 12                                                                                                    | Remote I/O Card                       |  |
| 14                                                                                                    | <b>Custom Card</b>                    |  |
| 15                                                                                                    | Analog Input Card                     |  |
| <b>DOOOOO</b><br>Code 11 is returned only by the Ether Net/IP<br>Note<br>card.Thestandard10M/100MbpsEthernet<br>card does not return a card type code. The<br>standard Ethernet card returns a value of 0<br>on the HARDWARE command. |                                       |  |

<span id="page-94-3"></span>*Table 10-2. HARDWARE Command Option Card Codes*

If an installed card is not recognized (HARDWARE command returns a code of *0* for that slot), ensure that the card is seated properly. Reinstall the card, if necessary, then cycle the indicator power to read the configuration again.

If the error is still not cleared, perform the following diagnostic boot procedure.

- 1.Disconnect power to the *820i*.
- 2.Connect the serial port of a PC with *Revolution* installed to port 2 of the *820i*.
- 3.Open the indicator enclosure and place a jumper across the boot mode pins (see Figure [2-3 on](#page-12-0)  [page](#page-12-0) 9).
- 4.Power up the *820i*. The indicator will stall at the diagnostic monitor.
- 5.Start *Revolution* and enter monitor mode, then type BOOT.
- 6.Use the indicator setup switch to enter setup mode.
- 7.Remove the jumper from SW1.
- 8.From monitor mode, enter the RESETCONFIGURATION command.

Determine the cause of the startup handler error, make program corrections, then reload the corrected user program and test.

#### <span id="page-95-0"></span>**10.1.4 Using the XE Serial Command**

The XE serial command can be used to remotely query the *820i* for the error conditions shown on the front panel. The XE command returns a decimal number representing any existing error conditions. For multi-scale applications, the value returned by the XE command represents all error conditions, if any, present on all configured scales.

If more than one error condition exists, the number returned is the sum of the values representing the error conditions (see Table [10-3 on page](#page-95-1) 91). For example, if both a tare error (TAREERR, 65536) and a truck database checksum error (ETRUCKERR, 8192) have occurred, the XE command returns the value 73728, representing the sum of those two error conditions.

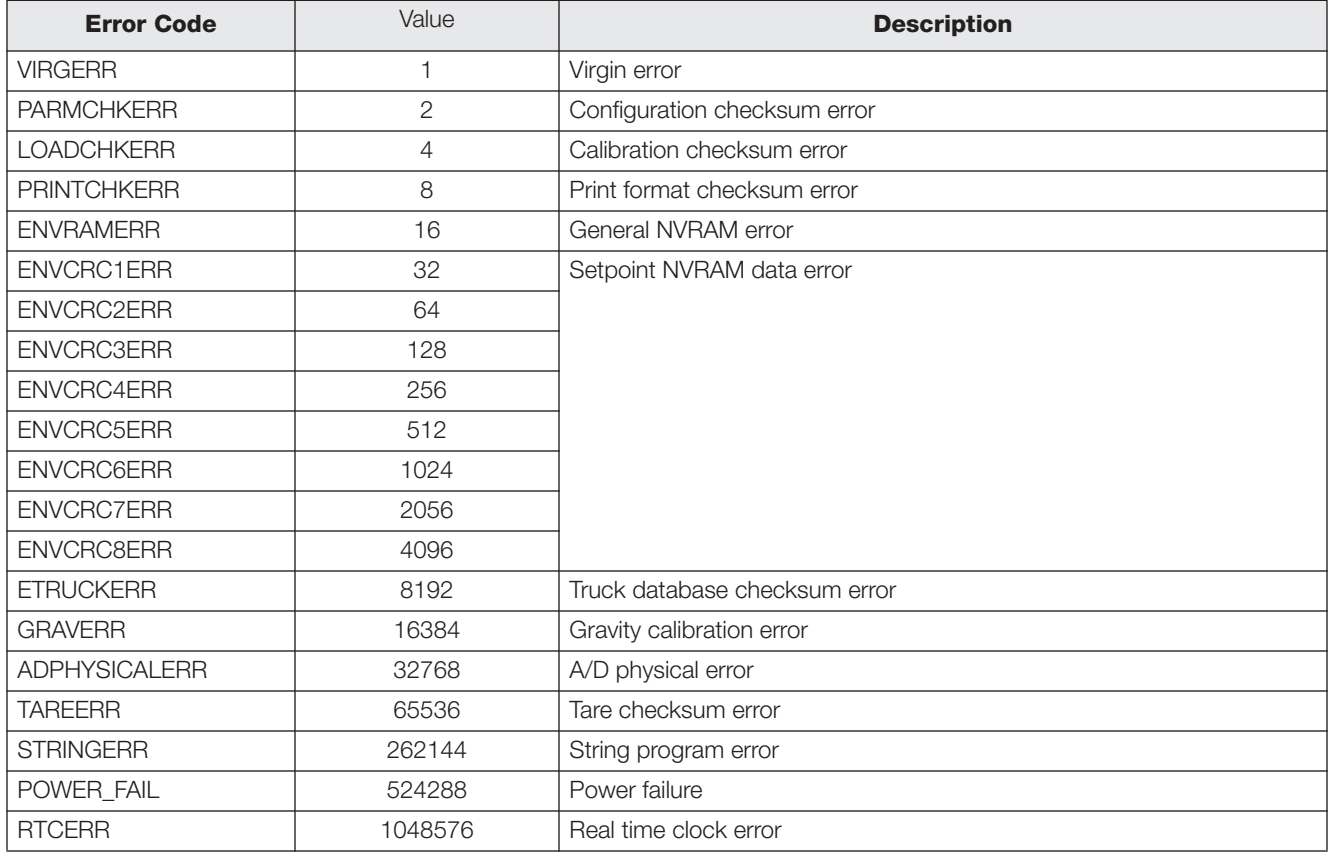

<span id="page-95-1"></span>*Table 10-3. Error Codes Returned on XE Command*

### **10.2 Regulatory Mode Functions**

The function of the front panel **TARE** and **ZERO** keys depends on the value specified for the REGULAT parameter on the FEATURE menu. [Table](#page-96-0) 10-4 describes the function of these keys for the NTEP, CANADA, OIML, and NONE regulatory modes. **TARE** and **ZERO** key functions are configurable when the REGULAT mode is set to INDUST (see Table [10-5 on page](#page-96-1) 92).

| <b>REGULAT</b>         |                        |                       |                   | <b>Front Panel Key Function</b>                                                                   |
|------------------------|------------------------|-----------------------|-------------------|---------------------------------------------------------------------------------------------------|
| <b>Parameter Value</b> | <b>Weight on Scale</b> | <b>Tare in System</b> | <b>TARE</b>       | <b>ZERO</b>                                                                                       |
| <b>NTEP</b>            | zero or negative       | no                    | no action         | <b>ZERO</b>                                                                                       |
|                        |                        | ves                   | <b>CLEAR TARE</b> |                                                                                                   |
|                        | positive               | no                    | <b>TARE</b>       |                                                                                                   |
|                        |                        | yes                   | <b>TARE</b>       |                                                                                                   |
| <b>CANADA</b>          | zero or negative       | no                    | no action         | <b>ZERO</b>                                                                                       |
|                        |                        | ves                   | <b>CLEAR TARE</b> |                                                                                                   |
|                        | positive               | no                    | <b>TARE</b>       |                                                                                                   |
|                        |                        | yes                   | no action         |                                                                                                   |
| <b>OIML</b>            | zero or negative       | no                    | no action         | <b>ZERO</b>                                                                                       |
|                        |                        | yes                   | <b>CLEAR TARE</b> | ZERO and CLEAR TARE                                                                               |
|                        | positive               | no                    | <b>TARE</b>       | <b>ZERO</b>                                                                                       |
|                        |                        | yes                   | <b>TARE</b>       | ZERO and CLEAR TARE if<br>weight is within ZRANGE.<br>No action if weight is outside of<br>ZRANGE |
| <b>NONE</b>            | zero or negative       | no                    | <b>TARE</b>       | <b>ZERO</b>                                                                                       |
|                        |                        | ves                   | <b>CLEAR TARE</b> |                                                                                                   |
|                        | positive               | no                    | <b>TARE</b>       |                                                                                                   |
|                        |                        | ves                   | <b>CLEAR TARE</b> |                                                                                                   |

*Table 10-4. TARE and ZERO Key Functions for REGULAT Parameter Settings*

<span id="page-96-0"></span>[Table](#page-96-1) 10-5 lists the subparameters available when configuring a scale using INDUST mode. The table includes the default values of the INDUST subparameters and the effective (not configurable) values used by the NTEP, CANADA, OIML, and NONE regulatory modes.

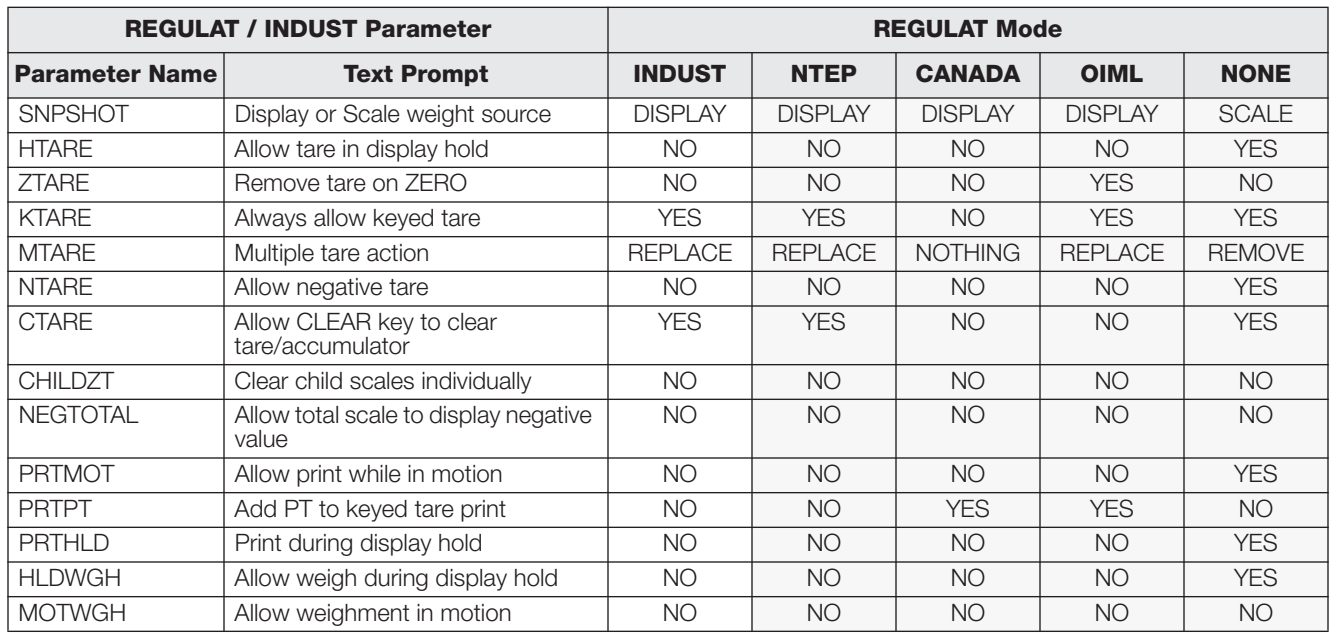

<span id="page-96-1"></span>*Table 10-5. REGULAT / INDUST Mode Parameters, Comparison with Effective Values of Other Modes*

### **10.3 Serial Scale Interface**

Serial ports 3, 4 and any expansion ports can be configured for serial scale input. The serial scale function allows other scale indicators to send gross, net, or tare weight data to the *820i*. Once a serial port has been configured to accept scale data, the data format can be customized to match the data stream sent by that indicator.

To configure a serial scale, do the following:

- 1. Under the SERIAL menu, set the INPUT parameter for the selected port to SCALE (legal-for-trade serial scale) or INDUST (industrial serial scale).
- 2. Return to the SCALES menu. Under CONFIG, drop down and select the serial port. If the serial scale is not shown, press the **Change Type** softkey to select available serial scales, then use the navigational keys to select the serial scale. Press **Add** to move the scale to the righthand column, the press **Done**.
- 3. Under the SERIAL menu, return to the selected port and set the format under the SFMT parameter to match the format sent by the serial scale.

The default serial scale format is:

<2><P><W7.><U><M><S><CR><LF>

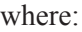

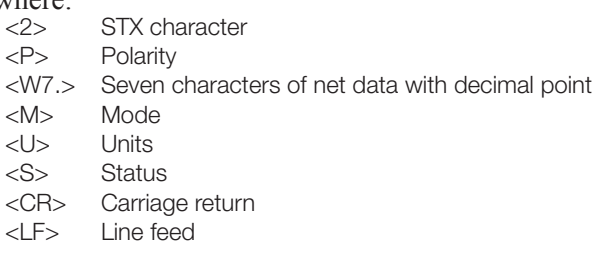

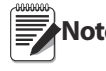

**Note** Industrial serial scales (INDUST) do not require the <M>, <U>, and <S> identifiers. However, the units and number of decimal

places must be specified. Units can be selected from the FORMAT menu; decimal places should be indicated on the w-spec identifier. For example, a seven-digit weight requiring two decimal places should be specified as <W7.2> rather than <W7.>.

See [Section](#page-98-1) 10.5 for more information about stream formatting and format identifiers.

### **10.4 Local/Remote Operation**

For truck scale and similar applications, local/remote support provides function equivalent to that of a legal-for-trade remote display with keypad. Scale data from the local indicator is also displayed at the remote unit, and keypad input from the remote allows transactions to be initiated from either the local or remote unit.

To configure for local/remote operation, first set up the local scale (including softkey assignments, truck mode, and database information, as required). Use the SERIAL menu, serial commands, or *Revolution* to set the Local Unit serial parameters shown in [Table](#page-97-0) 10-6. Configure the remote indicator using the serial parameters listed for the Remote Unit.

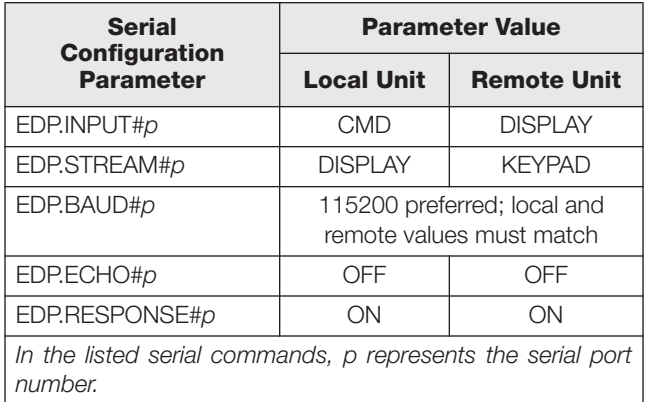

<span id="page-97-0"></span>*Table 10-6. Local/Remote Configuration Parameters*

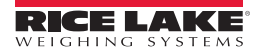

### <span id="page-98-1"></span><span id="page-98-0"></span>**10.5 Custom Stream Formatting**

Each port can be independently configured to stream a default frame format or can be customized to stream a user-defined format. Custom formatting is very similar to the standard print formatting described in [Section](#page-57-0) 6.0.

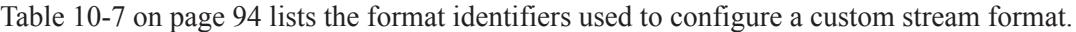

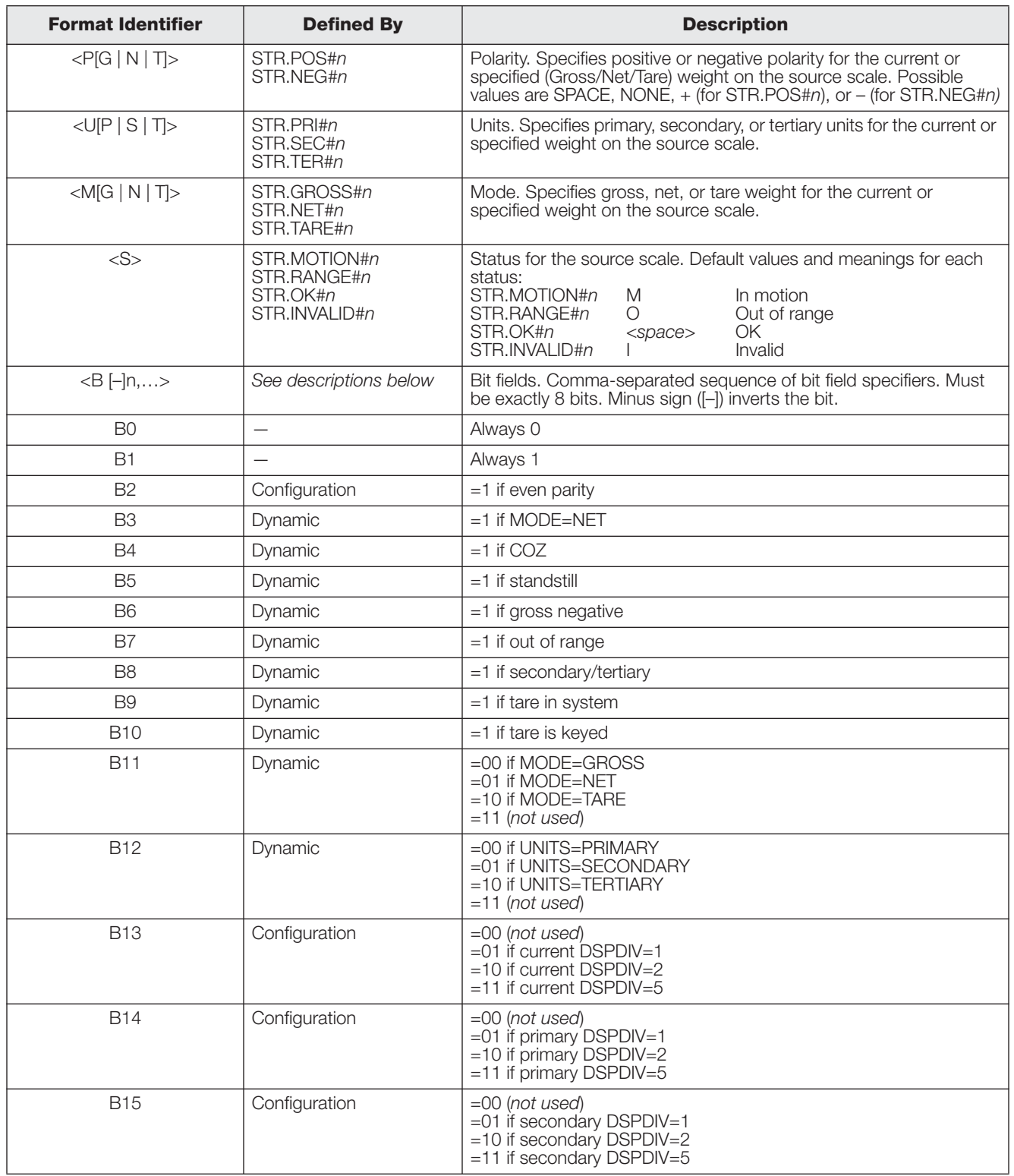

<span id="page-98-2"></span>*Table 10-7. Custom Stream Format Identifiers*

| <b>Format Identifier</b>                         | <b>Defined By</b> | <b>Description</b>                                                                                                    |
|--------------------------------------------------|-------------------|----------------------------------------------------------------------------------------------------|
| <b>B16</b>                                       | Configuration     | $=$ 00 $($ not used $)$<br>$=$ 01 if tertiary DSPDIV=1<br>$=10$ if tertiary DSPDIV=2<br>$=11$ if tertiary DSPDIV=5                                                                                                    |
| <b>B17</b>                                       | Configuration     | $=$ 000 if current DECPNT $=$ 8888800<br>=001 if current DECPNT=8888880<br>$=$ 010 if current DECPNT $=$ 8888888<br>$=011$ if current DECPNT=888888.8<br>$=100$ if current DECPNT $=88888.88$<br>$=101$ if current DECPNT=8888.888<br>$=110$ if current DECPNT=888.8888<br>$=111$ if current DECPNT=88.88888                                                                                                    |
| <b>B18</b>                                       | Configuration     | =000 if primary DECPNT=8888800<br>=001 if primary DECPNT=8888880<br>=010 if primary DECPNT=8888888<br>$=011$ if primary DECPNT=888888.8<br>=100 if primary DECPNT=88888.88<br>=101 if primary DECPNT=8888.888<br>$=110$ if primary DECPNT=888.8888<br>$=111$ if primary DECPNT=88.88888                                                                                                    |
| <b>B19</b>                                       | Configuration     | =000 if secondary DECPNT=8888800<br>=001 if secondary DECPNT=8888880<br>=010 if secondary DECPNT=8888888<br>=011 if secondary DECPNT=888888.8<br>$=100$ if secondary DECPNT=88888.88<br>=101 if secondary DECPNT=8888.888<br>$=110$ if secondary DECPNT=888.8888<br>=111 if secondary DECPNT=88.88888                                                                                                    |
| <b>B20</b>                                       | Configuration     | $=$ 000 if tertiary DECPNT $=$ 8888800<br>=001 if tertiary DECPNT=8888880<br>$=010$ if tertiary DECPNT $=8888888$<br>$=$ 011 if tertiary DECPNT=888888.8<br>$=100$ if tertiary DECPNT $=88888.88$<br>$=101$ if tertiary DECPNT=8888.888<br>$=110$ if tertiary DECPNT=888.8888<br>$=111$ if tertiary DECPNT=88.88888                                                                                                    |
| <wspec [-]="" [0]="" digit[[.]digit]=""></wspec> | Scale weight      | Weight for the source scale. wspec is defined as follows:<br>wspec Indicates whether the weight is the current displayed weight<br>(W, w), gross (G, g), net (N, n), or tare (T, t) weight. Upper-case<br>letters specify right-justified weights; lower-case are left-justified.<br>Optional /P, /S, or /T suffixes can be added before the ending<br>delimiter (>) to specify weight display in primary (/P), secondary<br>(/S), or tertiary (/T) units.<br>Enter a minus sign (-) to include sign for negative values.<br>$\Box$<br>Enter a zero (0) to display leading zeroes.<br>[0]<br>digit[[.][.]digit]<br>The first digit indicates the field width in characters. Decimal point<br>only indicates floating decimal; decimal point with following digit<br>indicates fixed decimal with $n$ digits to the right of the decimal.<br>Two consecutive decimals send the decimal point even if it falls at<br>the end of the transmitted weight field. |
| $<$ CR $>$                                       |                   | Carriage return                                                                                                    |
| $<$ LF>                                          |                   | Line feed                                                                                                    |

*Table 10-7. Custom Stream Format Identifiers*

### **10.6 Data Formats**

#### **Continuous Output Serial Data Format**

If continuous transmission is configured for a serial port (STREAM parameter set to LFT or INDUST on the SERIAL menu), the *820i* sends data using the Consolidated Controls serial data format shown in [Figure](#page-100-1) 10-1:

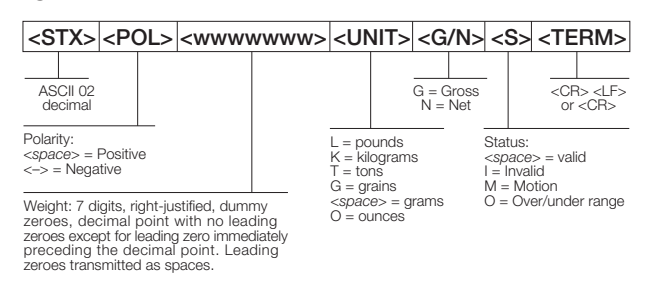

*Figure 10-1. Continuous Output Serial Data Format*

#### <span id="page-100-1"></span>**Demand Output Serial Data Format**

When demand mode is configured for the serial port (STREAM parameter set to OFF), the *820i* uses a data string formatted for a basic ticket printout. The particular ticket format printed depends on the indicator configuration.

You can customize the ticket to work with a wide variety of printers, scoreboard displays, and other remote equipment. See Section [6.0 on page](#page-57-0) 54 for more information on custom print formats.

#### **RS-485 Data Formats**

Two-wire RS-485 communications is available on port 4 of the CPU board; four-wire RS-485 communications is supported on the "A" ports of any installed serial expansion cards.

The *820i* has a built-in RS-485 software protocol which is enabled when you assign a non-zero address to the indicator. Valid RS-485 addresses must be in the range 1–255; the address is specified on the ADDRESS parameter on the SERIAL menu.

All remote commands are initiated using the data format shown in [Figure](#page-100-0) 10-2:

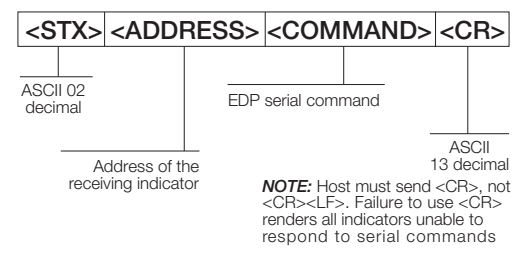

<span id="page-100-0"></span>*Figure 10-2. RS-485 Send Data Format*

If the initiating device address matches the port address of an *820i* on the RS-485 network, that indicator responds. For example, with demand outputs, or in response to a KPRINT command, the responding indicator uses the format shown in [Figure](#page-100-2) 10-3:

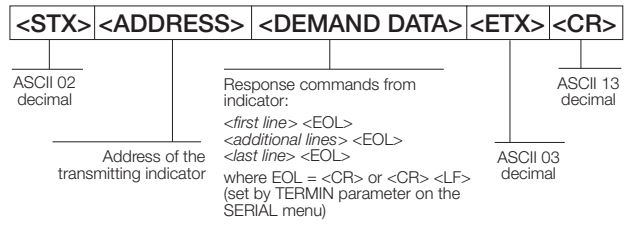

*Figure 10-3. RS-485 Respond Data Format*

<span id="page-100-2"></span>**Example:** To send the KPRINT command from an ASCII terminal to an indicator at address 65 (decimal) on the RS-485 network, use the format shown in [Figure](#page-100-0) 10-2.

- The keyboard equivalent for the start-of-text (STX) character is CONTROL-B.
- The indicator address  $(65)$  is represented by an upper case "A".
- The carriage return (CR) character is generated by pressing the **ENTER** key.

Therefore, to send the KPRINT command to the indicator at address 65, enter the following at the terminal: CONTROL-B, A, K, P, R, I, N, T, **ENTER**.

The indicator responds with the format shown in [Figure](#page-100-2) 10-3:

<STX> A SCALE #1 <EOL> GROSS 1699 LB<EOL> 08/20/1998 10:05 AM<EOL>

<ETX> <CR>

If continuous transmission is configured for the serial port, the *820i* sends data using the data format shown in [Figure](#page-100-3) 10-4:

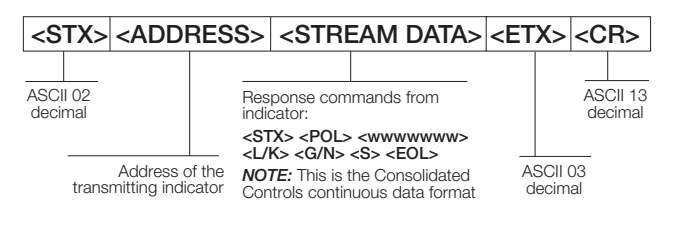

<span id="page-100-3"></span>*Figure 10-4. RS-485 Continuous Data Format*

## **10.7 Digital Filtering**

Standard digital filtering uses mathematical averaging to eliminate the variant digital readings that the A/D converter sends periodically because of external vibration. Digital filtering does not affect the indicator measurement rate, but does affect the settling time. The selections from 1 to 256 reflect the number of readings averaged per update period. When a reading is encountered that is outside a predetermined band, the averaging is overridden, and the display jumps directly to the new value.

#### **DIGFLTx Parameters**

The first three digital filtering parameters, DIGFLT1, DIGFLT2, and DIGFLT3, are configurable filter stages that control the effect of a single A/D reading on the displayed weight. The value assigned to each parameter sets the number of readings received from the preceding filter stage before averaging.

A rolling average is passed to successive filters for an overall filtering effect that is effectively a weighted average of the product of the values assigned to the filter stages (*DIGFLT1 x DIGFLT2 x DIGFLT3)* within a time frame corresponding to the sum of the values (*DIGFLT1 + DIGFLT2 + DIGFLT3)*.

Setting the filters to 1 effectively disables digital filtering.

#### **RATTLETRAP® Filtering**

RATTLETRAP digital filtering (RATTRAP parameter set ON) uses a vibration-dampening algorithm to provide a combination of the best features of analog and digital filtering. The RATTLETRAP algorithm evaluates the frequency of a repeating vibration then derives a composite displayed weight equal to the actual weight on the scale less the vibration-induced flaws. It is particularly effective for eliminating vibration effects or mechanical interference from nearby machinery. Using RATTLETRAP filtering can eliminate much more mechanical vibration than standard digital filtering, but will usually increase settling time over standard digital filtering.

#### **DFSENS and DFTHRH Parameters**

The digital filter can be used by itself to eliminate vibration effects, but heavy filtering also increases settling time. The DFSENS (digital filter sensitivity) and DFTHRH (digital filter threshold) parameters can be used to temporarily override filter averaging and improve settling time:

- DFSENS specifies the number of consecutive scale readings that must fall outside the filter threshold (DFTHRH) before digital filtering is suspended.
- DFTHRH sets a threshold value, in display divisions. When a specified number of consecutive scale readings (DFSENS) fall outside of this threshold, digital filtering is suspended. Set DFTHRH to NONE to turn off the filter override.

#### **Setting the Digital Filter Parameters**

Fine-tuning the digital filter parameters greatly improves indicator performance in heavy-vibration environments. Use the following procedure to determine vibration effects on the scale and optimize the digital filtering configuration.

- 1. In setup mode, set the digital filter parameters (DIGFLT1–DIGFLT3) to 1. Set DFTHRH to NONE. Return indicator to normal mode.
- 2. Remove all weight from the scale, then watch the indicator display to determine the magnitude of vibration effects on the scale. Record the weight below which all but a few readings fall. This value is used to calculate the DFTHRH parameter value in Step 4.

For example, if a heavy-capacity scale (10000 x 5 lb) produces vibration-related readings of up to 50 lb, with occasional spikes to 75 lb, record 50 lb as the threshold weight value.

- 3. Place the indicator in setup mode and set the DIGFLT*x* parameters to eliminate the vibration effects on the scale. (Leave DFTHRH set to NONE.) Find the lowest effective value for the DIGFLT*x* parameters.
- 4. Calculate the DFTHRH parameter value by converting the weight value recorded in Step 2 to display divisions:

*threshold\_weight\_value / display\_divisions*

In the example in Step 2, with a threshold weight value of 50 lb and a display divisions value of 5 lb:  $50 / 5 = 10$ . DFTHRH should be set to 10D for this example.

5. Finally, set the DFSENS parameter high enough to ignore transient peaks. Longer transients (typically caused by lower vibration frequencies) will cause more consecutive out-of-band readings, so DFSENS should be set higher to counter low frequency transients.

Reconfigure as necessary to find the lowest effective value for the DFSENS parameter.

### **10.8 Conversion Factors for Secondary Units**

The *820i* has the capability to mathematically convert a weight into many different types of units and instantly display those results with a press of the **UNITS** key.

Secondary and tertiary units can be specified on the FORMAT menu using the SECNDR and TERTIA parameters, or by using serial commands.

- To configure secondary or tertiary units using the front panel menus, use the [Table](#page-102-0) 10-8 to find the conversion multiplier for the MULT parameter. For example, if the primary unit is pounds and the secondary unit is short tons, set the MULT parameter to 0.000500.
- To configure secondary or tertiary units using serial commands, use the [Table](#page-102-0) 10-8 to find the conversion multiplier for the SC.SEC.MULT or SC.TER.MULT command. For example, if the primary unit is pounds and the secondary unit is short tons, send the serial command SC.SEC.MULT= 0.0005<CR> to set the multiplier for the secondary units.

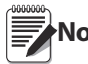

**Note** Ensure that the secondary decimal point position is set appropriately for the scale capacity in the secondary units If the converted value requires more digits than are available, the indicator displays an secondary units. If the converted value requires more digits than are available, the indicator displays an overflow message (*OVERFL*).

For example, if the primary units are short tons, secondary units are pounds, and the secondary decimal point is set to 8888.888, the indicator will overflow if 5 tons or more are applied to the scale. With 5 tons applied, and a conversion factor of 2000, the secondary units display needs five digits to the left of the decimal point to display the 10000 lb secondary units value.

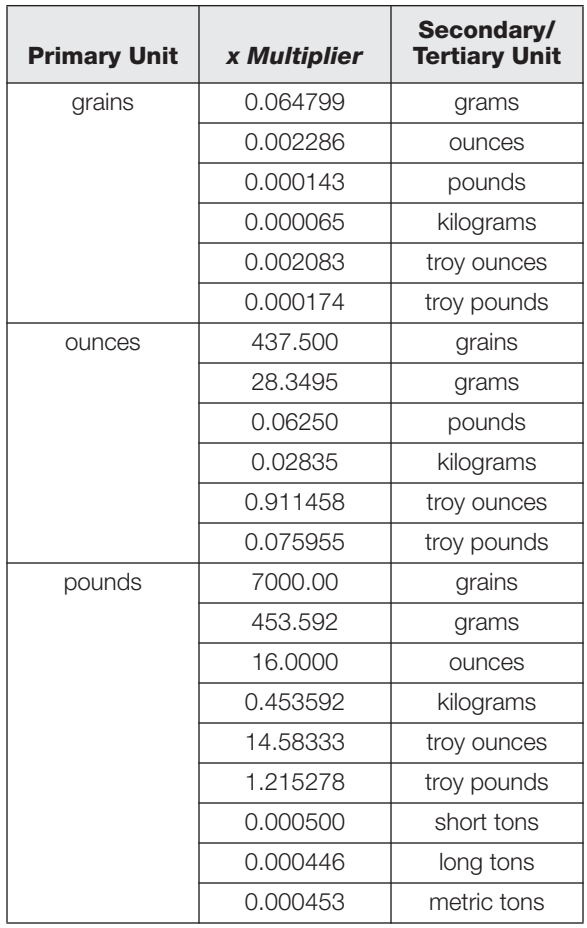

<span id="page-102-0"></span>*Table 10-8. Conversion Factors*

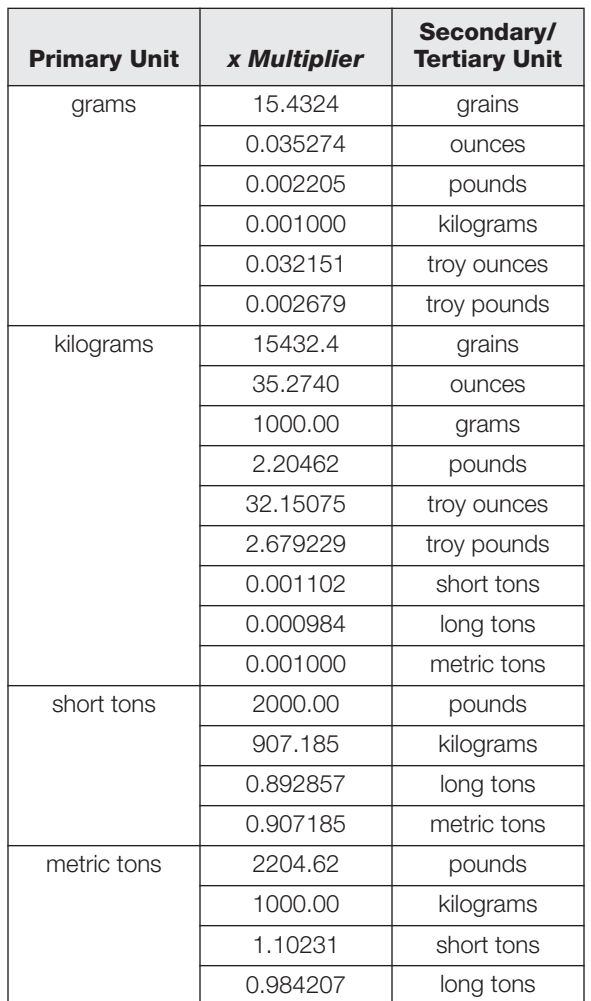

*Table 10-8. Conversion Factors (Continued)*

| <b>Primary Unit</b> | x Multiplier | Secondary/<br><b>Tertiary Unit</b> |
|---------------------|--------------|------------------------------------|
| long tons           | 2240.00      | pounds                             |
|                     | 1016.05      | kilograms                          |
|                     | 1.12000      | short tons                         |
|                     | 1.01605      | metric tons                        |
| troy ounces         | 480          | grains                             |
|                     | 31.10348     | grams                              |
|                     | 0.031103     | kilograms                          |
|                     | 1.09714      | <b>OUNCES</b>                      |
|                     | 0.068571     | pounds                             |
|                     | 0.083333     | troy pounds                        |
| troy pounds         | 5760         | grains                             |
|                     | 373.2417     | grams                              |
|                     | 0.373242     | kilograms                          |
|                     | 13.16571     | ounces                             |
|                     | 0.822857     | pounds                             |
|                     | 12           | troy ounces                        |

*Table 10-8. Conversion Factors (Continued)*

# **10.9 PS/2 Keyboard Interface**

Serial port 1 (connector J9) on the *820i* CPU board provides a PS/2-type keyboard interface (Scan Code Set 1 only) for use with a remote keyboard[.Table](#page-103-1) 10-9 shows the pin assignments for a PS/2 keyboard cable.

| Pin            | <b>Signal</b> | <b>Male Connector</b> |
|----------------|---------------|-----------------------|
|                | <b>DATA</b>   |                       |
| $\overline{2}$ | (reserved)    |                       |
| 3              | <b>GND</b>    |                       |
|                | $+5V$         | င့<br>6<br>5          |
| 5              | <b>CLOCK</b>  | 3                     |
| 6              | (reserved)    |                       |

<span id="page-103-1"></span>*Table 10-9. PS/2 Keyboard Connector Pin Assignments*

Table [10-10](#page-103-0) summarizes the *820i*-specific functions provided by the keyboard interface; most other alphanumeric and navigational keys provide functions equivalent to those typical for PC operation. Menu parameters and serial commands that affect indicator keypad operation (including the KBDLCK, ZERONLY, and KLOCK serial commands) also affect the remote keyboard.

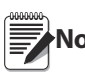

**Note** *The keyboard interface is not hot-pluggable. Disconnect power to the 820i before connecting the keyboard cable to the Port 1 connector.*

| <b>Key</b>          | <b>Function</b>                                      |
|---------------------|------------------------------------------------------|
| F1                  | Softkey 1                                            |
| F2                  | Softkey 2                                            |
| F3                  | Softkey 3                                            |
| F4                  | Softkey 4                                            |
| F5                  | Softkey 5                                            |
| $F6$ (Alt+Z)        | ZERO key                                             |
| $F7$ (Alt+G)        | <b>GROSS/NET key</b>                                 |
| $F8$ (Alt+T)        | <b>TARE</b> key                                      |
| $F9$ (Alt+U)        | UNITS key                                            |
| $F10$ (Alt+P)       | PRINT key                                            |
| F11                 | Not used                                             |
| F12                 |                                                      |
| <b>Print Screen</b> | Same as PRINT key, in both<br>normal and setup modes |

<span id="page-103-0"></span>*Table 10-10. PS/2 Keyboard Functions*

### **10.10 Audit Trail Support**

Audit trail support provides tracking information for configuration and calibration events. A separate calibration counter is provided for each scale; a single configuration counter tracks all configuration changes.

To prevent potential misuse, unsaved configuration or calibration changes (those followed by an **Exit**, rather than **Save and Exit**) are counted as change events; restoration of the previous saved configuration or calibration is also counted.

#### **10.10.1 Displaying Audit Trail Information**

To display audit trail information, press and hold the **Gross/Net** key for several seconds. Various audit trail information screens can then be accessed by pressing the front panel number keys (**1–5** and **0**). The exact format of each screen depends on the regulatory agency specified for the REGULAT (FEATURE menu) parameter.

The initial screen shown when entering the audit trail display (or whenever the **1** key is pressed while showing audit trail information) shows the legally relevant (LR) version number (software version for the code that provides audit trail information), a calibration count and, if REGULAT=NTEP, a configuration count.

Press **2** to show the configuration count display. This display shows the number of times the system has been configured, the date and time of the last configuration event, and the before and after information for the most recent change of the system date and time.

Press the **Down** key to show the number of weighments, number of configuration events, number of calibrations, and the date and time of the most recent calibration for the first configured scale. Continue pressing the **Down** key to cycle through the information for all configured scales.

Press **3** to show the number and the most recent date and time of power-on events, power-on configuration changes, and user program loads. (Power-on configuration changes are those that restore a previous configuration after reconfiguring or recalibrating then pressing **Exit**, rather than **Save and Exit**.)

Use the **Down** key to show the number of power-on calibration events for all configured scales.

Press **4** to show the number of times the OEM version number has been changed, and the date and time of the most recent change.

Press **5** to show the number of times the configuration has been reset, the date and time of the most recent reset, and the indicator EIN number.

Press **0** to show the indicator and LR software versions.

When done, press the **Gross/Net** key to exit the audit trail displays.

#### **10.10.2 Printing Audit Trail Information**

Audit trail information can be printed by pressing the **PRINT** key while displaying the audit trail or by sending the DUMPAUDIT serial command. Audit trail information is sent to the port specified on the AUD.PORT serial command or by the AUDFMT parameter (PFORMT menu).

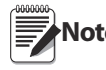

**Note** *Printed audit trail information contains data for all scales, whether configured or not, that can be supported by the indicator. Displayed audit trail information shows data only for currently configured scales.*

# **10.11 Dimension Drawings**

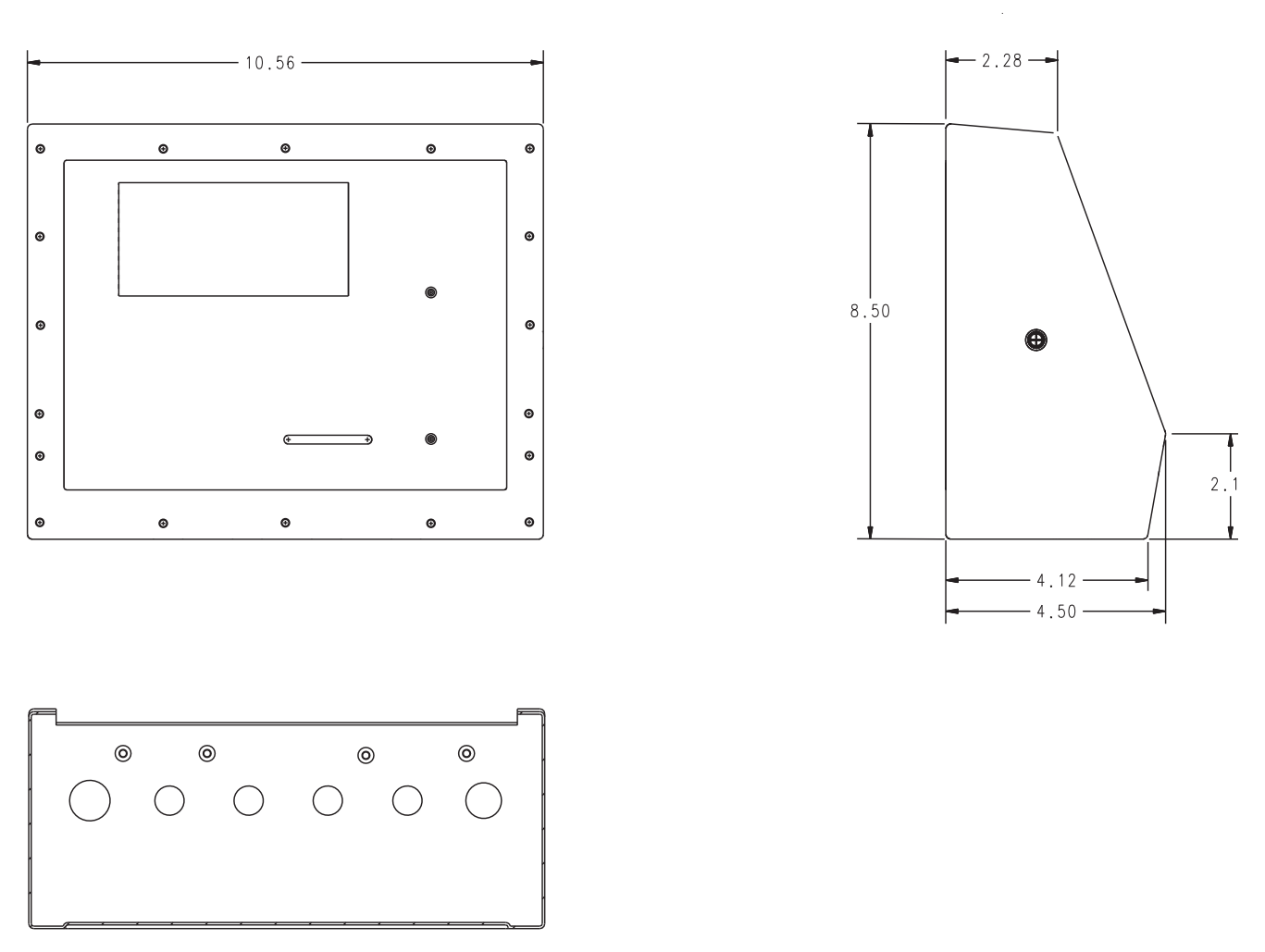

*Figure 10-5. Universal Model Dimensions*

### **10.12 Printed Information**

System Manuals

• *820i Installation Manual*, PN 93018

**Enclosures** 

• *820i Panel Mount Installation Instructions*, PN 95304

Option Cards (*820i/920i*)

- *Analog Output Card Installation Instructions*, PN 69089
- *24-Channel Digital I/O Expansion Card Installation Instructions*, PN 69087
- *Dual-Channel Serial Expansion Card Installation Instructions*, PN 69088
- *Pulse Input Card Installation Instructions*, PN 69086
- *Memory Expansion Card Installation Instructions*, PN 69085
- *Analog Input Card with Thermocouple Input Installation Instructions*, PN 88110

Communications Options (*520/820i/920i*)

- *DeviceNet™ Interface Installation and Programming Manual*, PN 69949
- *Profibus® DP Interface Installation and Programming Manual*, PN 69948
- A*llen-Bradley® Remote I/O Interface Installation and Programming Manual*, PN 69950
- *Ethernet Communications Card Installation Instructions*, PN 72117
- *EtherNet/IP Communications Card Installation Instructions*, PN 88537
- *USB Interface Card Installation Instructions*, PN 95490

iQUBE Digital Diagnostic Junction Box

• *iQUBE Installation Manual*, PN 77224

White Papers

• *Using Ferrite Cores to Suppress Electromagnetic Interference - For Digital Weight Indicators,* PN 117085

### **10.13 Specifications**

#### **Power**

Line Voltages 115 or 230 VAC Frequency 50 or 60 Hz Power Consumption 25 watts maximum

#### **A/D Specifications**

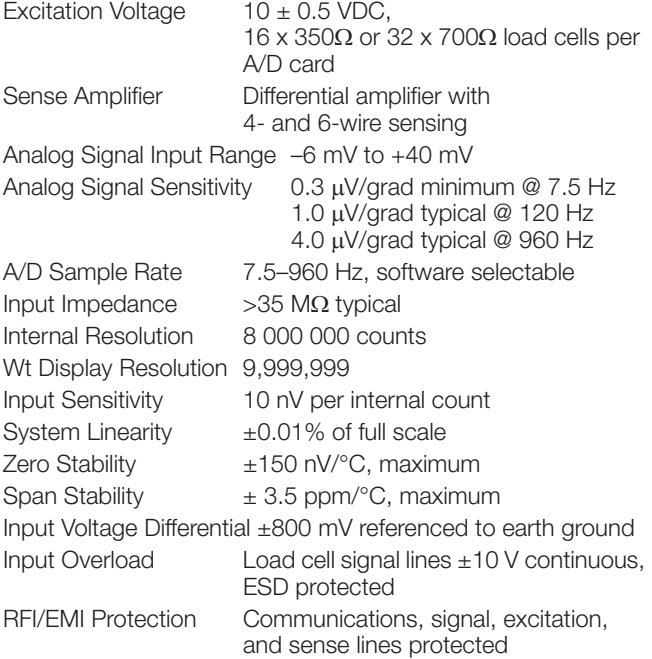

#### **Digital Specifications**

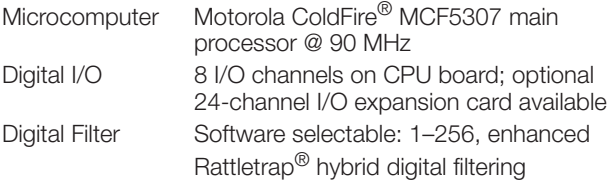

#### **Serial Communications**

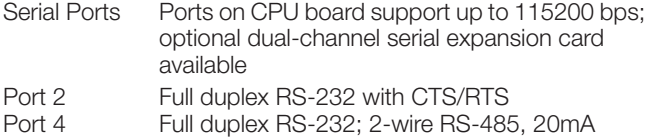

#### **Operator Interface**

Display 320x156 pixel VGA LCD display module with adjustable contrast, 75Hz scan rate

Keyboard 28-key membrane panel, PS/2 port for external keyboard connection

#### **Environmental**

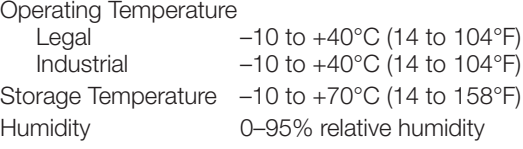

#### **Enclosure** End

Panel

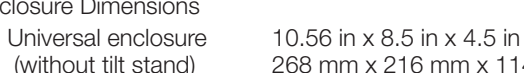

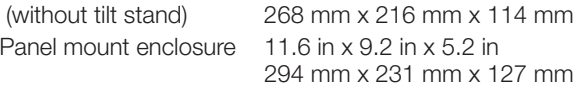

#### Weight

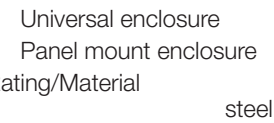

 $9.5$  lb (4.3 Kg) 8.5 lb (3.9 Kg) Rating/Material NEMA Type 4X/IP66, stainless

#### **Certifications and Approvals**

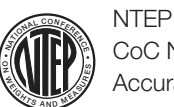

CoC Number 01-088 Accuracy Class III/IIIL *nmax* : 10 000

Measurement Canada Approval AM-5426 Accuracy Class III *nmax* : 10 000

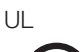

**US** 

I

Universal model File Number: E151461

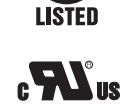

Panel mount model File Number: E151461, Vol 2

### OIML

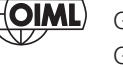

GB-1140 *nmax* : 6 000 GB-1135 *nmax* : 10 000

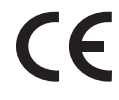
## **820i Limited Warranty**

Rice Lake Weighing Systems (RLWS) warrants that all RLWS equipment and systems properly installed by a Distributor or Original Equipment Manufacturer (OEM) will operate per written specifications as confirmed by the Distributor/OEM and accepted by RLWS. All systems and components are warranted against defects in materials and workmanship for two years.

RLWS warrants that the equipment sold hereunder will conform to the current written specifications authorized by RLWS. RLWS warrants the equipment against faulty workmanship and defective materials. If any equipment fails to conform to these warranties, RLWS will, at its option, repair or replace such goods returned within the warranty period subject to the following conditions:

- Upon discovery by Buyer of such nonconformity, RLWS will be given prompt written notice with a detailed explanation of the alleged deficiencies.
- Individual electronic components returned to RLWS for warranty purposes must be packaged to prevent electrostatic discharge (ESD) damage in shipment. Packaging requirements are listed in a publication, *Protecting Your Components From Static Damage in Shipment*, available from RLWS Equipment Return Department.
- Examination of such equipment by RLWS confirms that the nonconformity actually exists, and was not caused by accident, misuse, neglect, alteration, improper installation, improper repair or improper testing; RLWS shall be the sole judge of all alleged non-conformities.
- Such equipment has not been modified, altered, or changed by any person other than RLWS or its duly authorized repair agents.
- RLWS will have a reasonable time to repair or replace the defective equipment. Buyer is responsible for shipping charges both ways.
- In no event will RLWS be responsible for travel time or on-location repairs, including assembly or disassembly of equipment, nor will RLWS be liable for the cost of any repairs made by others.

**THESE WARRANTIES EXCLUDE ALL OTHER WARRANTIES, EXPRESSED OR IMPLIED, INCLUDING WITHOUT LIMITATION WARRANTIES OF MERCHANTABILITY OR FITNESS FOR A PARTICULAR PURPOSE. NEITHER RLWS NOR DISTRIBUTOR WILL, IN ANY EVENT, BE LIABLE FOR INCIDENTAL OR CONSEQUENTIAL DAMAGES.** 

**RLWS AND BUYER AGREE THAT RLWS'S SOLE AND EXCLUSIVE LIABILITY HEREUNDER IS LIMITED TO REPAIR OR REPLACEMENT OF SUCH GOODS. IN ACCEPTING THIS WARRANTY, THE BUYER WAIVES ANY AND ALL OTHER CLAIMS TO WARRANTY.**

**SHOULD THE SELLER BE OTHER THAN RLWS, THE BUYER AGREES TO LOOK ONLY TO THE SELLER FOR WARRANTY CLAIMS.**

**NO TERMS, CONDITIONS, UNDERSTANDING, OR AGREEMENTS PURPORTING TO MODIFY THE TERMS OF THIS WARRANTY SHALL HAVE ANY LEGAL EFFECT UNLESS MADE IN WRITING AND SIGNED BY A CORPORATE OFFICER OF RLWS AND THE BUYER.**

© Rice Lake Weighing Systems, Inc. Rice Lake, WI USA. All Rights Reserved.

RICE LAKE WEIGHING SYSTEMS • 230 WEST COLEMAN STREET • RICE LAKE, WISCONSIN 54868 • USA

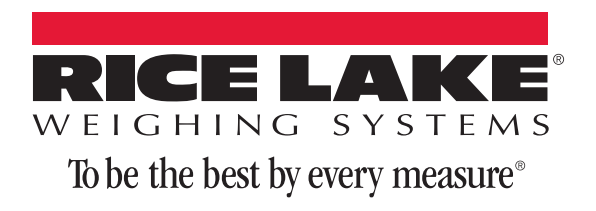

230 W. Coleman St. • Rice Lake, WI 54868 • USA U.S. 800-472-6703 • Canada/Mexico 800-321-6703 • International 715-234-9171 • Europe +31 (0)26 472 1319

www.ricelake.com www.ricelake.mx www.ricelake.eu www.ricelake.co.in m.ricelake.com